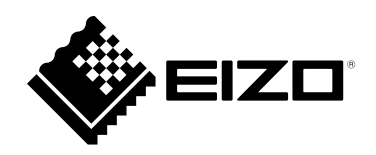

# **Installation Manual**

# DuraVision® **DX0211-IP**

**IP Decoding Box Software Version 5.3**

**Important**

**Please read this "Installation Manual", "Instruction Manual", and "Setup Manual" carefully to familiarize yourself with safe and effective usage.**

• **For the latest product information including the "Installation Manual", refer to our web site : [www.eizoglobal.com](https://www.eizoglobal.com)**

### **Related Manuals**

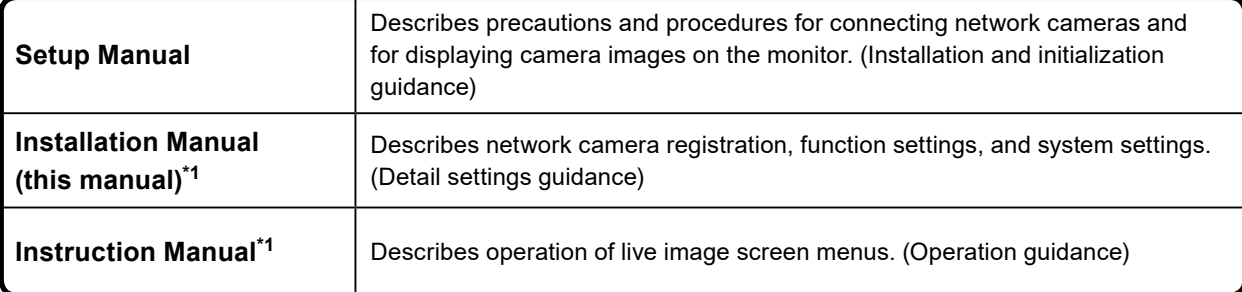

\*1 The Instruction Manual and Installation Manual for the latest software version used can be obtained from our web site. Select "Manuals" from "Support", enter "DX0211-IP" in the "Enter model name" box, and click "Search".

[www.eizoglobal.com](https://www.eizoglobal.com)

Installation of Adobe® Acrobat® Reader® is required.

This product has been adjusted specifically for use in the region to which it was originally shipped. If operated outside this region, the product may not perform as stated in the specifications.

No part of this manual may be reproduced, stored in a retrieval system, or transmitted, in any form or by any means, electronic, mechanical, or otherwise, without the prior written permission of EIZO Corporation. EIZO Corporation is under no obligation to hold any submitted material or information confidential unless prior arrangements are made pursuant to EIZO Corporation's receipt of said information. Although every effort has been made to ensure that this manual provides up-to-date information, please note that EIZO product specifications are subject to change without notice.

# **CONTENTS**

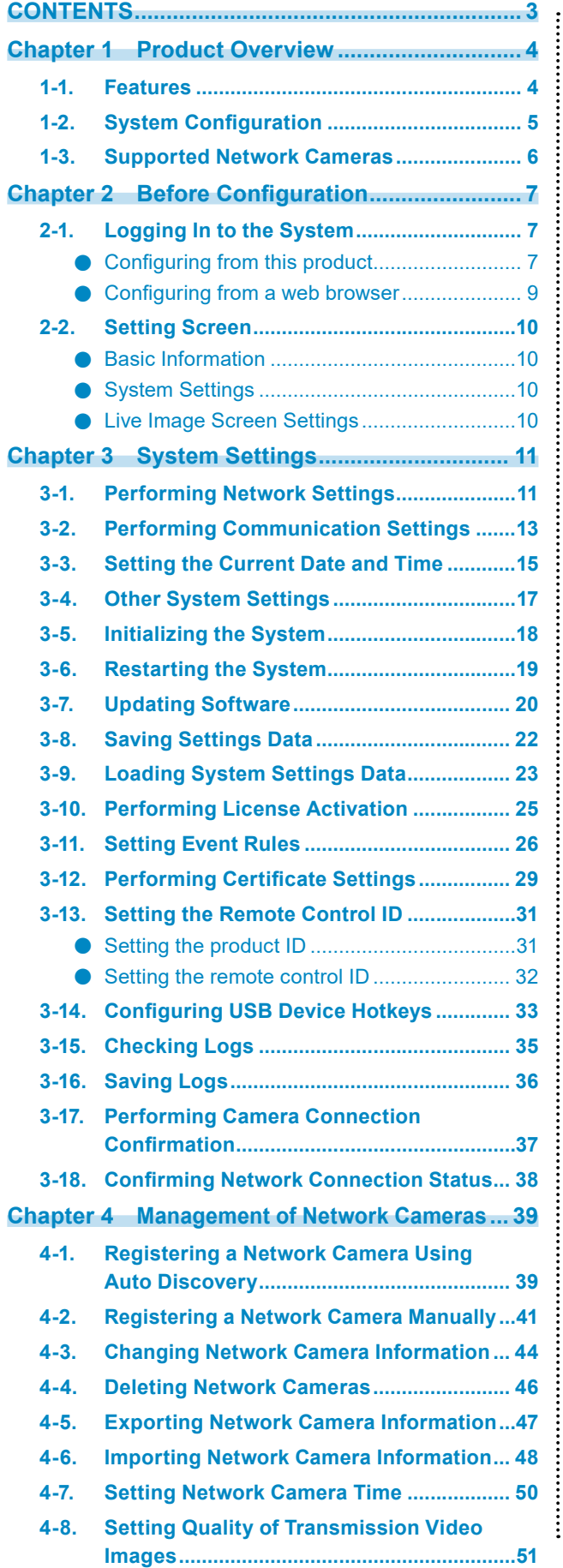

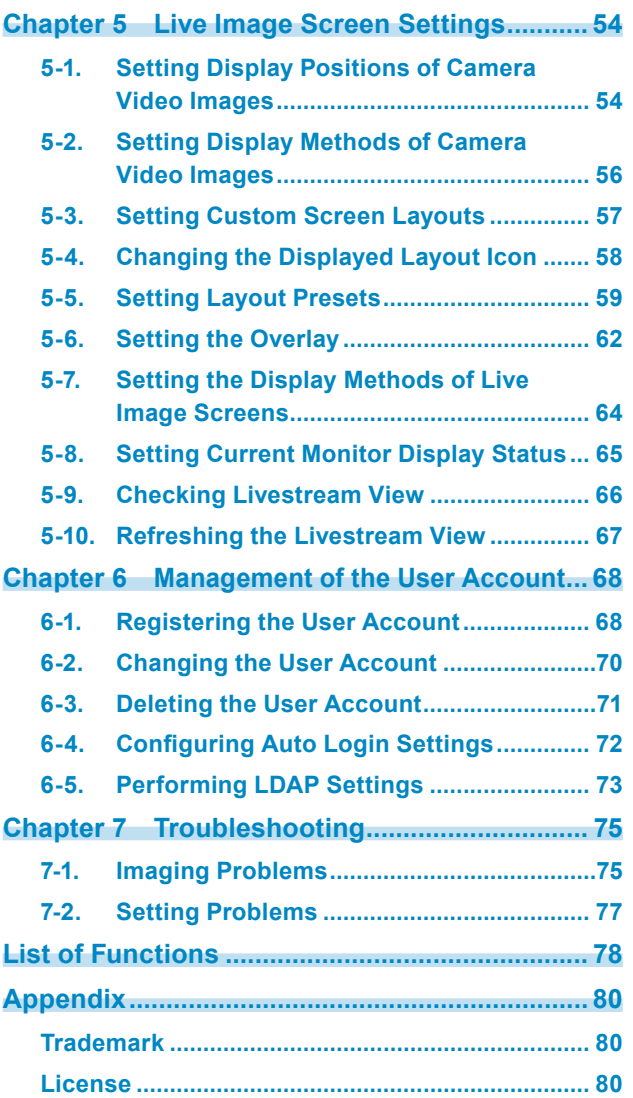

# <span id="page-3-0"></span>**Chapter 1 Product Overview**

This product is a device that outputs video images from a maximum of 32 network cameras<sup>\*1</sup> to monitors connected using HDMI cable.

This manual describes network camera settings, system settings, and product specifications.

\*1 A type of camera which converts images into network signals and transmits the signals.

# **1-1. Features**

### **● Communication with network cameras**

- Possible to receive video images from a 4K camera (3840 × 2160 / 30 fps)
- Possible to display video signals from network cameras on a monitor
	- Supports H.264, H.265, and MJPEG compression formats.
	- A maximum of 48 network cameras can be registered.
	- Allows a free layout of video images (1 Screen, 3 Screens, 4 Screens, 9 Screens, 16 Screens, 32 Screens, 8 Screens, and Custom Screen) from multiple network cameras.
	- Supports Unicast and Multicast communication methods.
	- Possible to switch the display position of camera video images while displaying video images.

### **● Possible to output to a 4K monitor**

• Supports 4K output (3840 × 2160 / 60 fps max.)

### **● Supports multiple types of network cameras**

- Compatible with ONVIF Profile S
- Supports camera control using network camera manufacturer specific protocols (When connecting Panasonic or AXIS network cameras)

### **● System management**

- Possible to register network cameras or set the live image screen using a Web browser
- Possible to save and load settings data Possible to save or load the setting data onto a computer.

### **● Security**

• Alert display

Possible to display an alert on the live image screen when communication with network cameras is lost.

### **● Supports secure communication**

Utilizes SSL and TLS, which are secure protocols. Communication between network cameras and web pages is encrypted using SSL and HTTPS.

Purchase an Enterprise License to use LDAP authentication.

For details, contact your dealer or local EIZO representative.

### <span id="page-4-0"></span>**● Support**

• A 2-year long-term warranty for 24-hour continuous use

### **● Operation**

• It is possible to operate using a keyboard, mouse, or joystick.

# **1-2. System Configuration**

This system can communicate with network cameras, display video on the monitor that is connected to this product, and operate the network cameras.

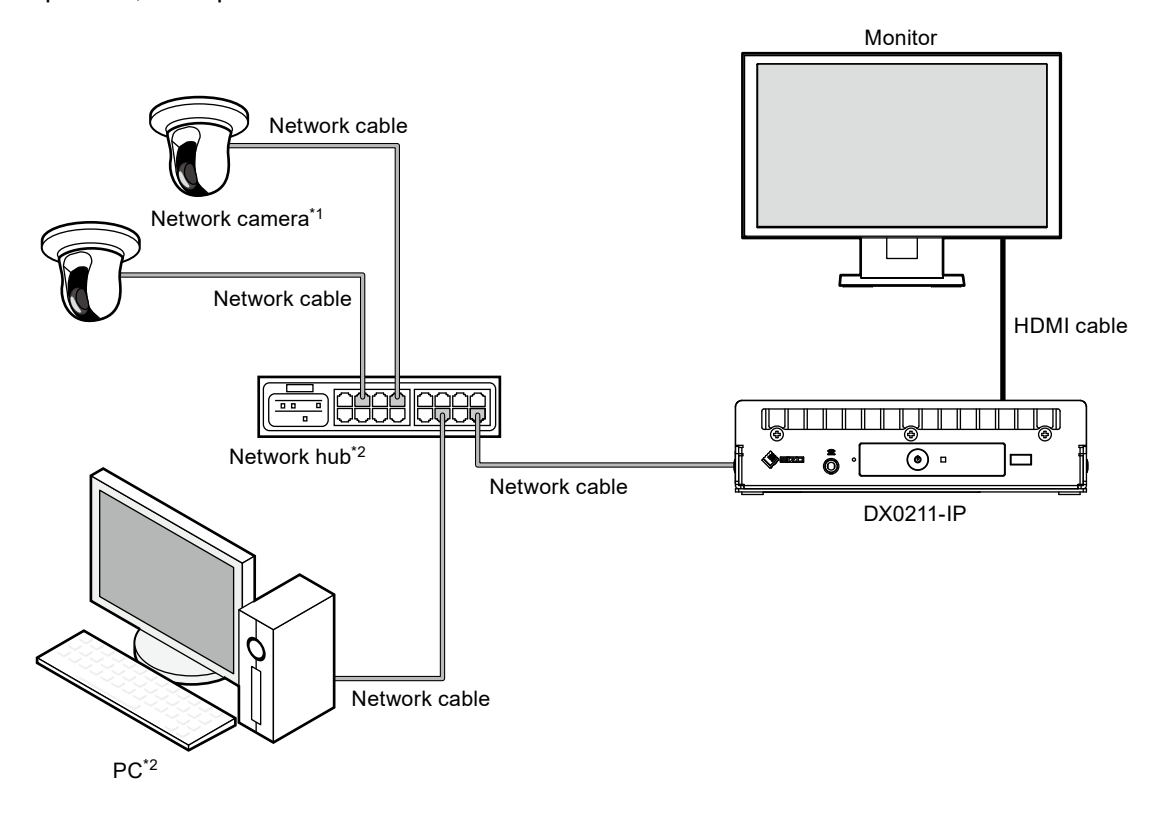

- \*1 Up to 48 network cameras can be registered.
- \*2 Use a network hub that supports PoE+. If the hub does not support the PoE+ standard, network cameras and DX0211-IP must be individually connected to the power supply.
- \*3 When setting the network cameras using a Web browser, use a computer on the same network as the DX0211- IP.

# <span id="page-5-0"></span>**1-3. Supported Network Cameras**

This product supports the following network cameras:

- Panasonic i-pro series network cameras
- AXIS network camera
- ONVIF Profile S compatible network cameras

#### **Attention**

• Supported network cameras vary depending on the product's software version. Check the software version of the product you are using, then check our website [\(www.eizoglobal.com](https://www.eizoglobal.com)) for details on supported network cameras. For information on how to check the software version, refer to "2-2. Setting Screen" (page 10).

 $- - - - - -$ 

• For installing and setting the network cameras, refer to the network camera User's Manual.

#### **Note**

• To verify the connection of a network camera, the image of the network camera can be accessed by specifying the URI. For details, refer to ["4-2. Registering a Network Camera Manually" \(page 41\).](#page-40-1)

# **Chapter 2 Before Configuration**

System settings can be made from the screen (application screen) displayed on the monitor connected to the product or from the web browser of a computer connected to the same network.

# **2-1. Logging In to the System**

To configure this product, you need to log in to the system.

Login is allowed only when the level of the user accessing the product is "ADMIN". Log in to the system according to the following procedure.

**Note**

- The following user information is set by default.
	- Username: "admin"
	- Password: "admin"
	- User Level: "ADMIN"
- For information on user settings, refer to ["Chapter 6 Management of the User Account" \(page 68\)](#page-67-0).
- It is recommended that you log out after completing the setup, so as to prevent a third party from operating the network camera or altering the settings.
- When the Auto Login settings are configured, it is possible to log in to the system without the username and password.

For details, refer to ["6-4. Configuring Auto Login Settings" \(page 72\)](#page-71-0).

# ● Configuring from this product

A USB mouse is required when operating from the application screen.

Connect a USB mouse to the USB downstream port of this product.

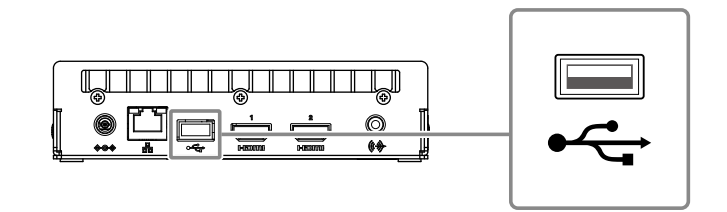

#### **Attention**

• Adjust the monitor in advance so that the HDMI input can be displayed.

**Note**

- Connecting to a device with USB hub function enables operation with multiple USB devices.
- For entering characters, refer to "Entering characters" (page 9).

### **1.** Press  $\bigcirc$  on the front of this product.

The power indicator lights up blue and the live image screen is displayed on the monitor connected to this product.

(For information on the live image screen, refer to the "Instruction Manual".)

**Note**

• The power supply is set to "On" by default.

# 2. Select **P** (Login) under "System".

The login screen is displayed.

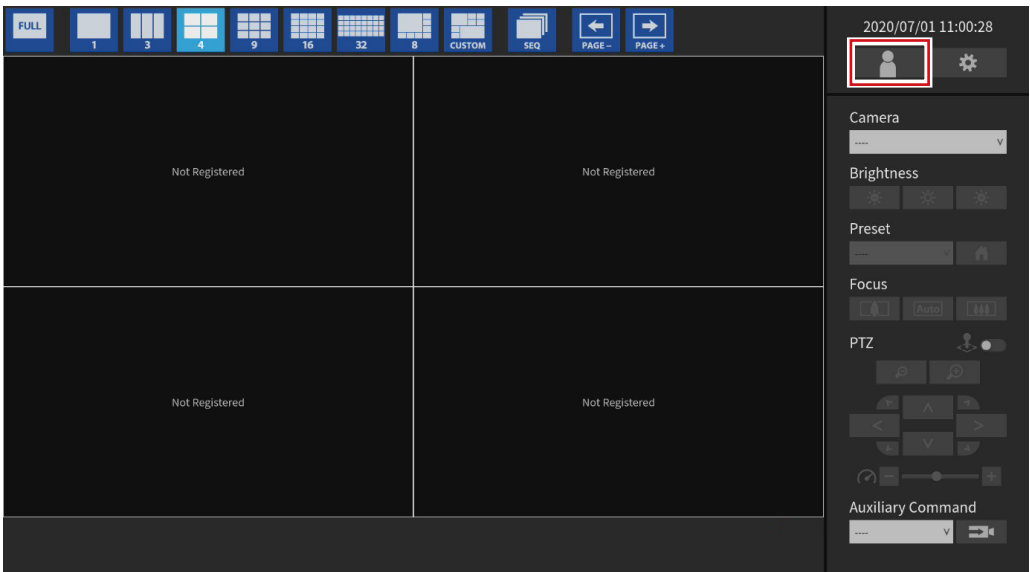

### **3. Enter "Username : " and "Password : ".**

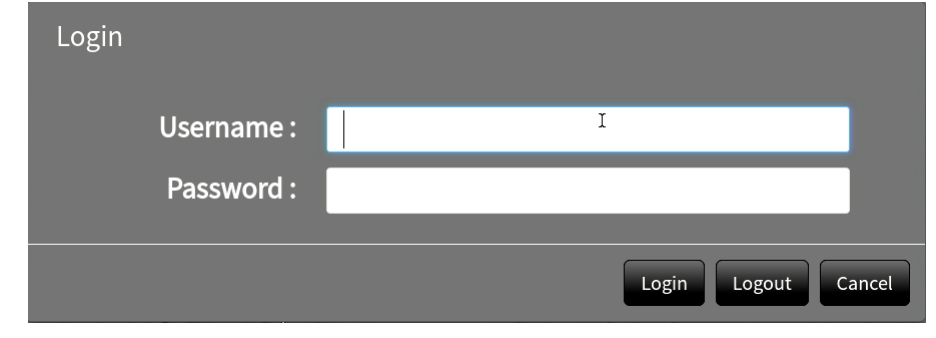

#### **Note**

• When the "Account Type" is set to "LDAP", you can temporarily change the account type when logging in by checking "Allow choosing of account type on the login dialog." under "LDAP" in advance.

### **4.Select "Login".**

The display returns to the live image screen.

# **5. Select \*\* (Settings).**

The setting screen is displayed.

### **Entering characters**

- When entering using a USB keyboard Typed characters are entered in the text box.
- When entering using a USB mouse Clicking an item that requires characters to be input, such as a text box, will display a software keyboard. When the focus is moved out of the software keyboard, the software keyboard is hidden.

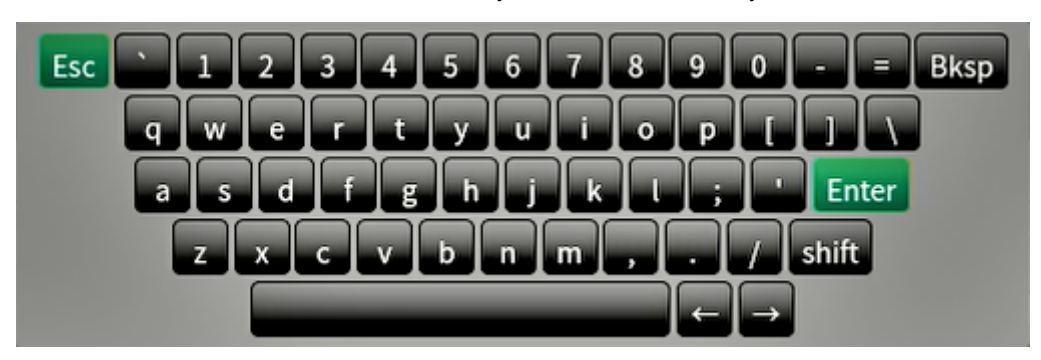

# **●Configuring from a web browser**

#### **Attention**

- Web browser Microsoft Edge 79 or later is recommended.
- When configuring from the web browser, the power supply must be connected to this product.

### **1. Start the web browser of the PC to be used.**

### **2.Enter the following address for access.**

Address: http://Address of this product\*1

\*1 The default address for access is http://192.168.0.150.

The login screen is displayed.

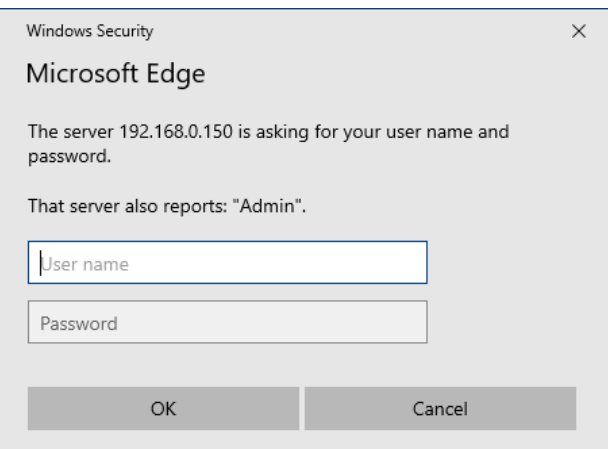

**3. Enter a username and a password.**

### **4.Select "OK".**

The setting screen is displayed.

**Note**

- If you are unable to login, try using the following address.
- http://address of this product/index.html

# **2-2. Setting Screen**

The setting screen is comprised of "Basic Information", "System Settings", and "Live Image Screen Settings".

. . . . . . . . .

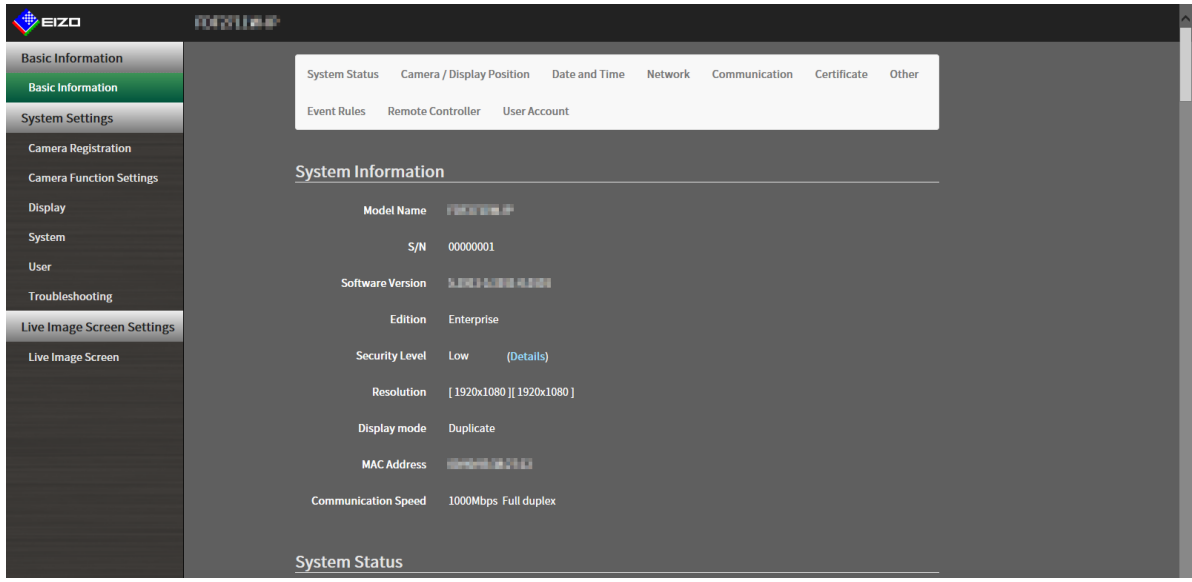

### **●Basic Information**

Information on various settings of this product is displayed in a list. Clicking on an item tab at the top of the screen will display each setting item.

### **System Information**

Displays the current status.

- Model Name
- S/N
- Software Version
- Edition
- Resolution
- Display mode
- MAC Address
- Communication Speed
- Security Level (Enterprise Edition only)

### **System Status / Camera / Display Position / Date and Time / Network / Communication / Certificate / Other / Event Rules / Remote Controller / User Account\*1**

The current setting status is displayed.

\*1 Only available for use if the edition is Enterprise.

# **●System Settings**

Various settings such as registration of network cameras and system settings are performed.

# **●Live Image Screen Settings**

Display settings such as changing the live image screen layout are performed.

# <span id="page-10-0"></span>**Chapter 3 System Settings**

Perform settings for the date and time of the system, network settings, and maintenance.

These operations can be performed from the application screen or from the web browser.

This chapter explains the procedure using the web browser. However, except for a few functions, the same functions can be used with either method.

# **3-1. Performing Network Settings**

Perform network settings such as IP address, DNS, and NTP.

#### **Attention**

- When any one of the IP address settings/IP address/subnet mask/gateway is changed and "Apply" is selected, the warning message "The network settings will be changed." is displayed. Select "OK".
- The same warning message is displayed when the IP address is changed from the web browser. Selecting "OK" will display a message requesting reaccess. Access again using the changed IP address.

### **1. Select "Network" of "System".**

The "Network" screen is displayed.

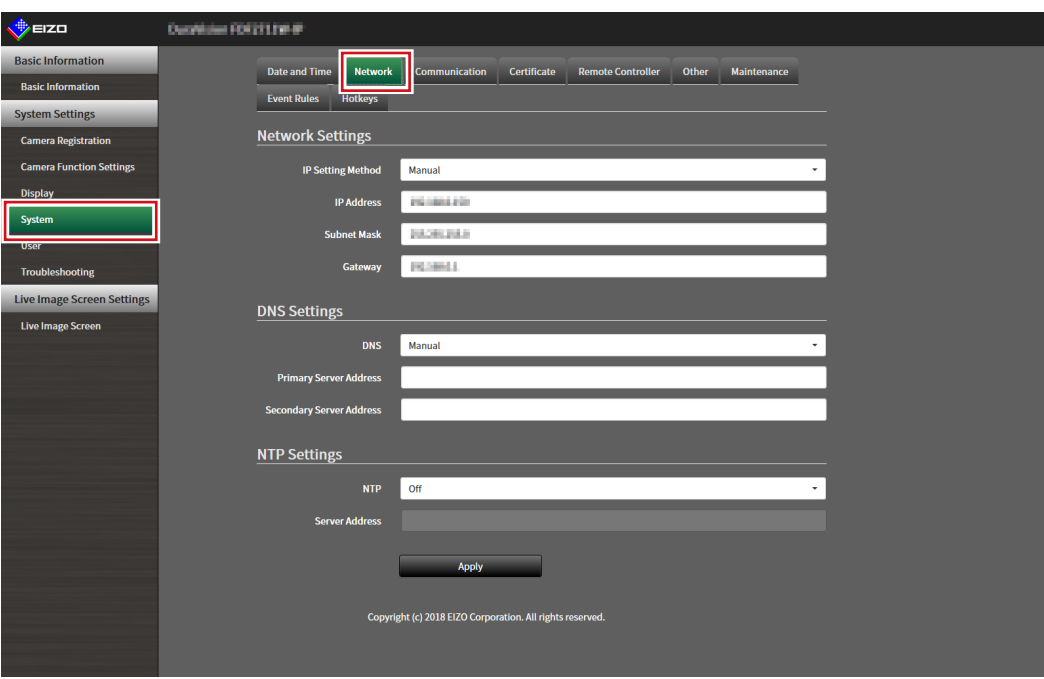

# **2.Set the following items.**

### **Network Settings**

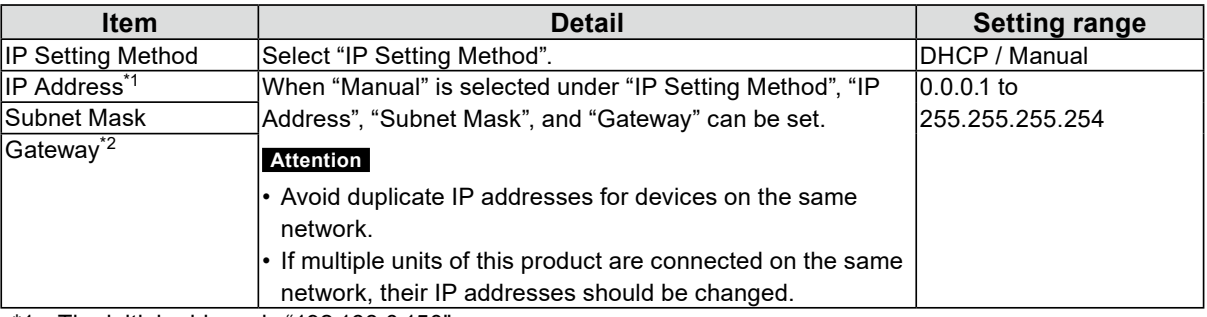

\*1 The initial address is "192.168.0.150".

\*2 If the environment does not include a gateway, it is not necessary to set "Gateway". Leave either as default setting or blank.

### **DNS Settings**

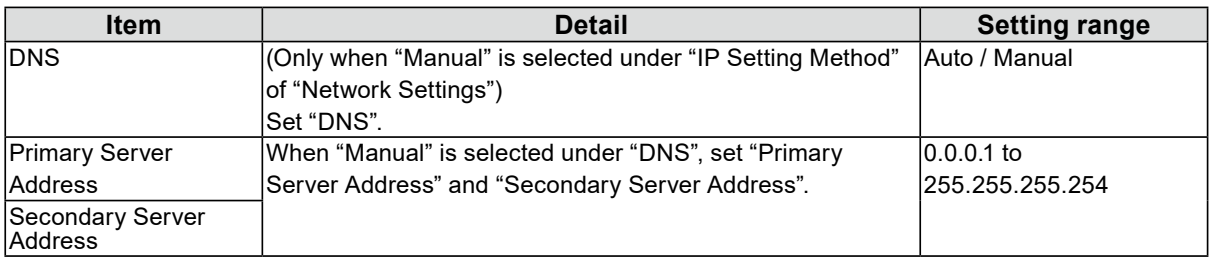

### **NTP Settings**

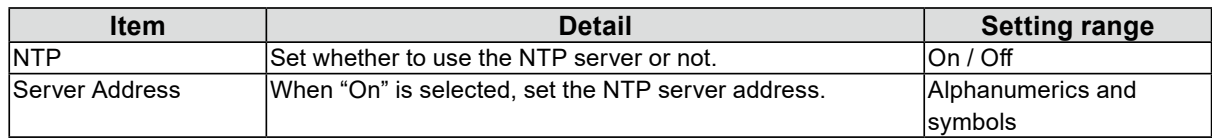

# **3. Select "Apply".**

The setting complete screen is displayed.

## **4.Select "OK".**

# <span id="page-12-0"></span>**3-2. Performing Communication Settings**

The communication settings are used to configure the web interface function and detection of communication errors.

### **1. Select "Communication" of "System".**

The "Communication" screen is displayed.

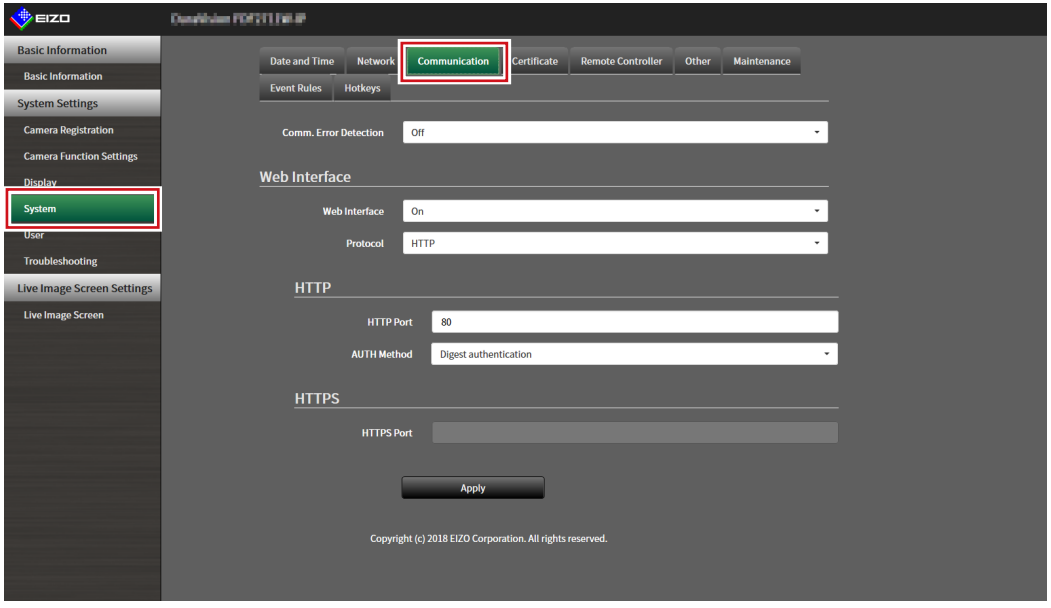

### **2.Set the following items.**

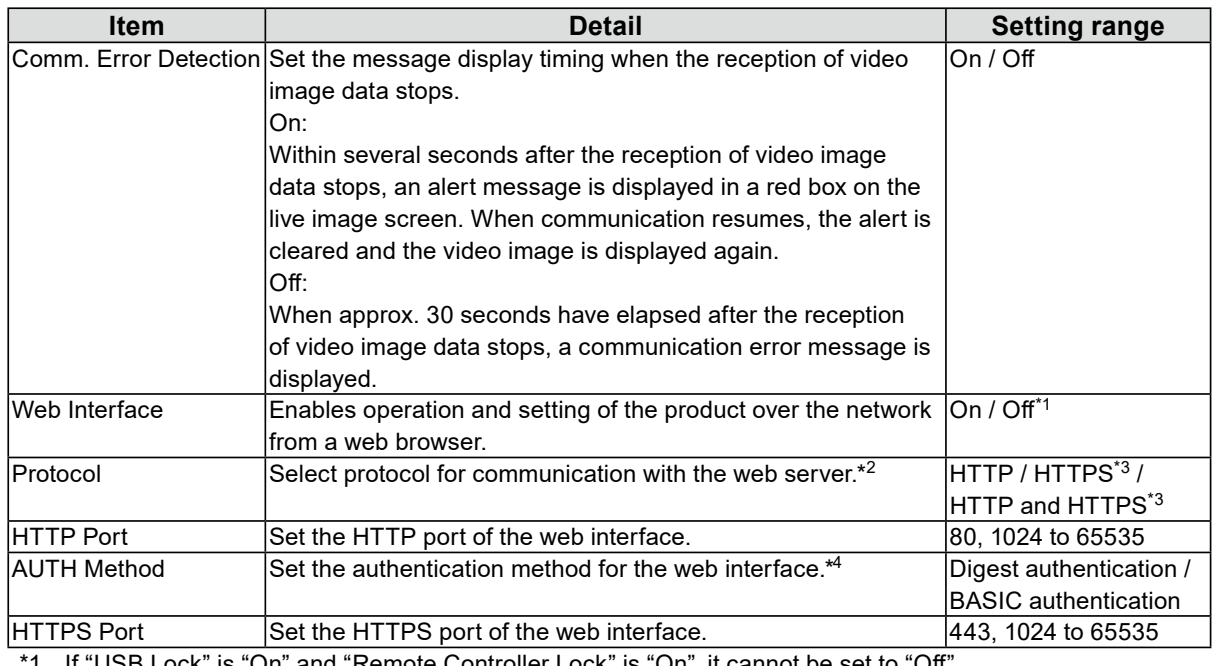

If "USB Lock" is "On" and "Remote Controller Lock" is "On", it cannot be set to "Off".

\*2 Depending on the protocol selected, the address may be different when accessing this product from the web browser.

"HTTP": http://address of this product

"HTTPS": https://address of this product

"HTTP and HTTPS": can be accessed from either of the above

- \*3 Can be set when either "Self-Signed Certificate" or "CA-Signed Certificate" is selected in "Certificate".
- \*4 Cannot be set when "User Account" is "LDAP".

. . . . . . . . . .

### **3. Select "Apply".**

The setting complete screen is displayed.

### **4.Select "OK".**

#### **Attention**

- When "Web Interface" is set to "Off", the settings cannot be configured from the web browser.
- When "Web Interface" is set to "Off" and "Apply" is selected, the following warning message is displayed.

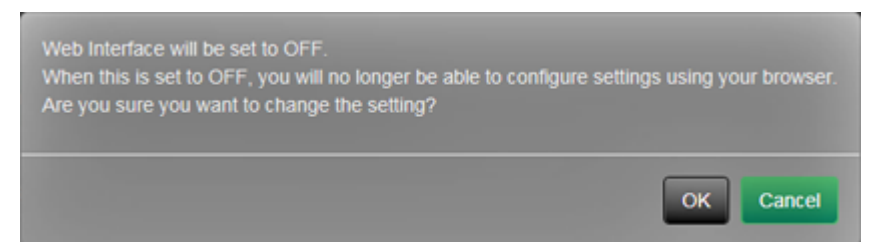

# <span id="page-14-0"></span>**3-3. Setting the Current Date and Time**

#### **Attention**

- Set the correct dates. Incorrect dates may result in failure of secure communication during certificate validation. If you use SSL for communication with the camera or LDAP setting, avoid the state of power turned off for a long time of period or make sure correct time is set using NTP.
- If secure LDAP communication is not established, you can not login. Reset the account setting using the Reset button.

### **1. Select "Date and Time" of "System".**

The "Date and Time" screen is displayed.

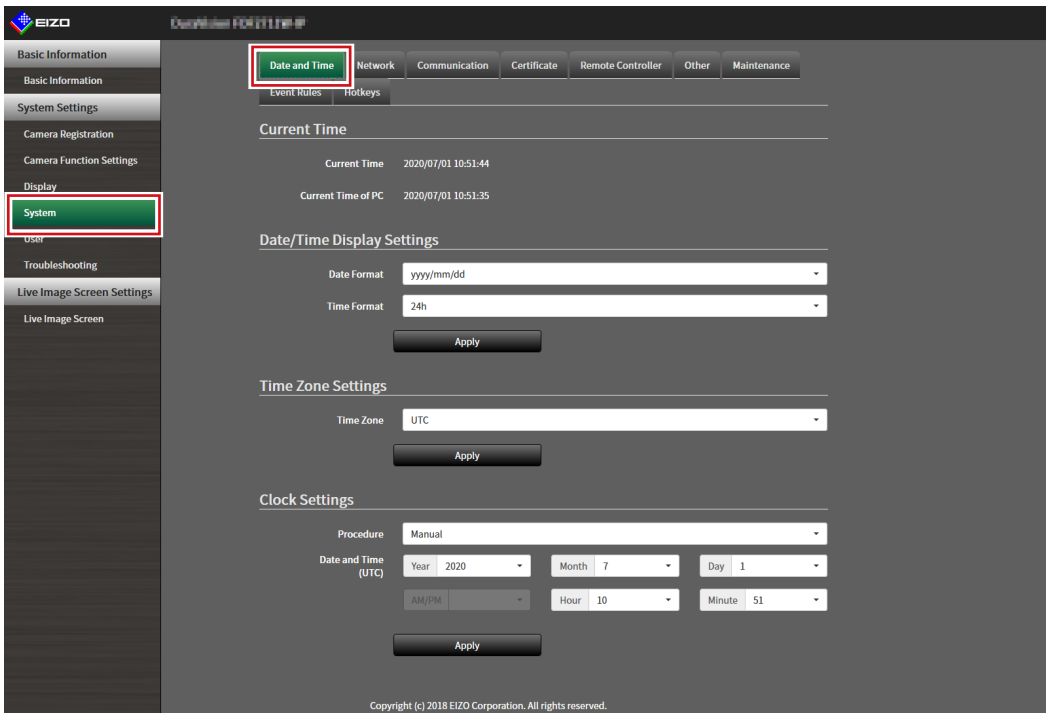

### **2.Set the current date and time.**

### **Date/Time Display Settings**

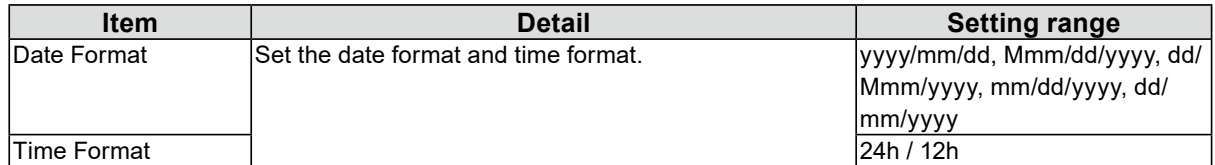

#### **Time Zone Settings**

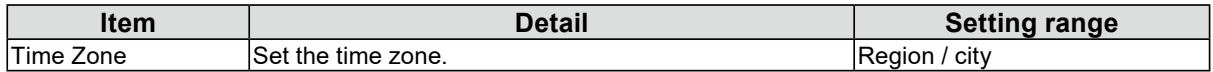

#### **Clock Settings**

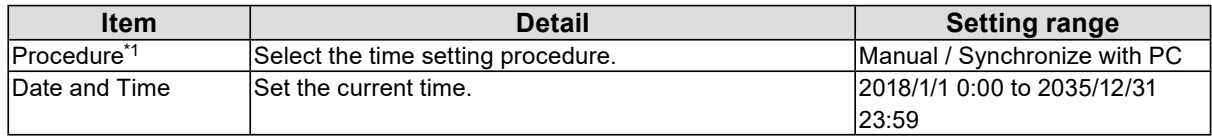

\*1 This can be set only when displayed on the web browser.

# **3. Select "Apply".**

The setting complete screen is displayed.

# **4.Select "OK".**

#### **Note**

- When "Synchronize with PC" is selected for "Procedure", the current date and time information of the computer is transmitted to this product.
- If the system is not connected to the power supply for one week or longer, the date and time displayed on this product will become incorrect. If such a situation occurs, reset the date and time.

# <span id="page-16-0"></span>**3-4. Other System Settings**

Perform the following settings: "Language", "Resolution", "Multi-Monitor", "Key Lock", "USB Lock", "Remote Controller Lock", "Power Indicator", and "Keyboard Layout".

# **1. Select "Other" under "System".**

The "Other" screen is displayed.

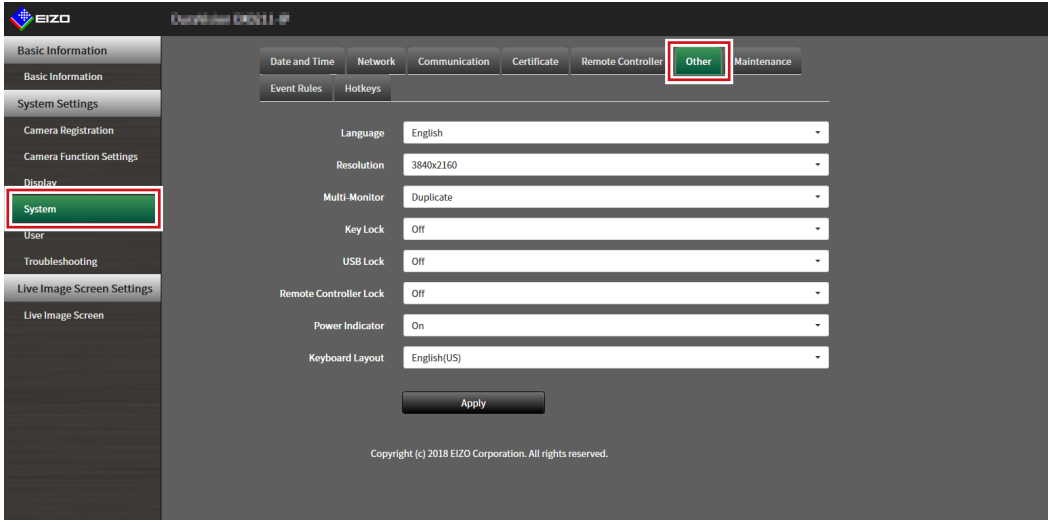

# **2.Set the following items.**

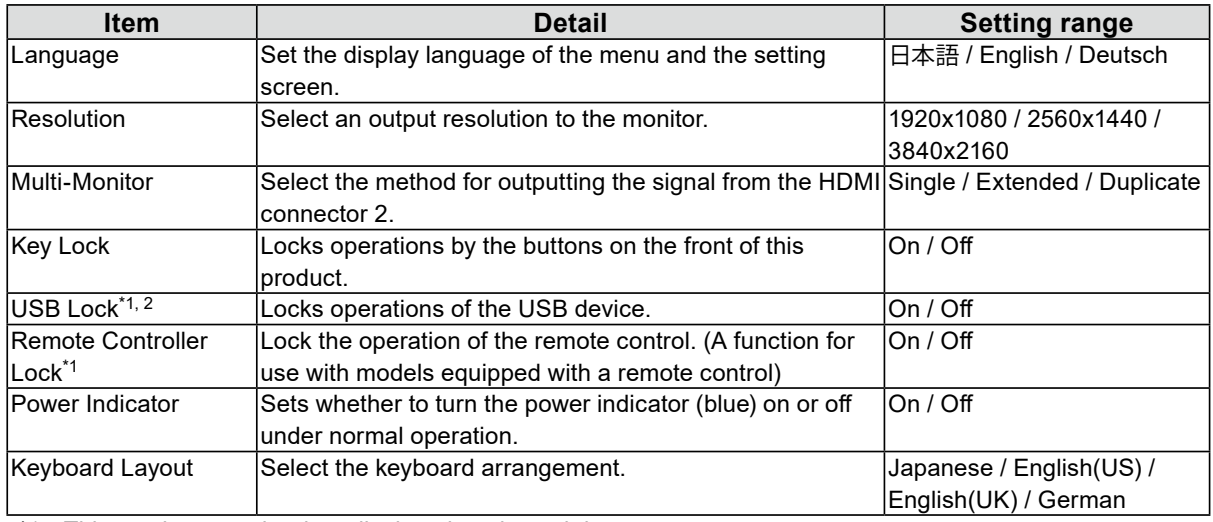

\*1 This can be set only when displayed on the web browser.

\*2 When the setting of "USB Lock" is changed, the product needs to be restarted.

# **3. Select "Apply".**

The setting complete screen is displayed.

### **4.Select "OK".**

# <span id="page-17-0"></span>**3-5. Initializing the System**

All settings are returned to default except for system logs, operation logs, the current time, time zone settings, license activation information, and the software version.

### **1. Select "Maintenance" of "System".**

The "Maintenance" screen is displayed.

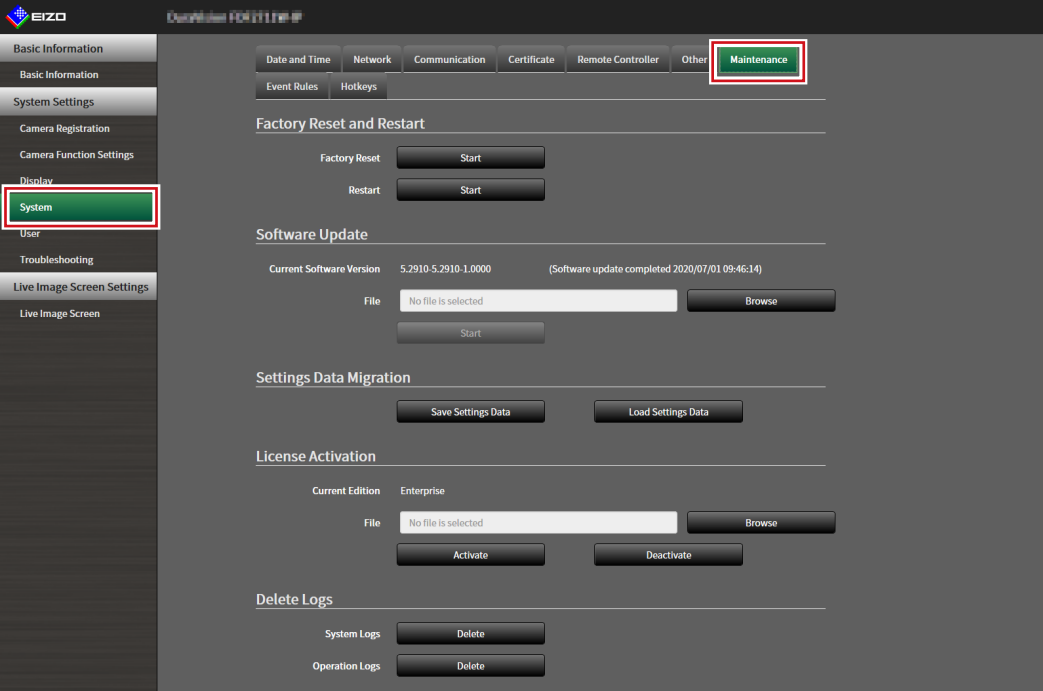

### **2.Select "Start" under "Factory Reset".**

A confirmation message is displayed.

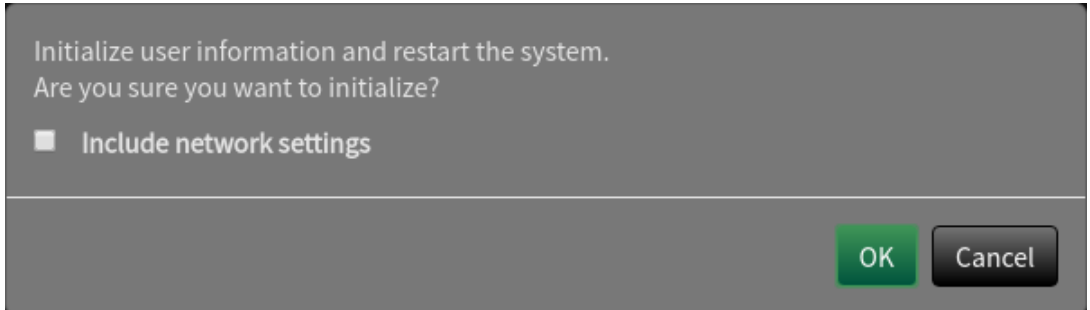

- **3. Check the box if you wish to include network settings in the factory reset.**
- **4.Select "OK".**

# <span id="page-18-0"></span>**3-6. Restarting the System**

### **1. Select "Maintenance" of "System".**

The "Maintenance" screen is displayed.

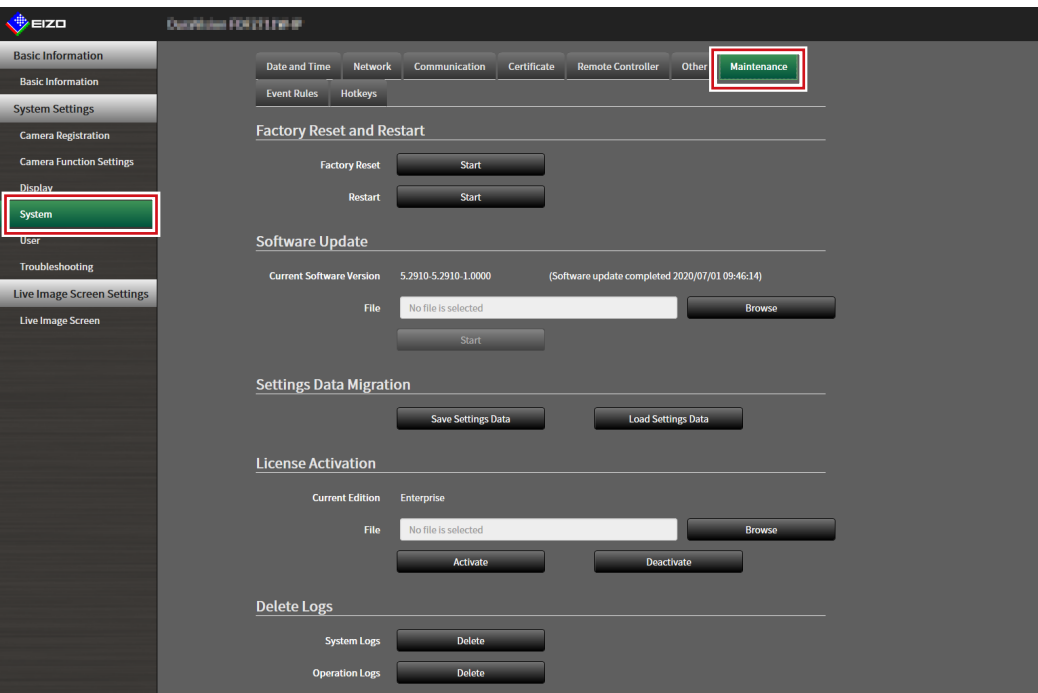

### **2.Select "Start" under "Restart".**

A confirmation message is displayed.

# **3. Select "OK".**

The system will restart.

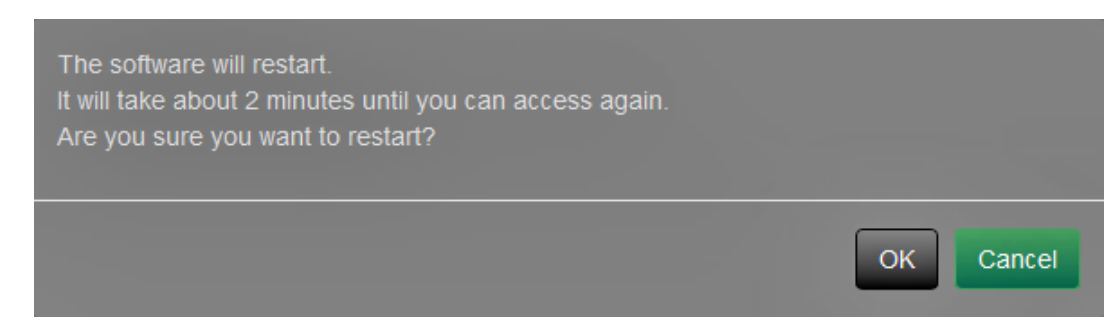

# <span id="page-19-0"></span>**3-7. Updating Software**

The software version can be upgraded. Download the upgrade file from the EIZO website ([www.](https://www.eizoglobal.com) [eizoglobal.com](https://www.eizoglobal.com)) ahead of time.

#### **Attention**

• This function can be used only when using the web browser.

# **1. Select "Maintenance" of "System".**

The "Maintenance" screen is displayed.

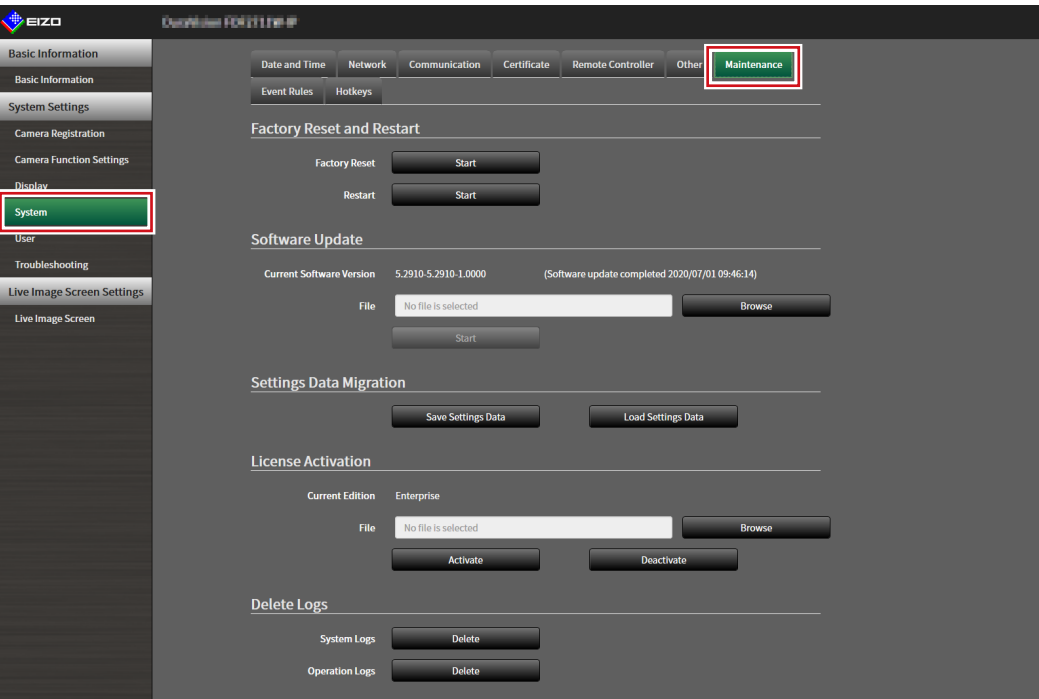

### **2.Select the upgrade file.**

Select "Browse" under "Software Update" and set the file.

### **Attention**

- The software will not be updated if a file is not selected, or a file other than an update file has been selected.
- Update the software only when the power supply is connected to the product.

### **3. Select "Start".**

A confirmation message is displayed.

### **4.Select "OK".**

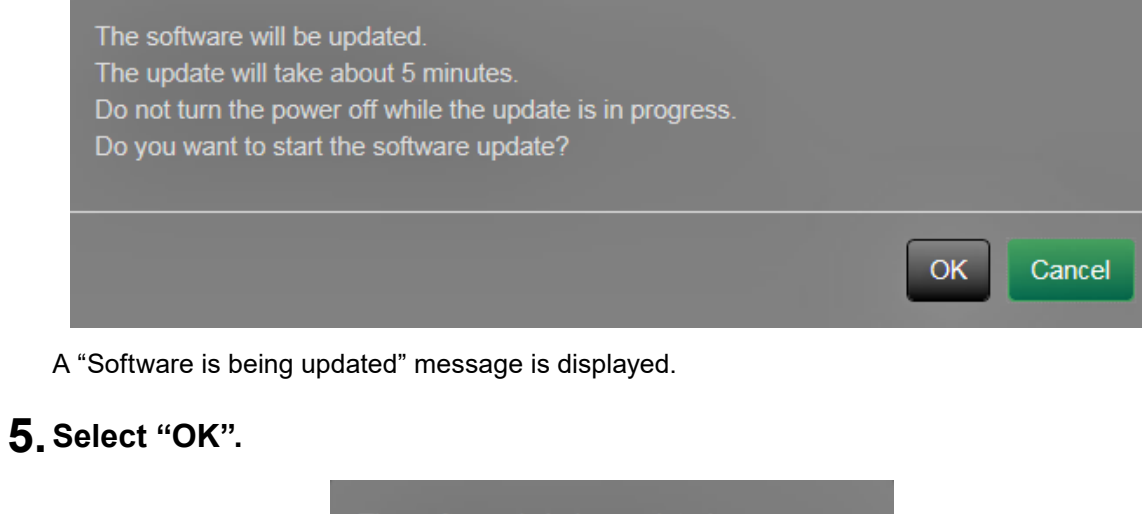

The software is being updated. Do not turn the power off while the update is in progress. Close the browser, and wait 5 minutes before accessing again. OK

**Note**

• It takes approximately five minutes to update the software.

• The red LED blinks while the software is updating.

# <span id="page-21-0"></span>**3-8. Saving Settings Data**

Settings data can be exported to a file. The exported file can be used to transfer settings data.

#### **Attention**

• This function can be used only when using the web browser.

### **1. Select "Maintenance" of "System".**

The "Maintenance" screen is displayed.

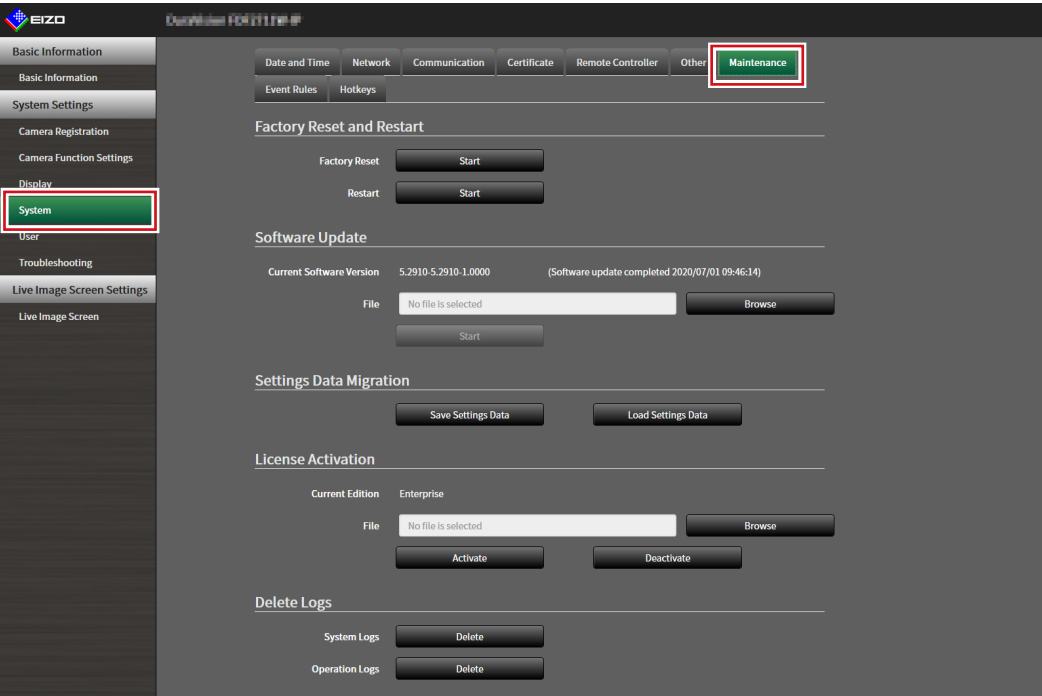

### **2.Select "Save Settings Data" under "Settings Data Migration".**

The "Save Settings Data" dialog box is displayed.

### **3. Specify the "Password".**

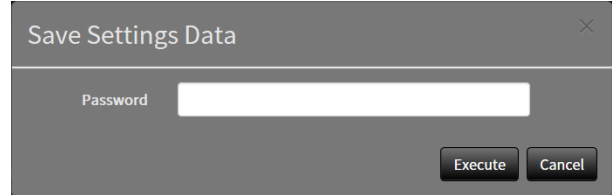

### **4.Select "Execute".**

### **5.Specify the saving destination.**

The settings data is saved.

#### **Attention**

- Some of the settings cannot be saved.
- If the password specified when saving the data is forgotten, it will no longer be possible to load the settings data.

**Note**

• Saved file name: dx0211-ip\_Backupyyyymmdd.duraconf2 (yyyymmdd is the save date.)

# <span id="page-22-0"></span>**3-9. Loading System Settings Data**

Load settings data from a file.

#### **Attention**

```
• This function can be used only when using the web browser.
```

```
Note
```

```
• Regardless of the software version, it is possible to switch the LDAP settings.
```
### **1. Select "Maintenance" under "System".**

The "Maintenance" screen is displayed.

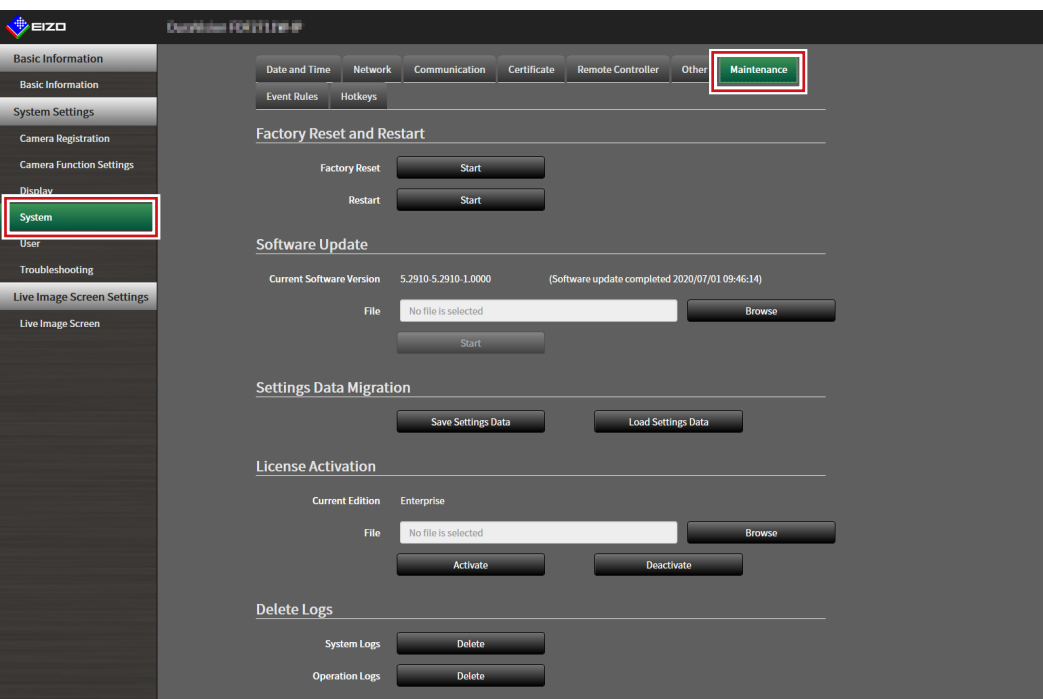

### **2.Select "Load Settings Data" under "Settings Data Migration".**

The "Load Settings Data" dialog box is displayed.

### **3. Select the settings data file.**

Select "Browse" and set the file.

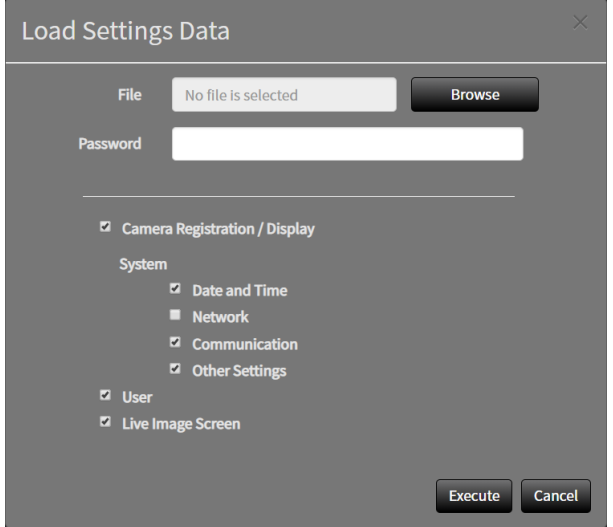

### **4.Enter the password that was specified when saving the settings data in "Password".**

### **5.Select the data to be loaded.**

Place a check mark in the check box.

### **6.Select "Execute".**

When loading is completed, a message is displayed.

# **7. Select "OK".**

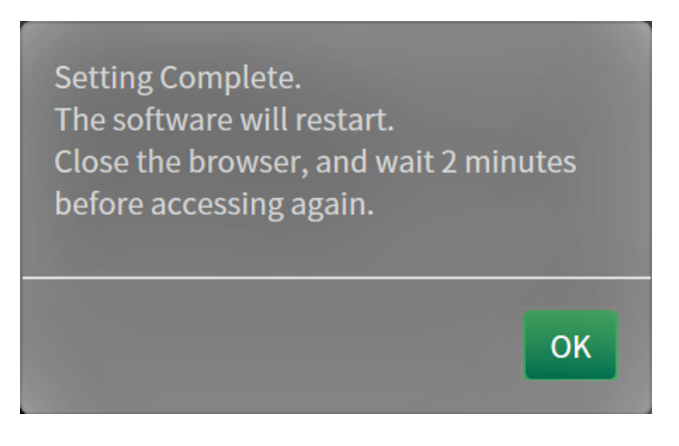

#### **Attention**

• If the environment where settings data was saved is different from the environment where settings data is loaded with respect to network settings or communication settings, you may not be able to display the settings screen from the web browser.

# <span id="page-24-0"></span>**3-10.Performing License Activation**

The software edition can be changed. Usable functions are added for Enterprise Edition. For details, contact your dealer or local EIZO representative.

#### **Attention**

```
• This function can be used only when using the web browser.
```
# **1. Select "Maintenance" of "System".**

The "Maintenance" screen is displayed.

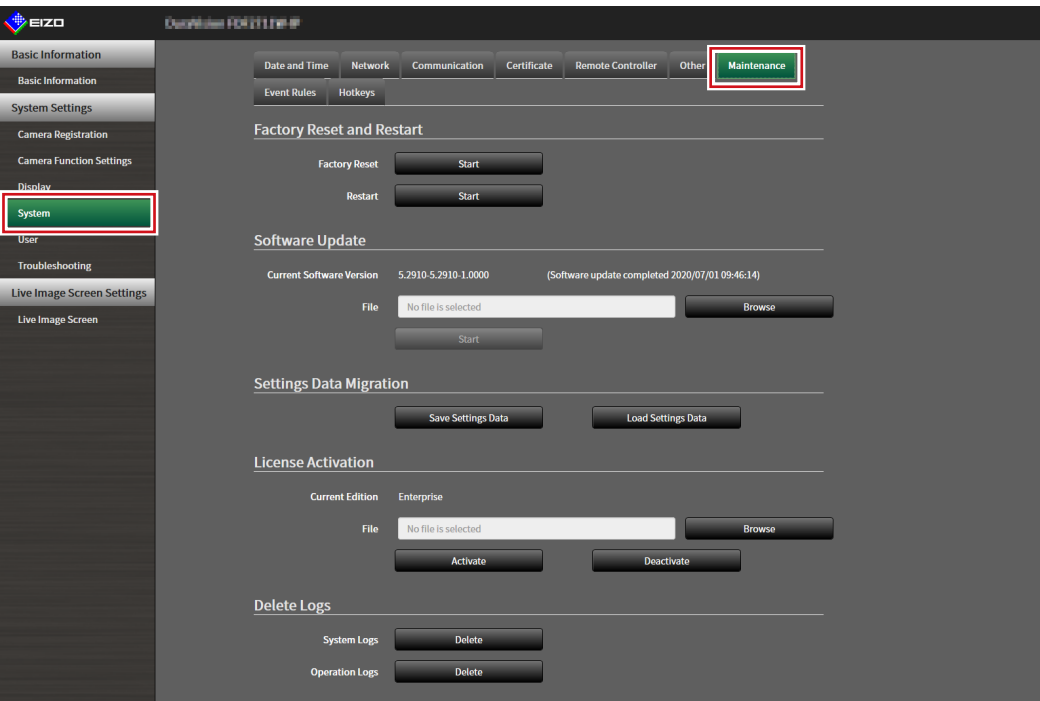

### **2.Select "Browse" for "License Activation", and select the license file.**

### **3. Select "Activate".**

A confirmation message is displayed.

### **4.Select "OK".**

"Current Edition" is updated to Enterprise. Close the browser and wait 2 minutes before accessing again.

# <span id="page-25-0"></span>**3-11. Setting Event Rules**

Event rule is a function that executes specific actions when specific events are triggered. Actions to be executed when "Alert request received", "Timer expired", and "Video output status change" events occur can be set.

```
Note
```

```
• A total of 16 individual Event Rules can be set.
```
### **1. Select "Event Rules" of "System".**

The "Event Rules" screen is displayed.

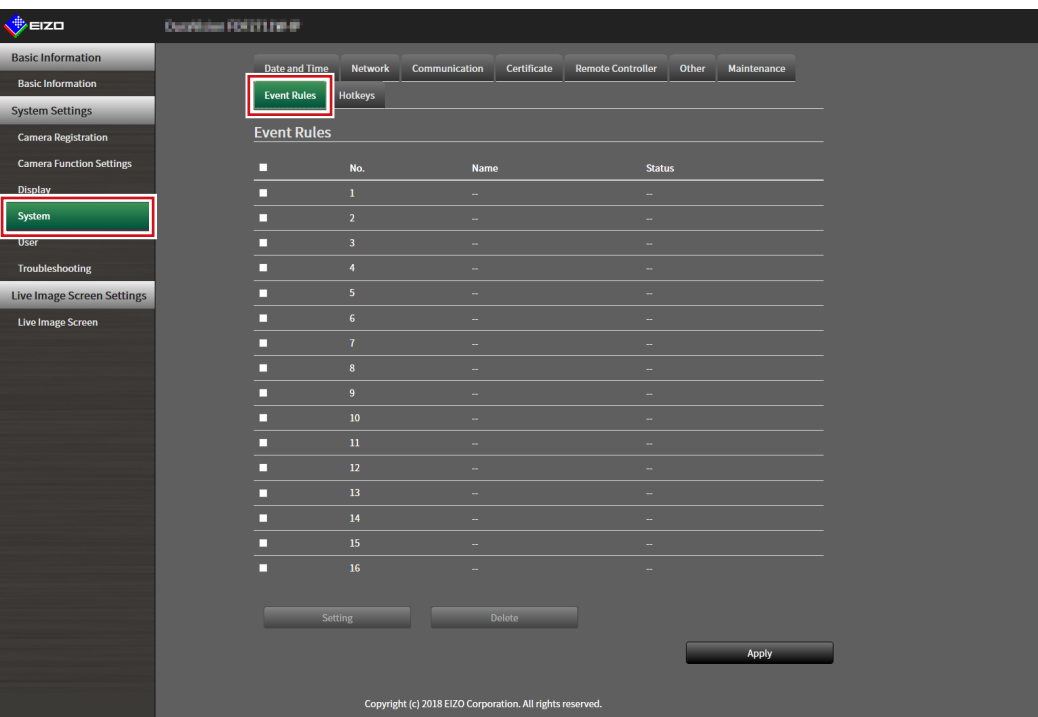

### **2.Select the number for registering the Event Rule.**

Place a check mark in the check box of the number to be registered.

### **3. Select "Setting".**

The "Event Rules" screen is displayed.

### **4.Set Event Rules.**

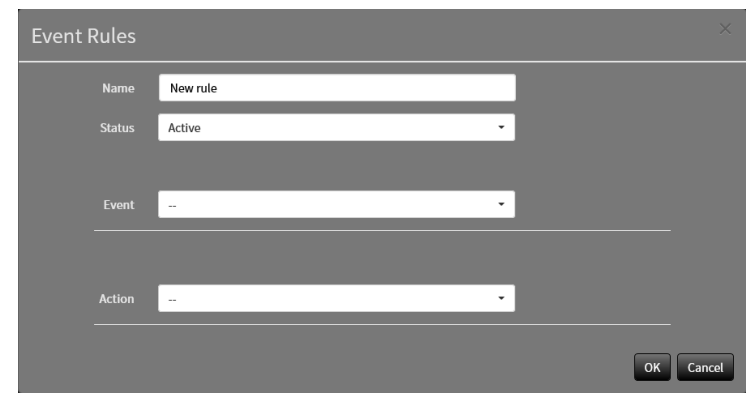

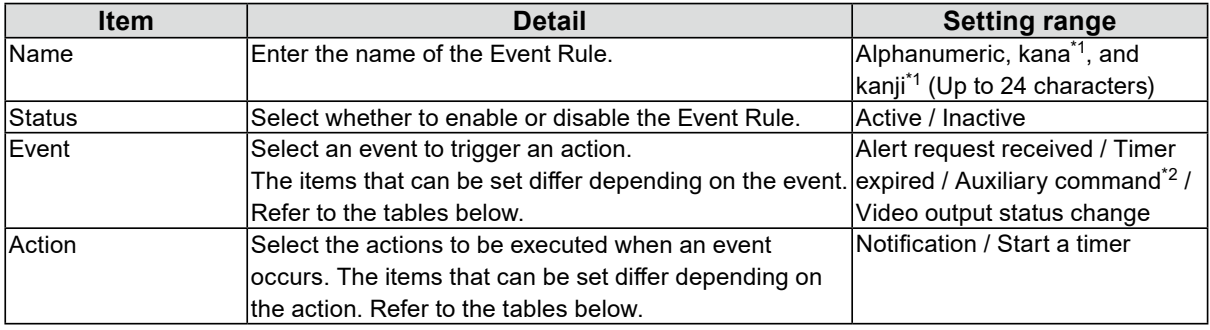

\*1 This can be set only when displayed on the web browser.

\*2 Used when live image screen auxiliary command execution is set as a trigger. Camera auxiliary commands cannot be set as triggers.

### **Selecting "Alert request received" as an "Event"**

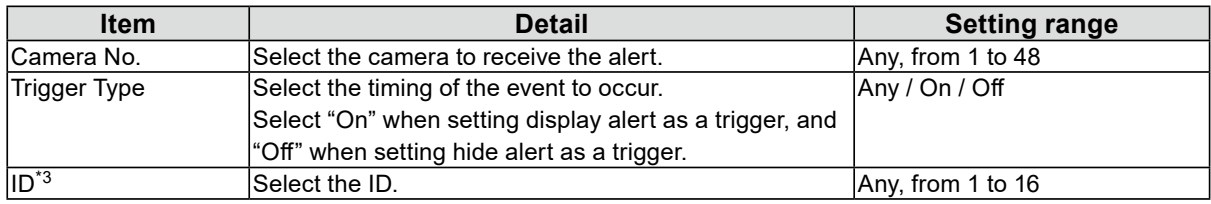

\*3 Can be set when the "Trigger Type" is "Any" or "On".

### **Selecting "Timer expired" as an "Event"**

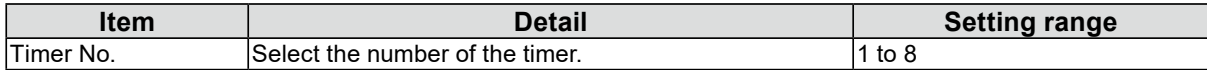

### **Selecting "Notification" as an "Action"**

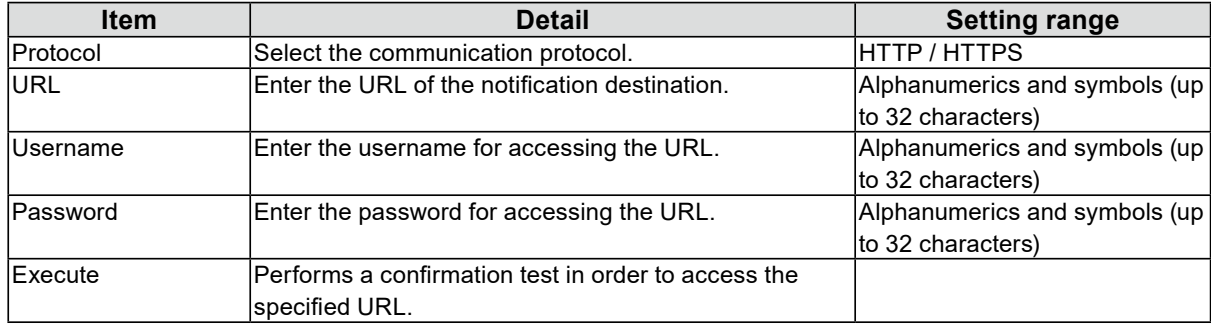

### **Selecting "Start a timer" as an "Action"**

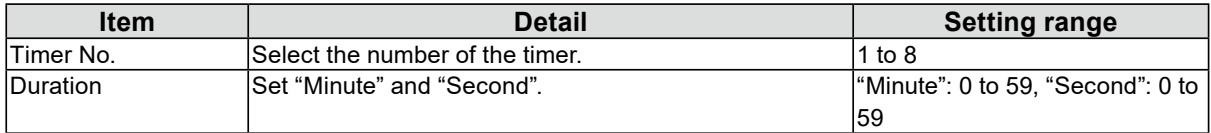

# **5.Select "OK".**

The settings are complete.

# <span id="page-28-0"></span>**3-12.Performing Certificate Settings**

### **1. Select "Certificate" of "System".**

The "Certificate" screen is displayed.

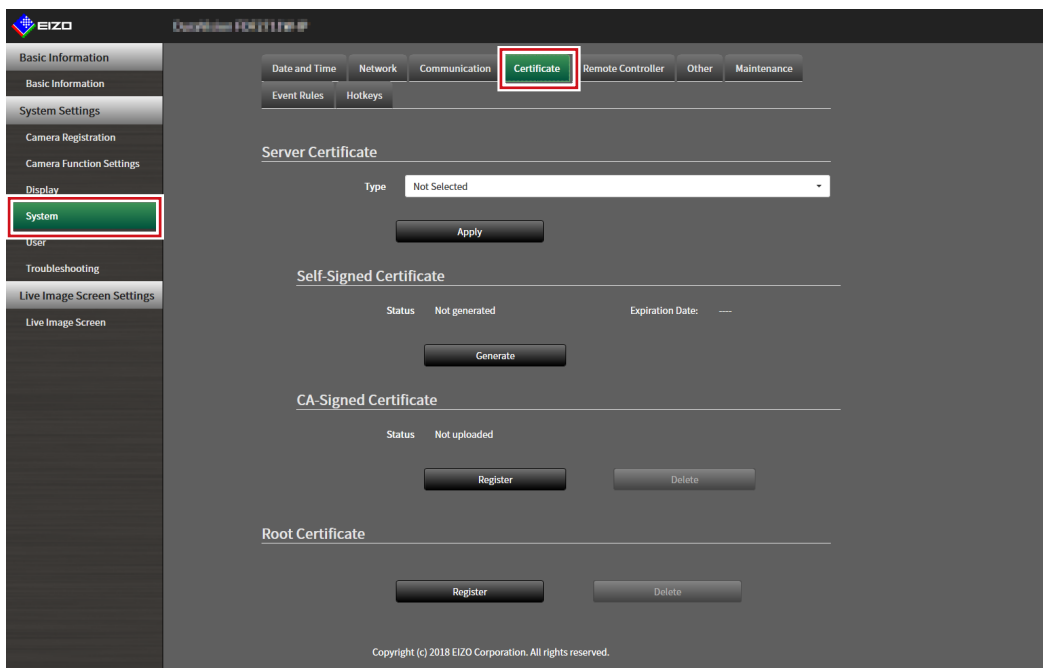

### **2.Perform certificate settings.**

#### **Server Certificate**

The Server Certificate is used when accessing this product from the web browser via HTTPS.

#### **Attention**

- A Certificate Signing Request (CSR) cannot be created with this product.
- CA-Signed Certificate registration is only possible via web browser.

Select "Type", and the select "Apply".

• Self-Signed Certificate

Press the "Generate" button of the "Self-Signed Certificate" field to generate a certificate, and then select it. • CA-Signed Certificate

Press the "Register" button of the "CA-Signed Certificate" field to register a certificate, and then select it. Registration of information issued from the certifying body is required for registration.

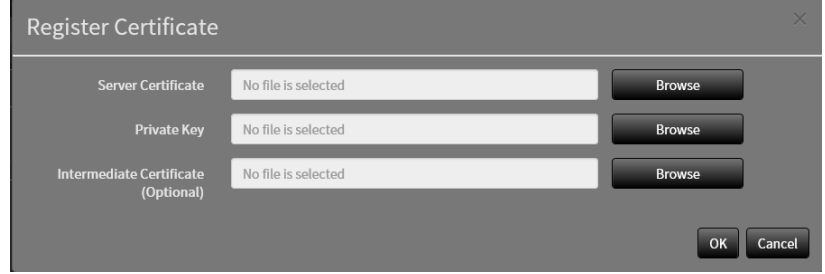

### **Root Certificate**

The Root Certificate is used when performing an HTTPS connection with network cameras from this product, or when performing an LDAPS connection to the LDAP server.

#### **Attention**

- Root Certificate registration is only possible via web browser.
- A Root Certificate is not pre-installed in this product.

Select "Register", and the select "Root Certificate".

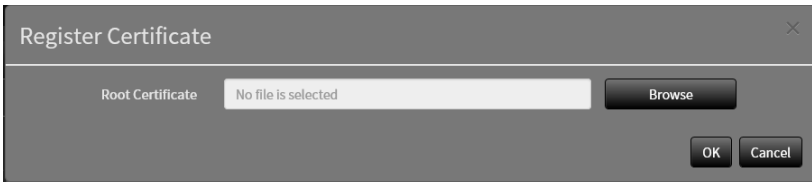

# <span id="page-30-0"></span>**3-13.Setting the Remote Control ID**

This function is for use with models equipped with a remote control.

When using multiple units of this product, the product operated by a remote control can be limited by specifying the ID shared by the product and remote control.

#### **Note**

- When the remote control ID is "0" it will operate even if the product ID and remote control ID does not match.
- The factory value of the remote control is "0".

# **●Setting the product ID**

### **1. Select "Remote Controller" of "System".**

The "Remote Controller" screen is displayed.

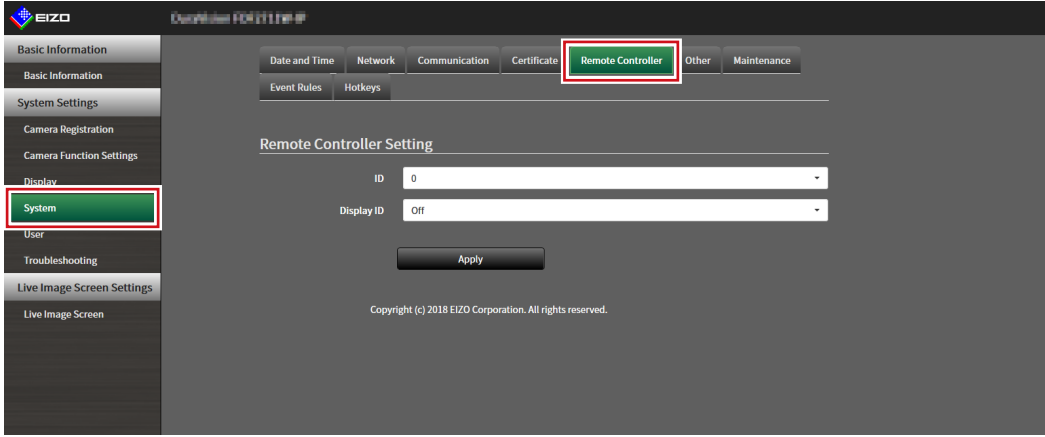

### **2.Set the following items.**

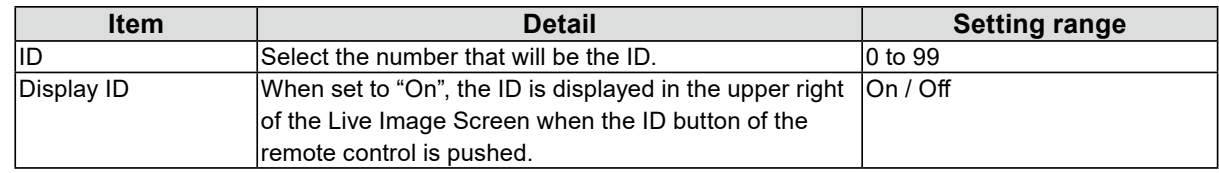

# **3. Select "Apply".**

The settings are complete.

# <span id="page-31-0"></span>**●Setting the remote control ID**

### **1.** Press and hold ID for more than 3 seconds.

# **2.** With ID pressed, enter the ID (0 to 99) you want to set with the number buttons.

#### **Note**

• If the ID you want to set is a single digit number, enter 0 before it. (Ex: To set "3", enter "03".)

# $3.$  **Release ID.**

### **Note**

• When confirming the ID of the remote control, set "Display ID" to "On", and press  $|D$ .

The current ID is displayed in the upper right of the Live Image Screen.

# <span id="page-32-0"></span>**3-14.Configuring USB Device Hotkeys**

It is possible to operate the live image screen using the buttons on the USB device (excl. mouse, keyboard).

**Hinweis**

- Supported USB devices are shown below.
	- AXIS T8311 (Joystick)

### 1. In "System", select "Hotkeys".

The "Hotkeys" screen is displayed.

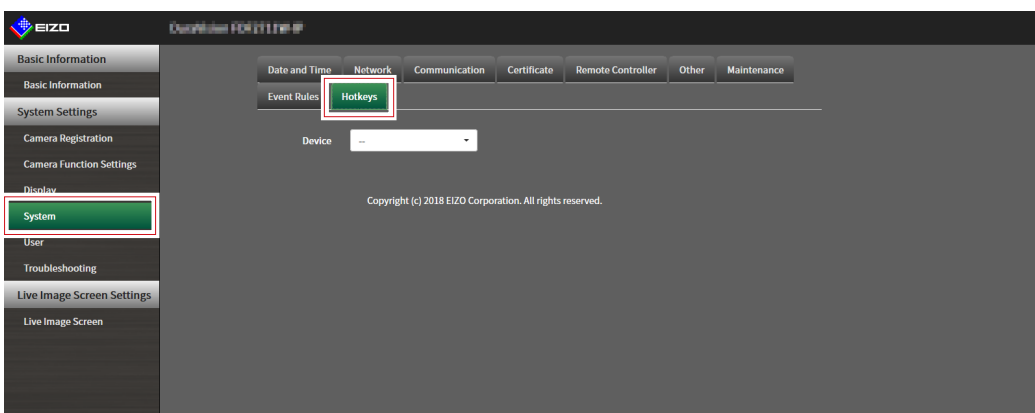

### **2.** Select a USB device to be set from "Devices".

A list of the selected USB device buttons is displayed.

. . . . . . .

## **3. Set the function of each button.**

### **List of Functions**

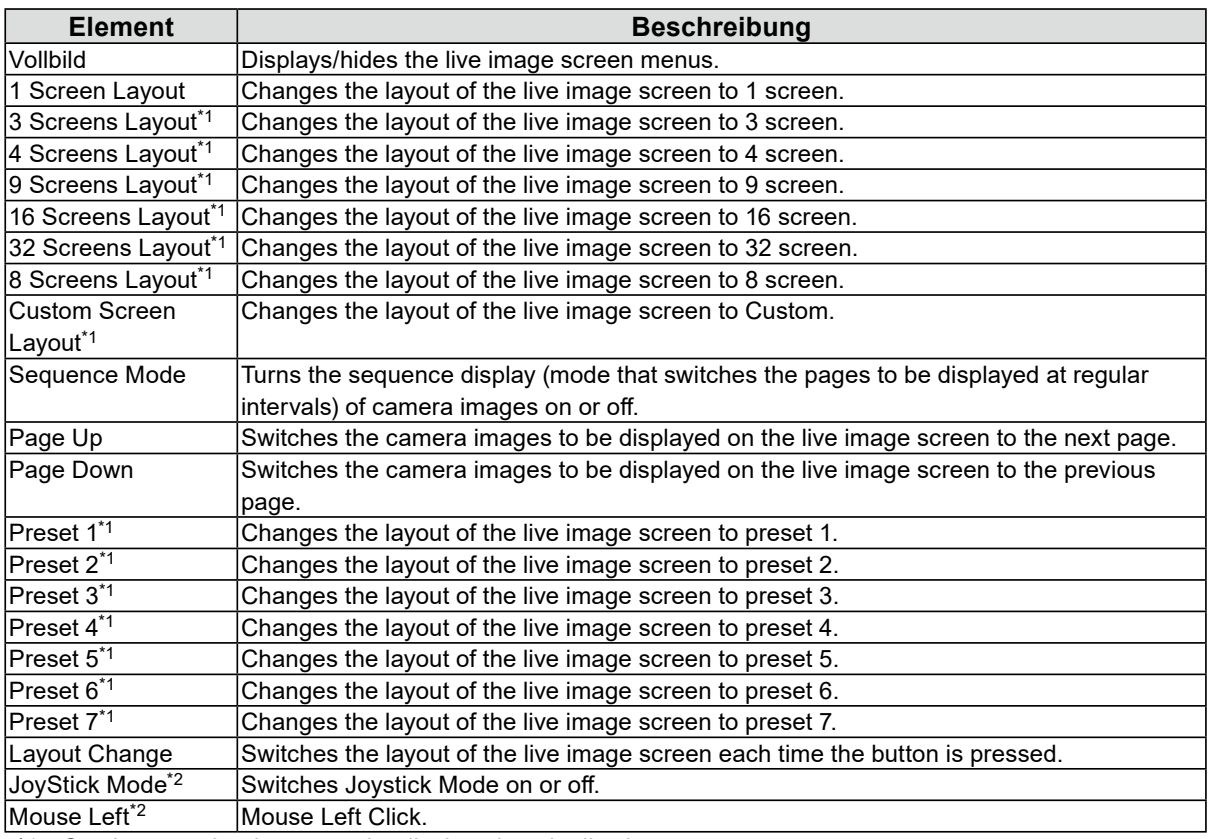

\*1 Can be set only when set to be displayed on the live image screen.

\*2 Is set as default on specific USB devices. Can be set only to buttons where it is the default setting.

### **AXIS T8311 Default Setting**

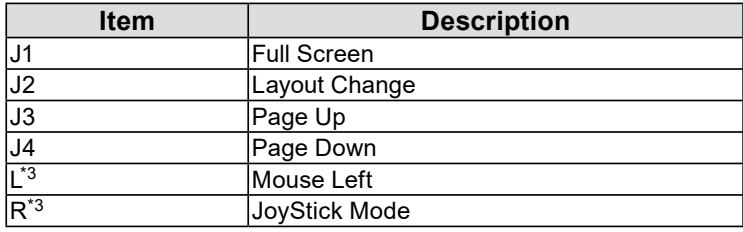

\*3 Cannot be changed.

# 4. Select "Apply".

# <span id="page-34-0"></span>**3-15. Checking Logs**

This system records operation logs and system logs. They can be used to check the current or past conditions of the system or to find out the cause when a problem occurs.

### **1. Select "Log Display" of "Troubleshooting".**

The "Log Display" screen is displayed.

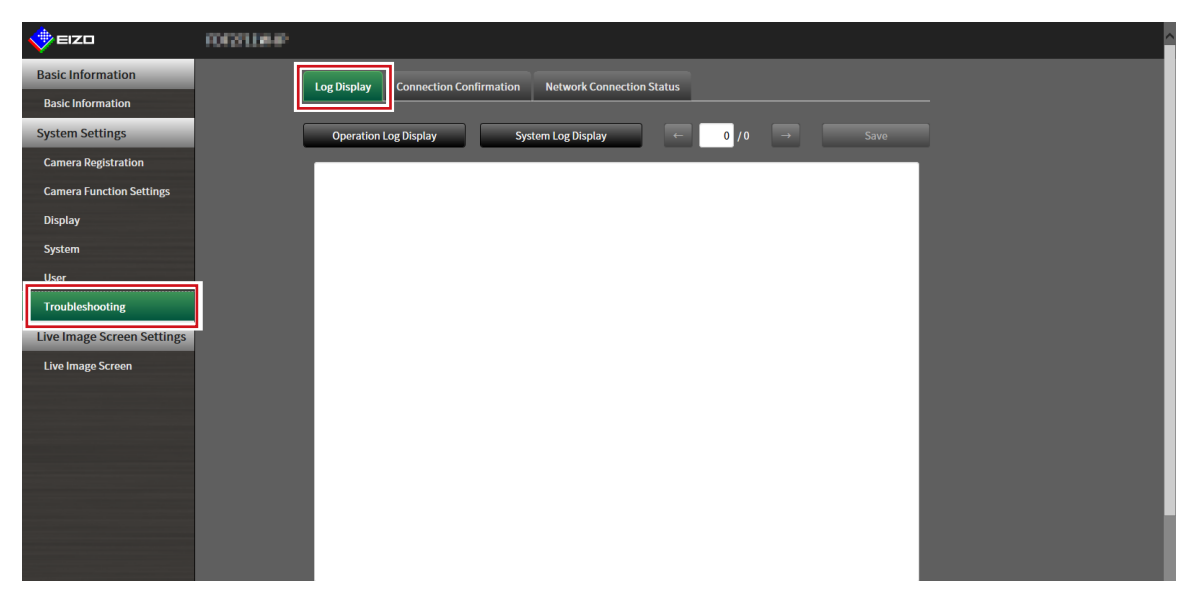

### **2.Select "Operation Log Display" or "System Log Display".**

The log is displayed in the lower area.

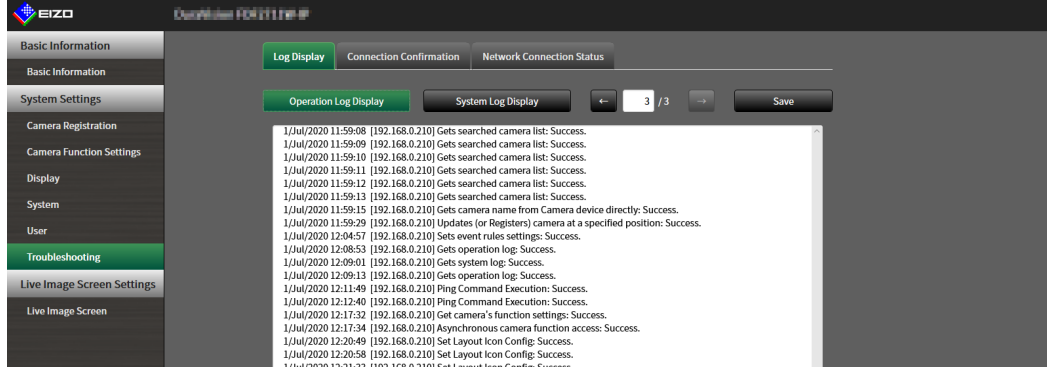

# <span id="page-35-0"></span>**3-16.Saving Logs**

Save operation logs and system logs.

Use these logs to check the current or past conditions of the system or to find out the cause when a problem occurs.

. . . . . . . . . . . . . .

#### **Attention**

• This function can be used only when using the web browser.

### **1. Select "Log Display" of "Troubleshooting".**

The "Log Display" screen is displayed.

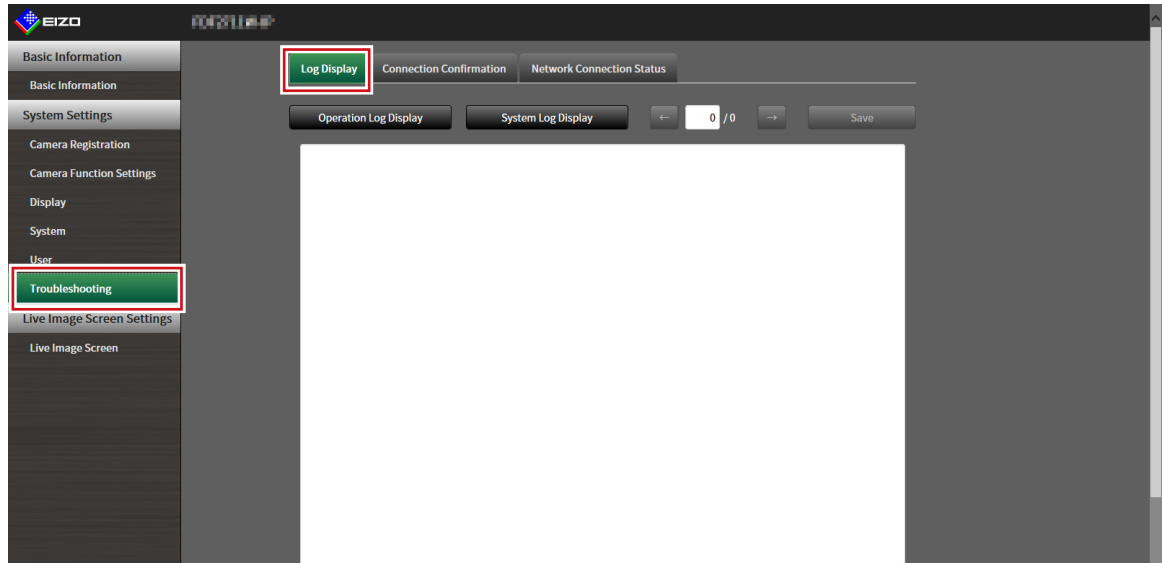

### **2.Select "Operation Log Display" or "System Log Display".**

The log is displayed in the lower area.

### **3. Select "Save".**

The saving destination dialog box is displayed.

### **4.Select a saving destination.**

### **5.Select "Save".**
# **3-17. Performing Camera Connection Confirmation**

The connection status of the network cameras can be confirmed.

#### **Attention**

• This function can be used only when using the web browser.

#### **1. Select "Connection Confirmation" of "Troubleshooting".**

The "Connection Confirmation" screen is displayed.

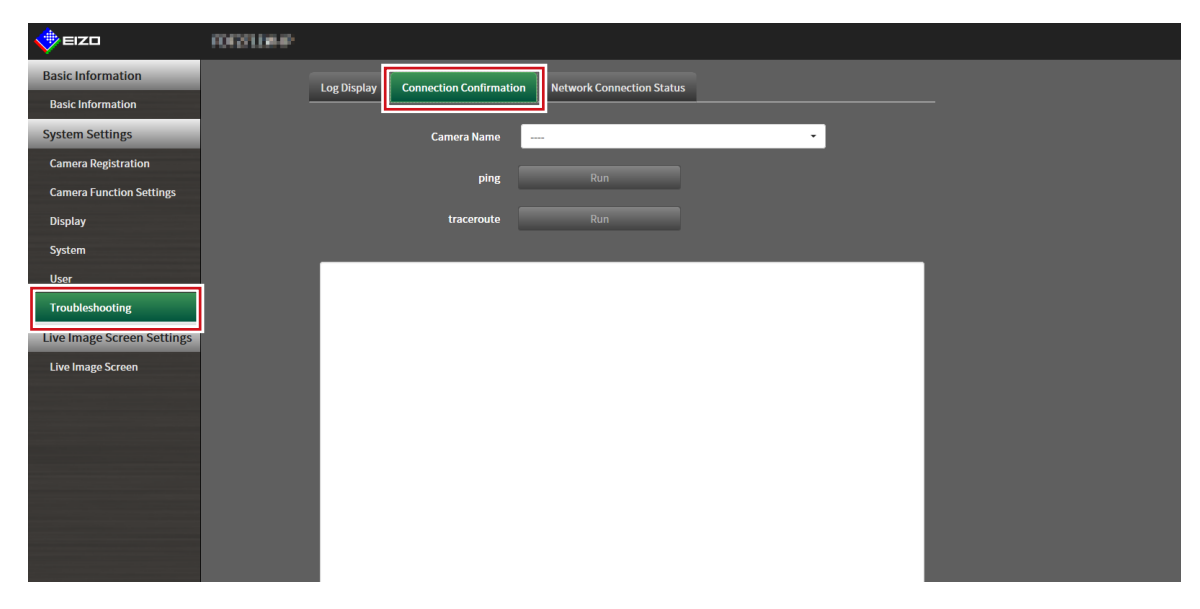

## **2.Select "Camera Name".**

#### **3. Select "Run" for "ping" or "traceroute".**

The connection status is displayed in the lower area.

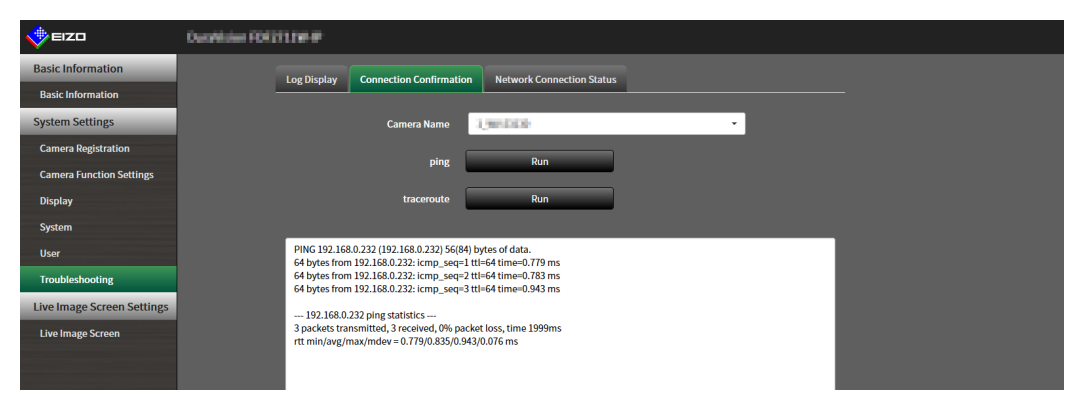

# **3-18.Confirming Network Connection Status**

# **1. Select "Network Connection Status" of "Troubleshooting".**

The "Network Connection Status" screen is displayed.

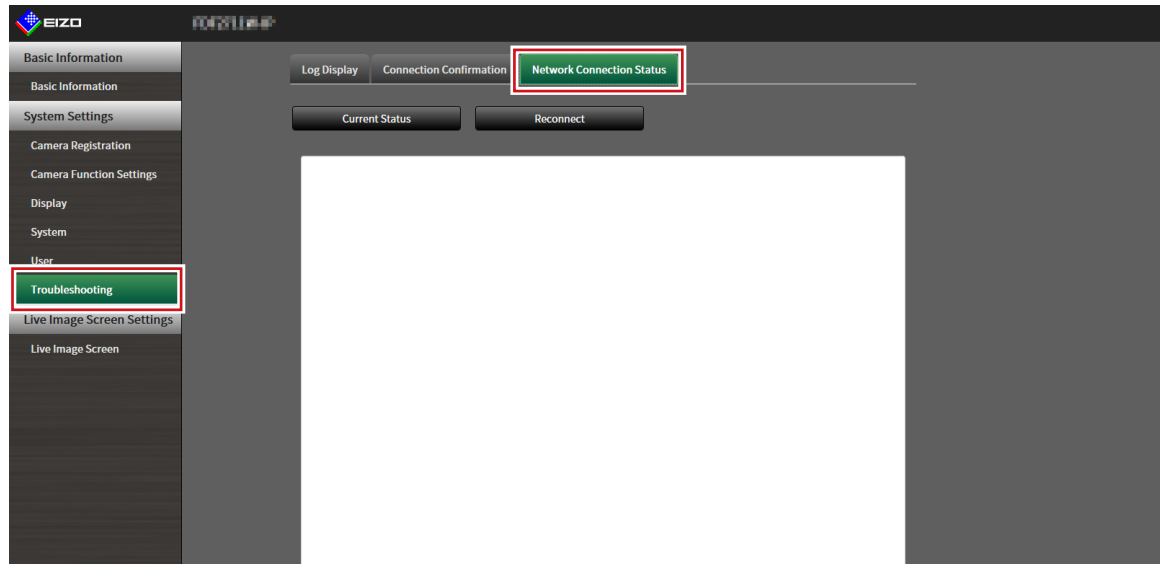

## **2.Select "Current Status".**

The connection status is displayed in the lower area.

**Note**

• Select "Reconnect" to reset the network status. The connection status is not displayed.

# **Chapter 4 Management of Network Cameras**

This section describes the procedure for network camera registration and function settings, and to reflect them on the system.

These operations can be performed from the application screen or from the web browser.

This chapter explains the procedure using the web browser. However, except for a few functions, the same functions can be used with either method.

# **4-1. Registering a Network Camera Using Auto Discovery**

Network cameras installed on the same network as this product can be automatically detected and registered.

## **1. Select "Camera Registration".**

A screen is displayed to show a list of camera registration information.

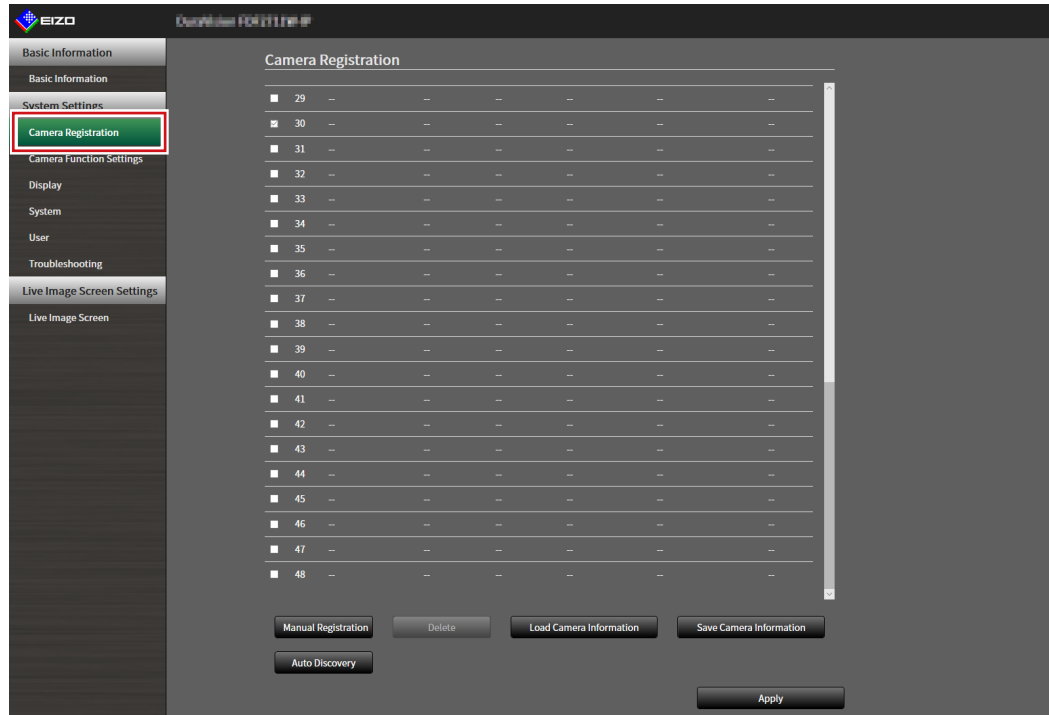

### **2.Select "Auto Discovery" in the lower part of the screen.**

#### **3. Select "Protocol".**

Select from "Panasonic", "AXIS", and "ONVIF".

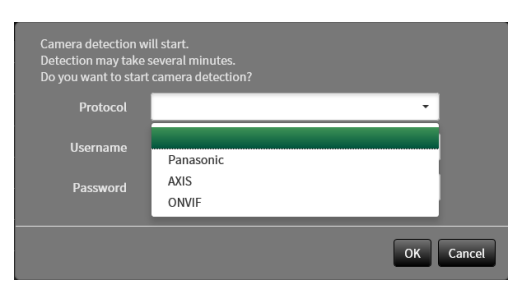

## **4.Enter the network camera "Username" and "Password", and select "OK".**

Displays the detection results.

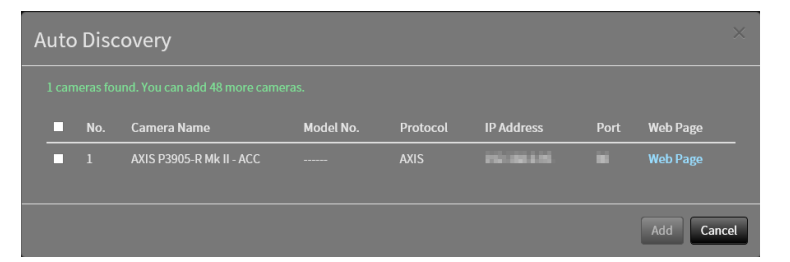

#### **5.Place a check in the camera to register, and select "Add".**

The camera is registered.

## **6.Select "Apply".**

# **4-2. Registering a Network Camera Manually**

### <span id="page-40-0"></span>**1. Select "Camera Registration".**

A screen is displayed to show a list of camera registration information.

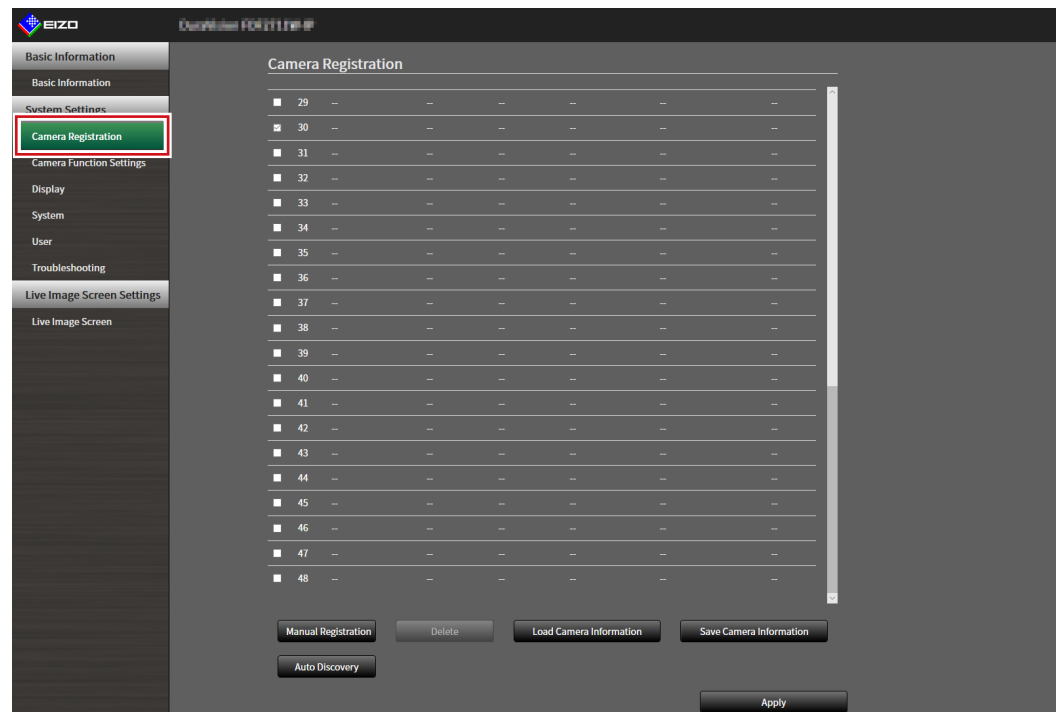

### **2.Select a position where the camera is to be registered.**

Place a check mark on the check box of the position number where the camera is to be registered.

#### **3. Select "Manual Registration" in the lower part of the screen.**

The "Camera Information Settings" dialog box is displayed.

# **4.Set each item and select "OK".**

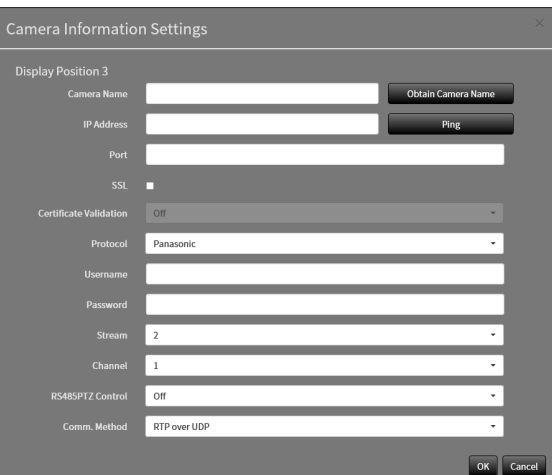

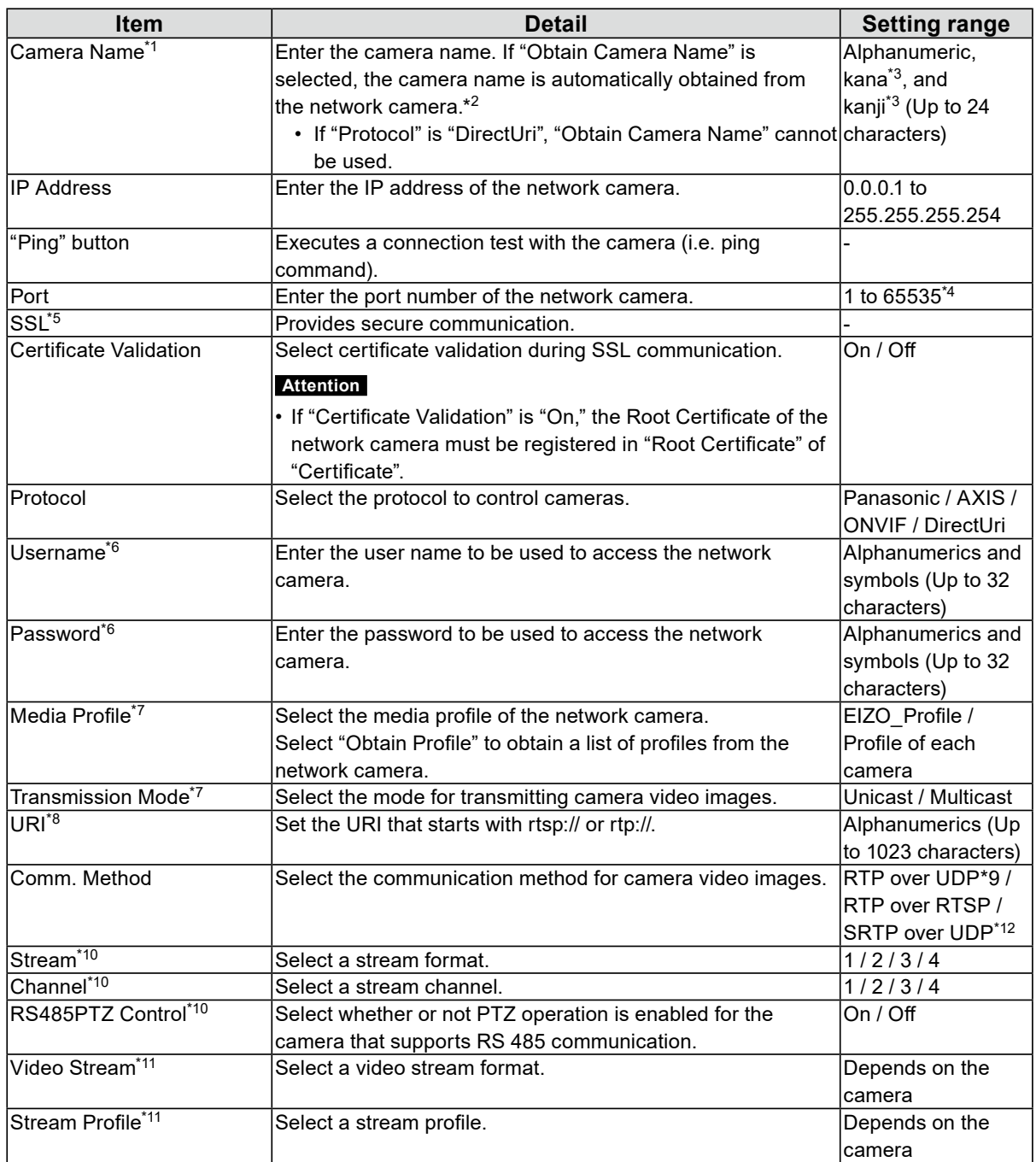

- \*1 This can be obtained only when "IP Address", "Port", "Username", and "Password" are input.
- \*2 If "Protocol" is "DirectUri," the "Obtain Camera Name" button is not displayed.
- \*3 This can be input only when displayed on the web browser.
- \*4 When "Protocol" is set to "DirectUri" and "URI" starts with rtp://, the setting range will be 1024 to 65534.
- \*5 Can only be set if "Protocol" is "Panasonic", "AXIS", or "ONVIF".
- \*6 Enter the username and password of the user who has the administrator's rights. For details, refer to the network camera User's Manual.
- \*7 This can be set only when "Protocol" is set to "ONVIF".
- \*8 This can be set only when "Protocol" is set to "DirectUri".
- \*9 In the following cases, it is only possible to set "RTP over UDP".
- In the case where "Protocol" is set to "ONVIF" and "Transmission Mode" is set to "Multicast"
- When "Protocol" is set to "DirectUri" and "rtp://Multicast Address" is correctly entered into URI
- \*10 This can be set only when "Protocol" is set to "Panasonic".
- \*11 This can be set only when "Protocol" is set to "AXIS".
- \*12 Can be set upon fulfilling all of the following conditions.
	- Using Enterprise edition
	- "Protocol" is "AXIS"
	- "SSL" is checked
	- Camera SRTP setting is enabled

Returns to the screen that shows a list of camera registration information in the step 1 above.

## **5.Select "Apply".**

A confirmation message is displayed.

## **6.Select "OK".**

#### **Note**

• If there is a failure in obtaining "Obtain Camera Name" or "Obtain Profile" information, the following message is displayed. Try obtaining the information again.

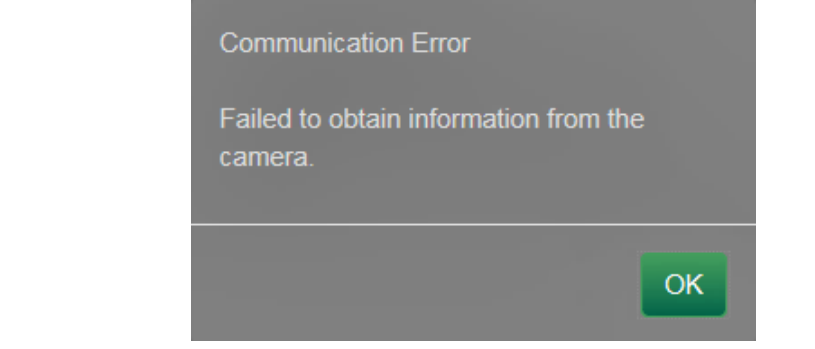

# **4-3. Changing Network Camera Information**

### **1. Select "Camera Registration".**

A screen is displayed to show a list of camera registration information.

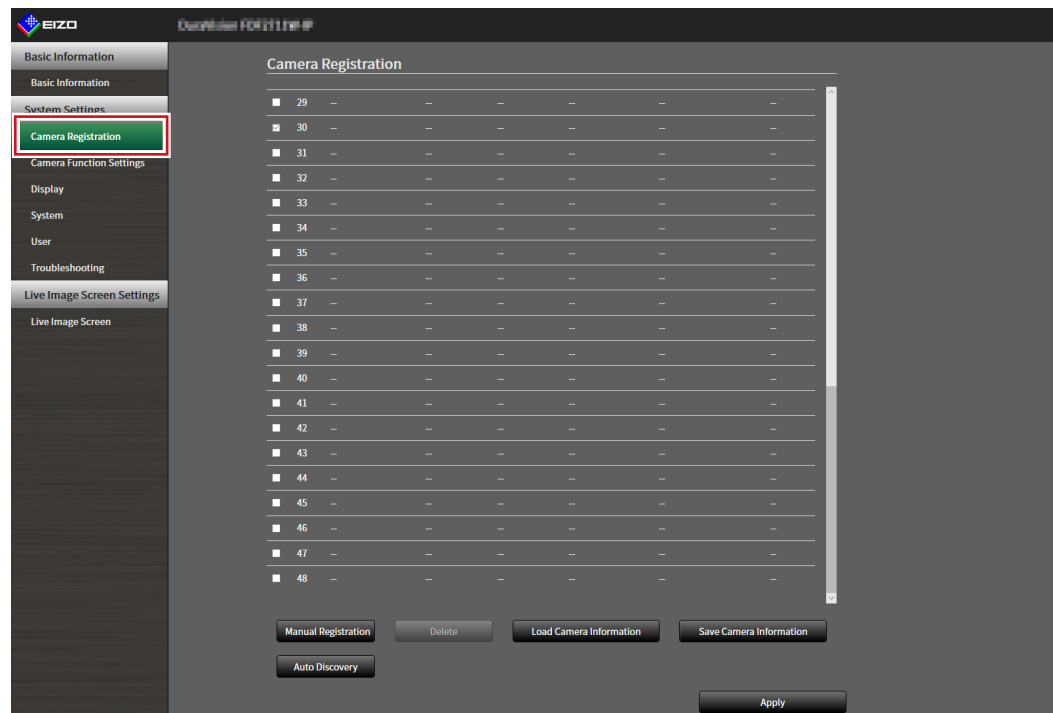

#### **2.Select the position number of the camera to be changed.**

Place a check mark on the check box of the position number of the camera to be changed.

#### **3. Select "Manual Registration".**

The "Camera Information Settings" dialog box is displayed.

#### **4.Set each item and select "OK".**

Returns to the camera registration information list screen in step 1.

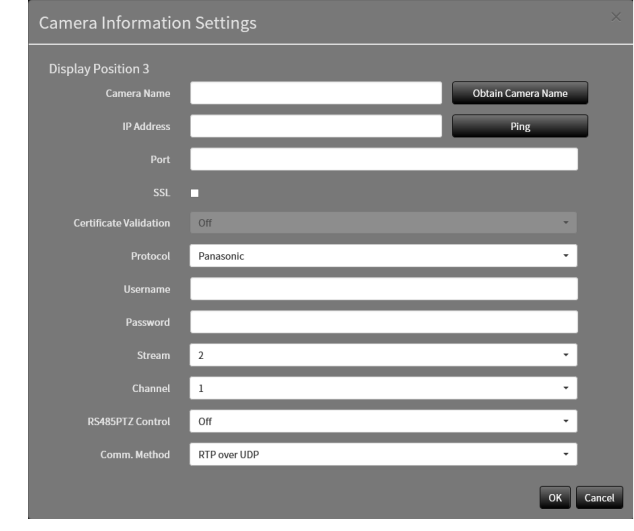

#### **Note**

• For details, refer to step 3 under ["4-2. Registering a Network Camera Manually" \(page 41\).](#page-40-0)

# **5.Select "Apply".**

A confirmation message is displayed.

# **6.Select "OK".**

#### **Note**

• If there is a failure in obtaining "Obtain Camera Name" or "Obtain Profile" information, the following message is displayed. Try obtaining the information again.

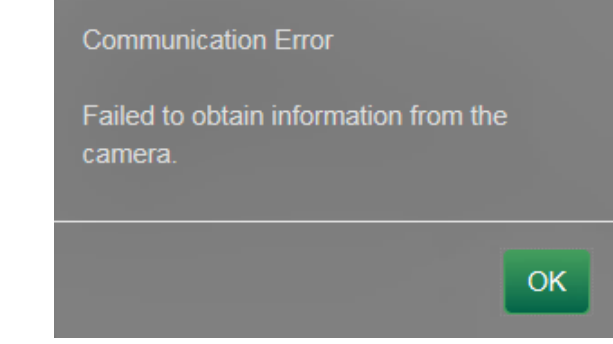

# **4-4. Deleting Network Cameras**

### **1. Select "Camera Registration".**

A screen is displayed to show a list of camera registration information.

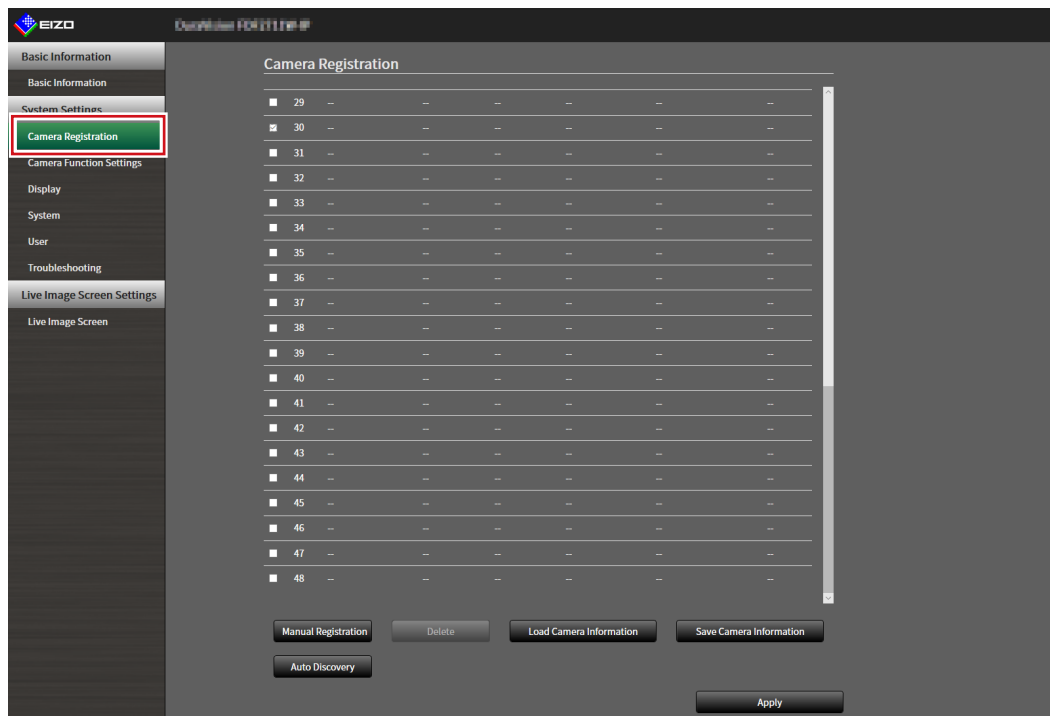

#### **2.Select the camera to be deleted.**

Place a check mark on the check box of the position number of the camera to be deleted.

#### **3. Select "Delete" in the lower part of the screen.**

A confirmation message is displayed.

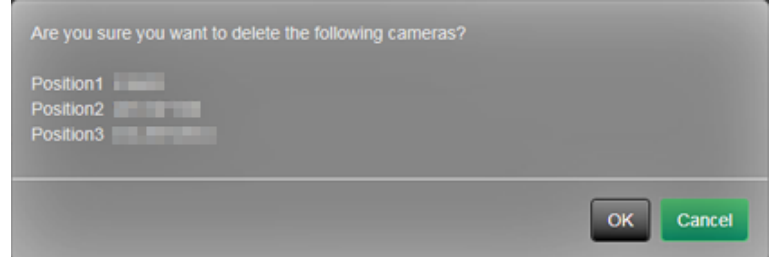

### **4.Select "OK".**

Returns to the screen that shows a list of camera registration information.

### **5.Select "Apply".**

A confirmation message is displayed.

# **4-5. Exporting Network Camera Information**

<span id="page-46-0"></span>The list of camera registration information can be saved in a CSV file. The exported file can be used when transferring network camera information.

#### **Attention**

```
• This function can be used only when using the web browser.
```
### **1. Select "Camera Registration".**

A screen is displayed to show a list of camera registration information.

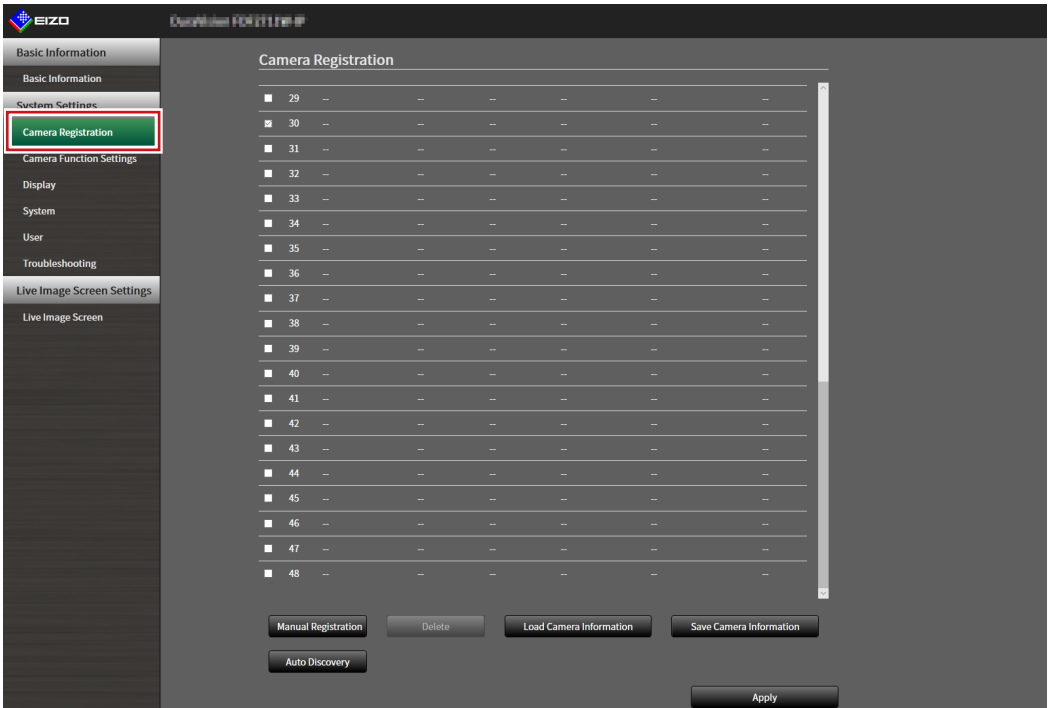

## **2.Select "Save Camera Information".**

A CSV file containing the camera information displayed in the information list is exported.

**Note**

• Saved file name: dx0211-ip\_CameraInfo\_yyyymmdd.csv (The date and time of the product is yyyymmdd.)

# **4-6. Importing Network Camera Information**

A CSV file that contains additional camera candidates can be imported and used for registration.

#### **Attention**

```
• This function can be used only when using the web browser.
```
#### **1. Select "Camera Registration".**

A screen is displayed to show a list of camera registration information.

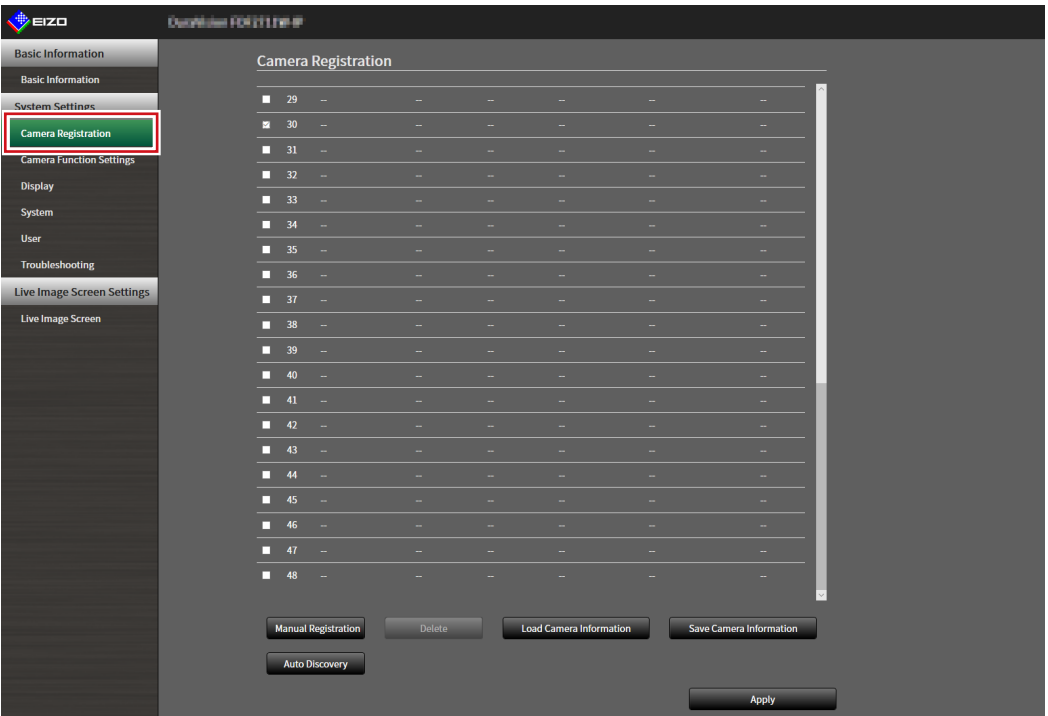

#### **2.Select "Load Camera Information".**

A file selection dialog box opens.

**3. Select the CSV file that contains the network camera information and select "Open".**

A list of the candidate network cameras appears.

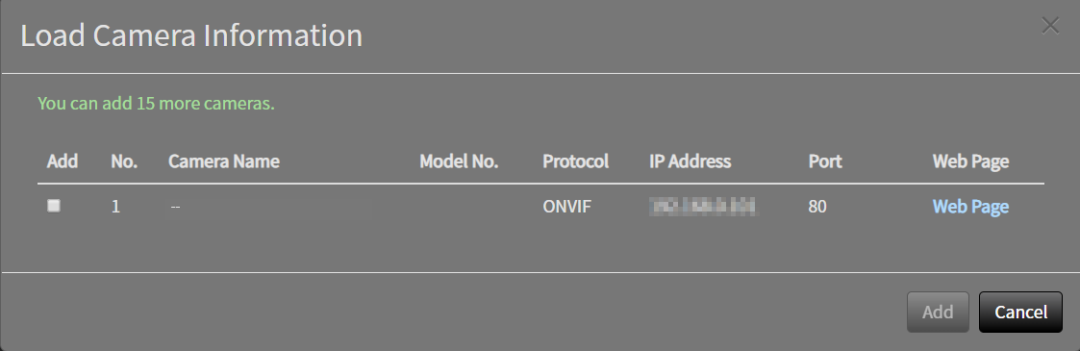

**4.Select a camera to be added from the list of candidates and select "Add".**

Returns to the camera registration information list screen in step 1.

# **5.Select "Apply".**

A setting confirmation dialog box is displayed.

# **6.Select "OK".**

#### **Note**

- Up to 255 candidate cameras can be read.
- The CSV files that can be read are as follows.
- CSV files exported from the web browser - CSV files created by the user
- For details on how to export CSV files, refer to ["4-5. Exporting Network Camera Information" \(page 47\)](#page-46-0).

# **4-7. Setting Network Camera Time**

Adjust the time of the network camera to the time of this product.

#### **Attention**

- Cannot be set if the camera does not support this function.
- Can only be set when "Protocol" is "Panasonic" or "ONVIF" during camera registration.

### **1. Select "Camera Function Settings".**

The "Camera Function Settings" screen is displayed.

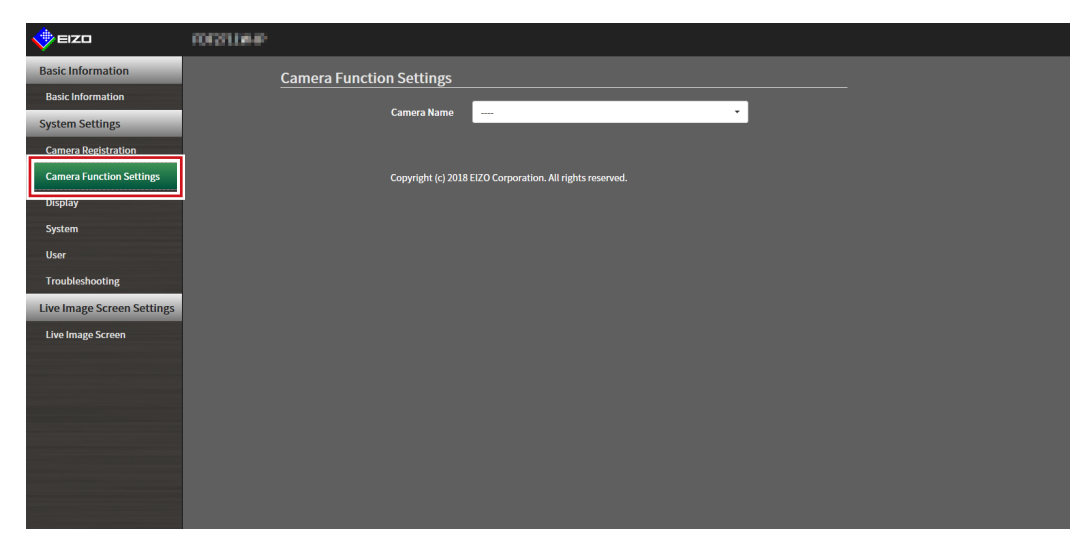

**2.Select a network camera to be set from "Camera Name".**

Information on the selected network camera is displayed.

#### **3. Select "Execute" for "Camera Info. Display/Clock Settings".**

The clock is synchronized.

#### **Note**

- The following settings are possible when "Protocol" of the registered camera is "Panasonic".
	- Camera Information Display
	- Time Display
- Display Position

# **4-8. Setting Quality of Transmission Video Images**

Set the quality of video images transmitted from the network cameras.

**Note**

• This product supports H.264, H.265 (Panasonic only), and MJPEG video compression formats.

#### **Attention**

- When devices such as recorders are connected to a network camera, the display and recording of such devices may be affected.
- Setting cannot be performed if "Protocol" is a "DirectUri" network camera.

### **1. Select "Camera Function Settings".**

The "Camera Function Settings" screen is displayed.

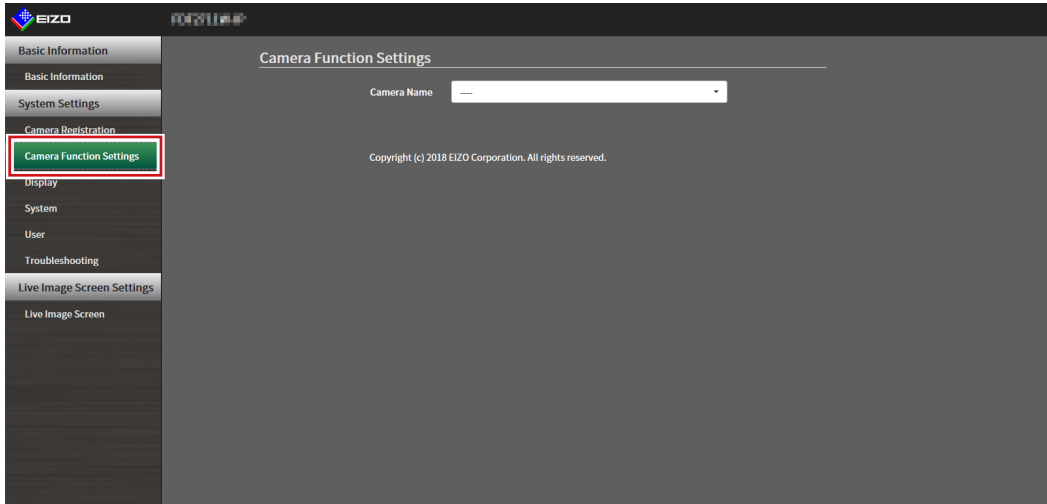

### **2.Select a network camera to be set from "Camera Name".**

Information on the selected network camera is displayed.

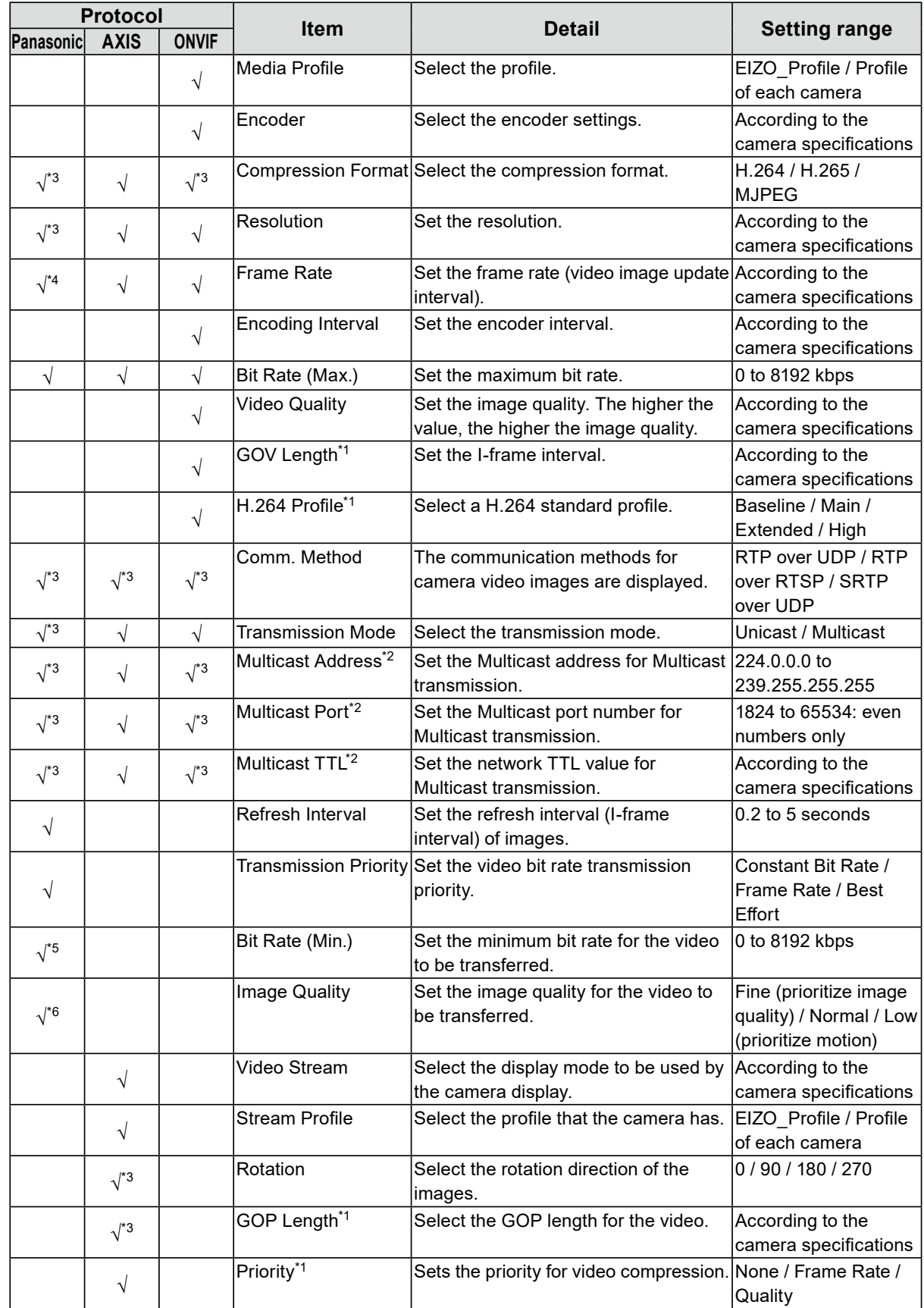

# **3. Set the following items under "Video Settings".**

- \*1 Displayed when "H.264" is selected for "Compression Format".
- \*2 Displayed when "Multicast" is selected for "Transmission Mode".
- \*3 Read Only
- \*4 Can only be adjusted when "Transmission Priority" is "Frame Rate"
- \*5 Can only be adjusted when "Transmission Priority" is "Best Effort"
- \*6 Can only be adjusted when "Transmission Priority" is other than "Frame Rate"

#### **Note**

- If "Protocol" of the network camera is set to "DirectUri", setting contents are displayed.
- The following settings are possible in "Other" when "Protocol" is "Panasonic" during camera registration.
- Pan/Tilt-flip
- Upside-down
- Lamp Display

## **4.Select "Apply".**

The setting complete screen is displayed.

## **5.Select "OK".**

#### **Attention**

- Depending on the network camera, some set values may not be reflected. Check the specifications of the camera.
- When changes are made to image quality settings such as resolution, the image quality of other recording devices and display devices using the same "Encoder" may be affected.
- Check the impact of changes to the image quality settings before configuring the settings.

# **Chapter 5 Live Image Screen Settings**

In the live image screen settings, display settings such as changing the live image screen layout are performed.

# **5-1. Setting Display Positions of Camera Video Images**

<span id="page-53-0"></span>Set the display position for video images from the network camera.

You can switch the display positions of the source and destination camera images by dragging and dropping the camera name.

```
Note
```
• It is possible to set all the display positions of the registered network cameras.

## **1. Select "Display Position Settings" of "Display".**

The "Display Position Settings" screen is displayed.

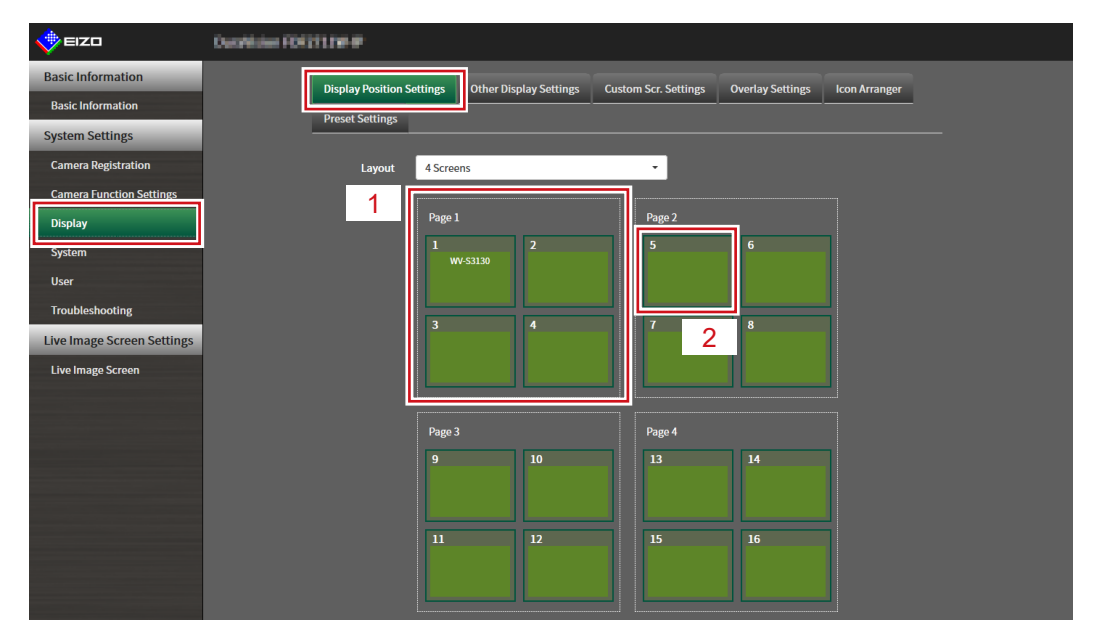

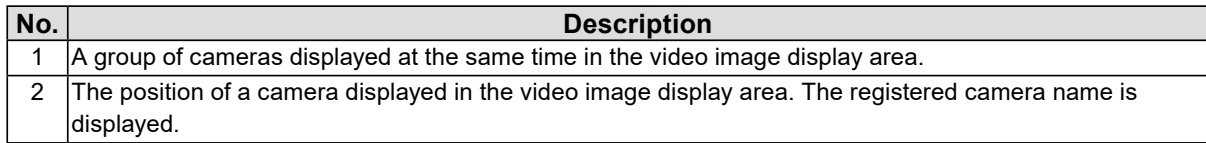

### **2.Select the layout of the live image screen.**

Select one from the "Layout" list box.

#### **Note**

- When a layout is selected, the display on the page changes to the selected state. You can set the layout while imagining the display status.
- The initial display position when the screen is transitioned is the display position currently set for this product.

#### **3. Select the name of the camera to move, and drag and drop the name on the position of the destination camera name.**

The display positions of the source and destination camera video image are switched.

#### **Example: 4-screen layout**

- 1. Select "Display Position 1" for page 1.
- 2. Drag and drop it at "Display Position 5" on page 2.

The "Display Position 1" camera and "Display Position 5" camera are switched. Only the camera name in the inner square is moved. The display position of the camera video image does not move.

## **4.Select "Apply".**

The display positions of camera video images are updated. When "Reset" is selected, the information of the setting being changed is discarded and the setting is reset to the current display setting of the product.

#### **Note**

• If displayed on the web browser screen, a camera web page link is embedded in the frame where a camera name is assigned. (Excluding network cameras with their "Protocol" set to "DirectUri".) Click the camera name, and a camera web page is displayed in a separate window.

# **5-2. Setting Display Methods of Camera Video Images**

Perform settings for whether to display or hide the camera name, specifying the screen switching interval, and aspect ratio.

# **1. Select "Other Display Settings" of "Display".**

The "Other Display Settings" screen is displayed.

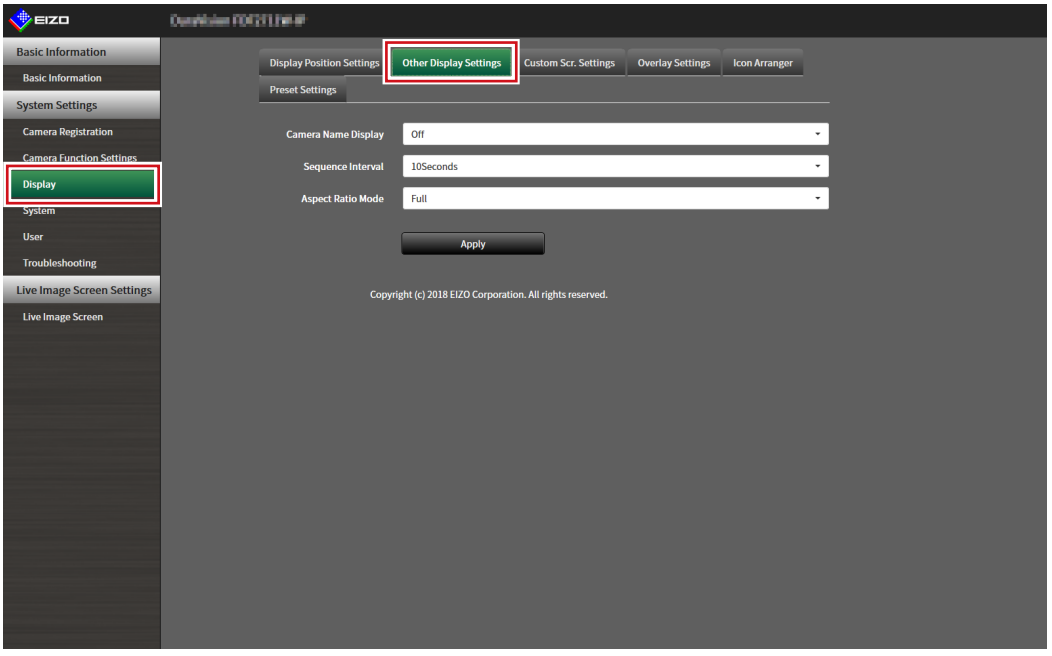

### **2.Set the following items.**

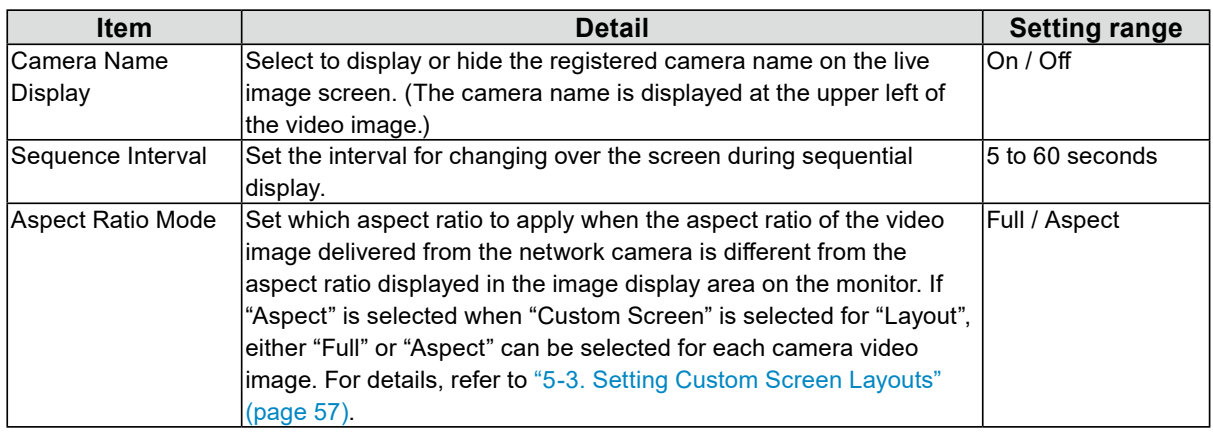

# **3. Select "Apply".**

The setting complete screen is displayed.

# **5-3. Setting Custom Screen Layouts**

<span id="page-56-0"></span>Set the display layout when "Custom Screen" is selected in "Layout" for the Live Image Screen.

### **1. Select "Custom Scr. Settings" of "Display".**

The "Custom Scr. Settings" screen is displayed.

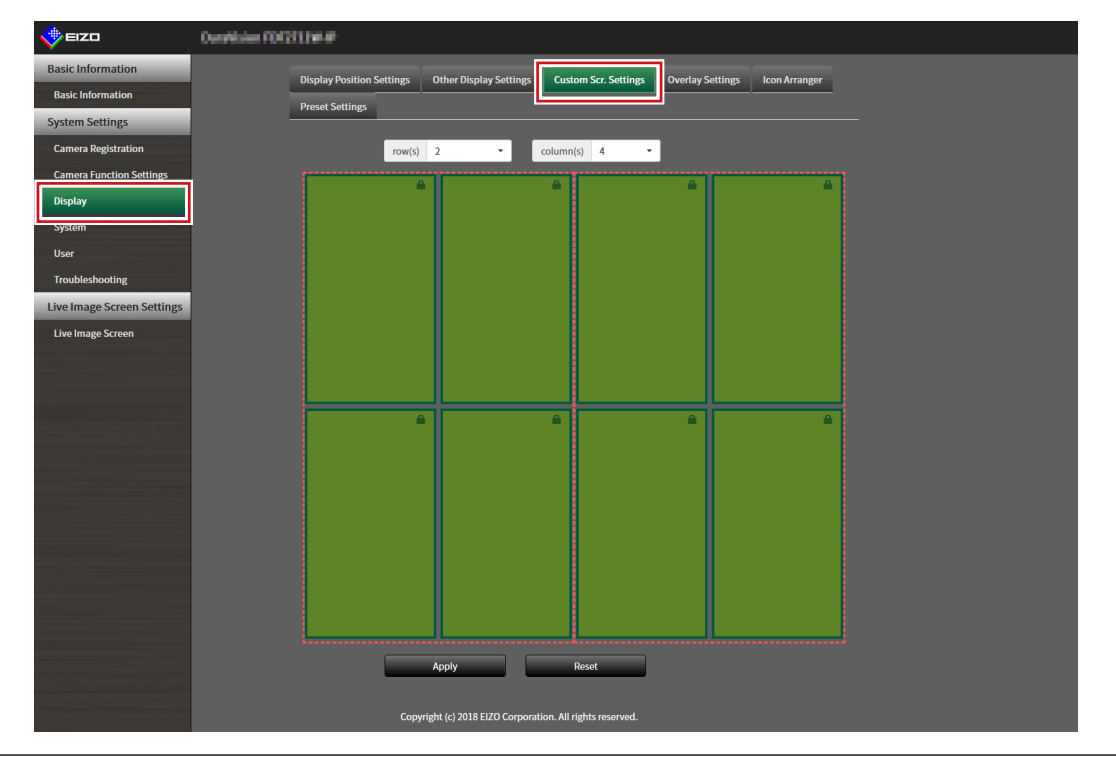

**Note**

- When set to "Extended" in "Multi-Monitor", the range displayed on each monitor is shown as a red, dotted line.
- Click  $\blacksquare$  in the display position frame to fix the display position of any camera image. The display position for the specified camera image is maintained even if the pages are switched. This function can only be used with "Custom Scr. Settings".

### **2.Select the number of "row(s)" and "column(s)" from the list box.**

The screen will change to a layout with the selected number of columns and rows.

#### **3. Drag a camera image display position and drop it on the display position you want to couple with.**

The selected display position is coupled.

## **4.Select "Apply".**

The display position coupling is updated. When "Reset" is selected, the information of the setting being changed is discarded and the setting is reset to the current display setting of the product.

**Note**

- To release the coupling, click the display position just coupled. This can also be performed by changing the number of columns and rows from the list box.
- If "Aspect Ratio Mode" is set to "Aspect", "Full" or "Aspect" is displayed for the camera display position, and the setting changes every time either one of them is selected.
- For information on setting "Aspect Ratio Mode", see ["5-1. Setting Display Positions of Camera Video Images"](#page-53-0)  [\(page 54\)](#page-53-0).

# **5-4. Changing the Displayed Layout Icon**

You can change the icons to be displayed on the display menu on the live image screen.

#### **Attention**

• This function can only be used with the "Enterprise" software edition. For more information regarding software editions, see "3-10. Performing License Activation" (page 25).

### **1. Select "Icon Arranger" in "Display".**

The "Icon Arranger" screen is displayed.

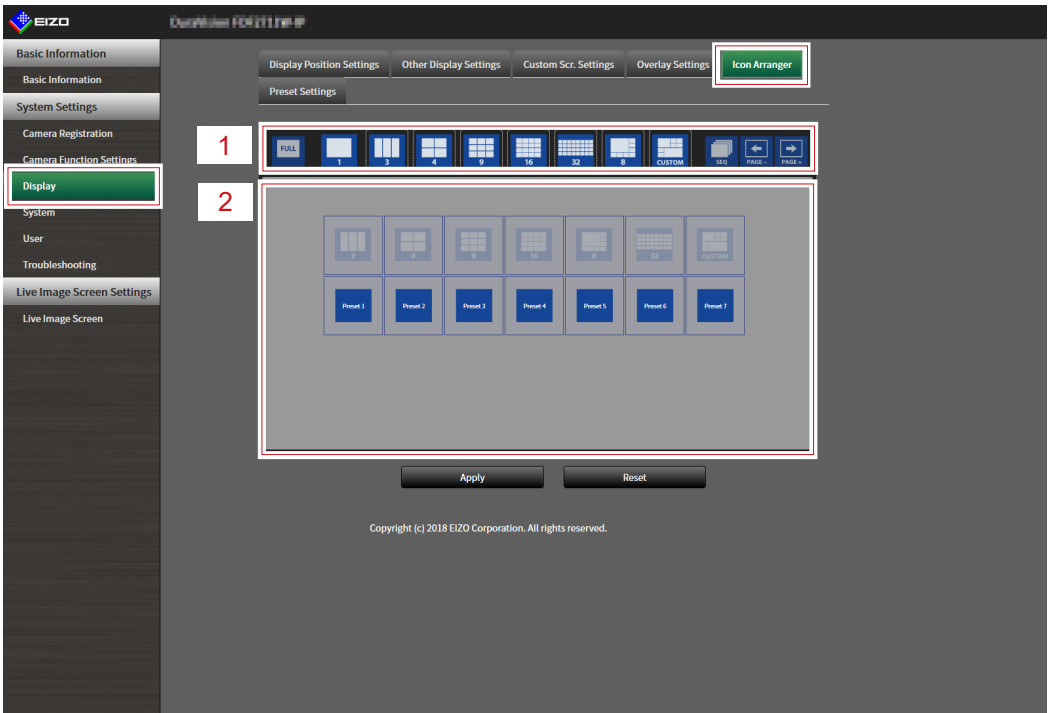

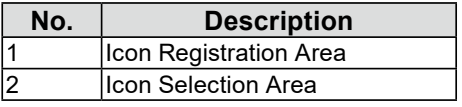

#### **2. Drag the icon you wish to change and drop it in the icon registration area where you wish to display it.**

#### **Note**

- If another icon is already registered at the destination, the position of the icons will switch.
- If you wish to delete an icon from the display menu, drag and drop the icon from the icon registration area to the icon selection area.
- Cannot change  $\begin{array}{|c|c|c|}\n\hline\n\text{m} & \text{m} & \text{m} & \text{m} \\
\hline\n\text{m} & \text{m} & \text{m} & \text{m} \\
\hline\n\text{m} & \text{m} & \text{m} & \text{m} \\
\hline\n\text{m} & \text{m} & \text{m} & \text{m} \\
\hline\n\text{m} & \text{m} & \text{m} & \text{m} \\
\hline\n\text{m} & \text{m} & \text{m} & \text{m} \\
\hline\n\text{m} & \text{m} & \text{m} &$

# **3. Select "Apply".**

# **5-5. Setting Layout Presets**

You can save the live image screen display layout and camera location as presets.

#### **Attention**

• This function can only be used with the "Enterprise" software edition. For more information regarding software editions, see "3-10. Performing License Activation" (page 25).

#### **NOTE**

• Up to seven presets can be saved.

### **1. Select "Preset Settings" in "Display".**

The "Preset Settings" screen is displayed.

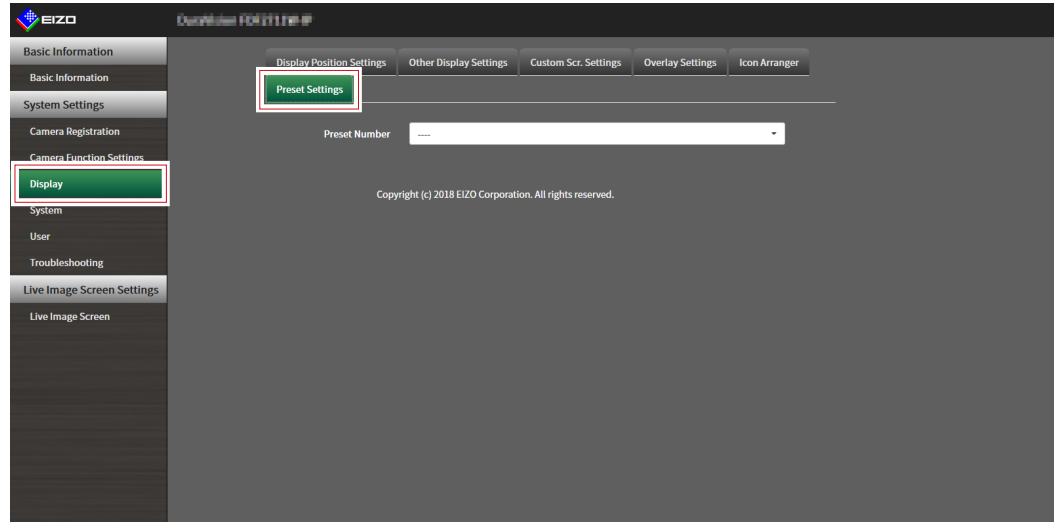

#### **2.Select a preset number for configuration from "Preset Number".**

The preset settings screen of the selected preset is displayed.

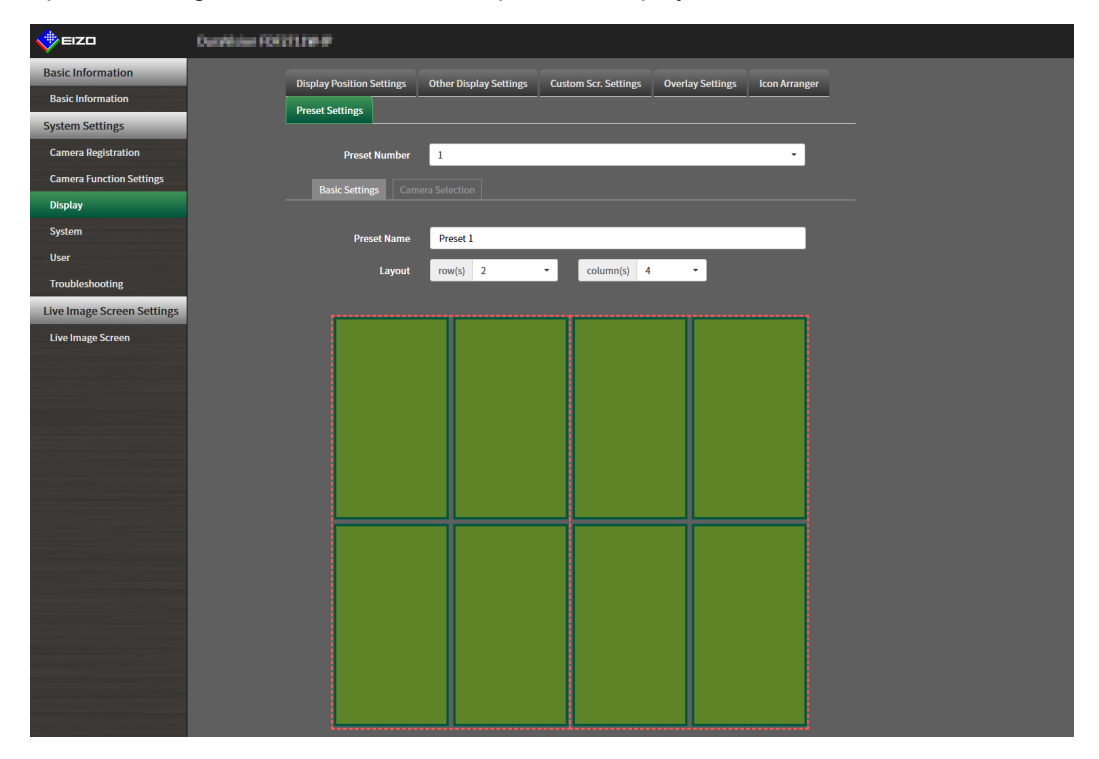

### **3. Set the preset name in "Preset Name" in the "Basic Settings" tab.**

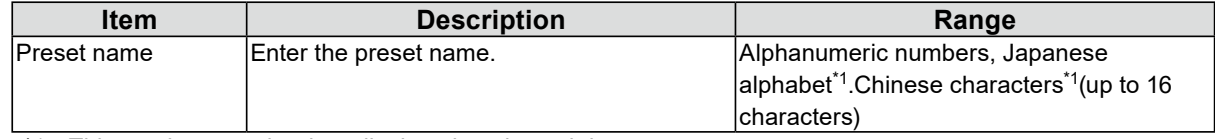

\*1 This can be set only when displayed on the web browser.

### **4.Select the number of "Row(s)" or "Column(s)" from the list box.**

The screen will change to a layout with the selected number of columns and rows.

#### **5.Select the camera image display position and drag and drop it on the display position you want to couple with.**

The selected display position is coupled.

**Note**

• Click the coupled display position to deactivate it. Or, change the row(s) and column(s) in the list box.

# **6.Select "Apply".**

### **7. Select the "Camera Selection" tab.**

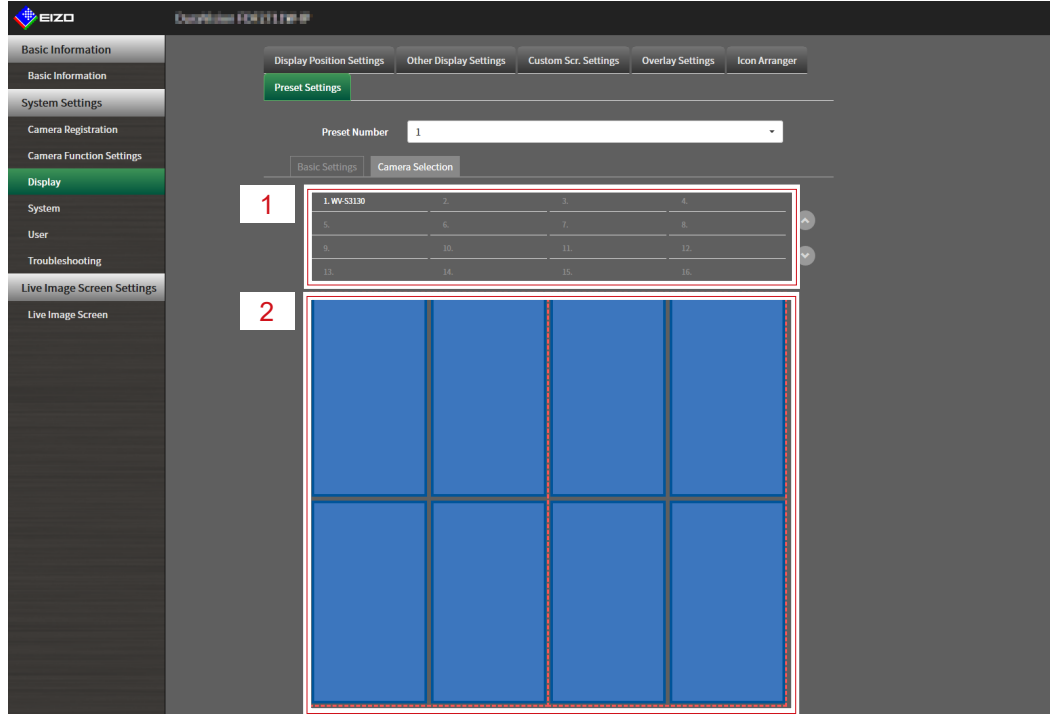

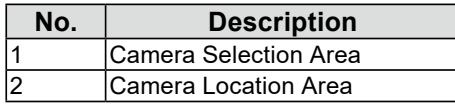

#### **8. Drag a camera to be set from the camera selection area or camera location area and drop it in the desired location in the camera location area.**

#### **Note**

- Click a camera to be set from the camera selection area to put it in an open position in the camera location area.
- If another camera is already registered at the destination, the position of the cameras will switch.
- To deactivate a setting, drag and drop it from the camera location area to the camera selection area.

**9. Select "Apply".**

# **5-6. Setting the Overlay**

It is possible to display privacy masks or virtual lines on camera images on the live image screen.

. . . . . . . . . . . . . . . .

### **1. Select "Overlay Settings" in "Display".**

The "Overlay Settings" screen is displayed.

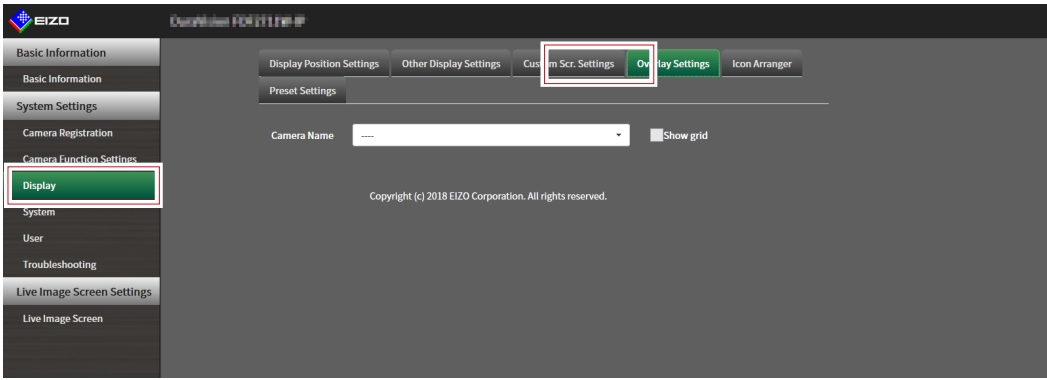

### **2.Select a network camera to be set from "Camera Name".**

The camera settings screen of the selected network camera is displayed.

**Note**

- Check "Show grid" to display a grid on the camera images in the live image screen. This function can be set only when displayed on the web browser.
- Network camera images are displayed in the drawing area on the application screen.

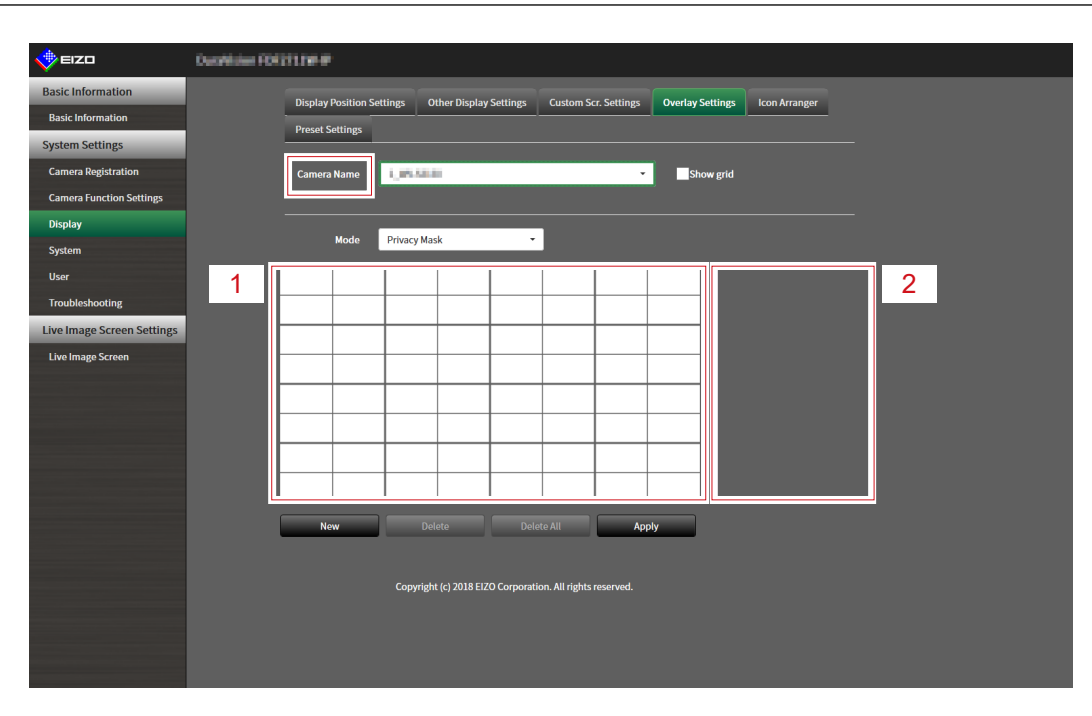

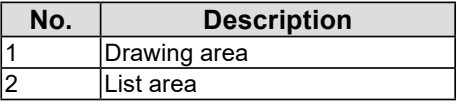

### **3. Select an overlay type to be set from "Mode".**

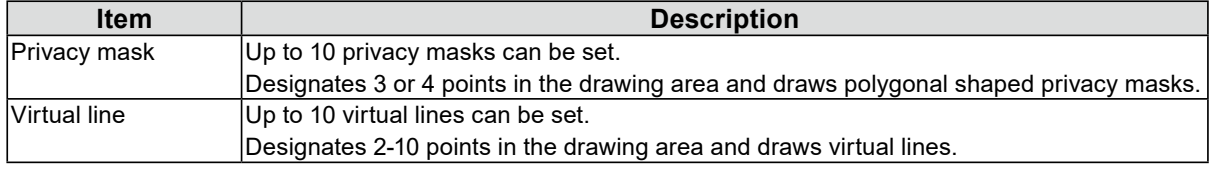

## **4.Select "New".**

A new overlay type is added to the list area.

## **5.Set the overlay items**

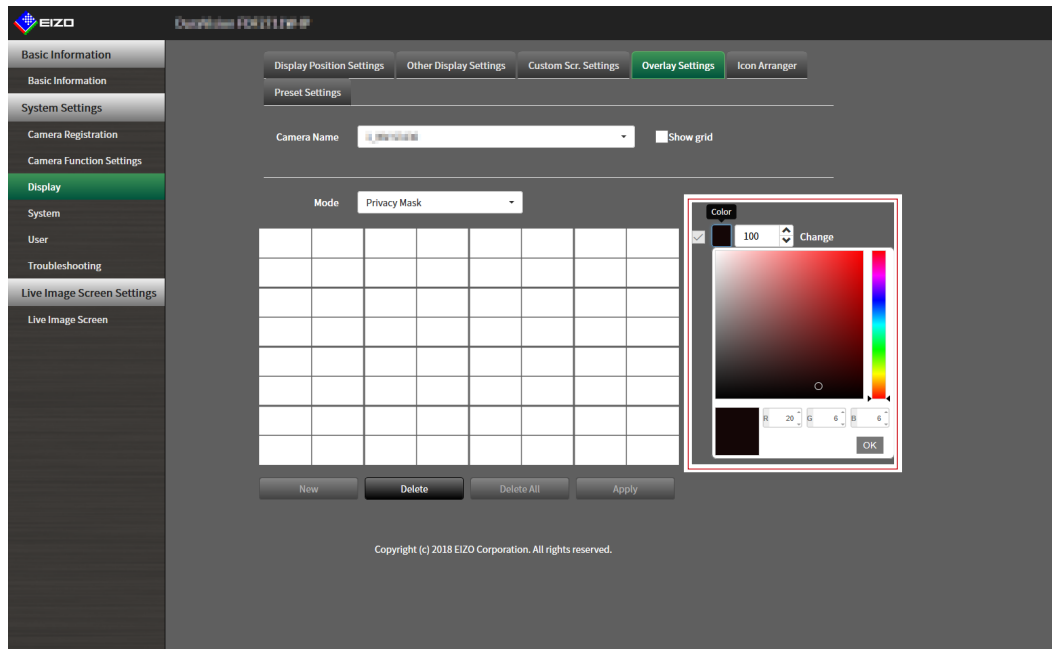

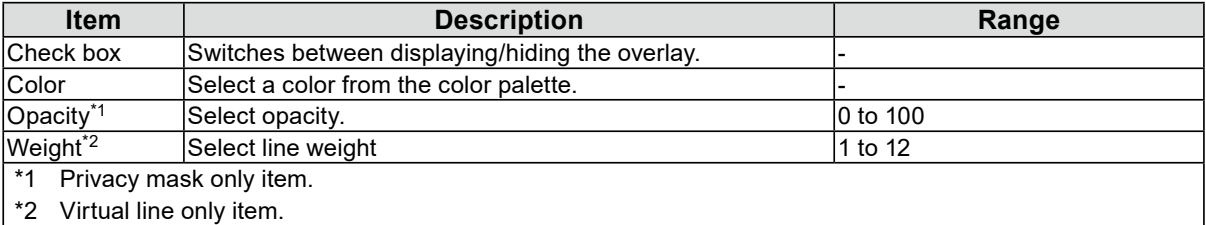

## **6. Draw the overlay in the drawing area.**

## **7. Select "Apply".**

The overlay is displayed in the drawing area.

#### **Note**

- Specific overlays can be deleted by following the steps below.
	- 1. In the drawing area, select the overlay you wish to delete.
		- "Selected" will be displayed on the selected overlay items in the list area.
	- 2. Select "Delete".
	- 3. Select "Apply".
- Select "Delete All" to delete all overlays..

# **5-7. Setting the Display Methods of Live Image Screens**

Display settings such as changing the live image screen layout are performed.

### **1. Select "Live Image Screen Settings" of "Live Image Screen".**

The "Live Image Screen Settings" screen is displayed.

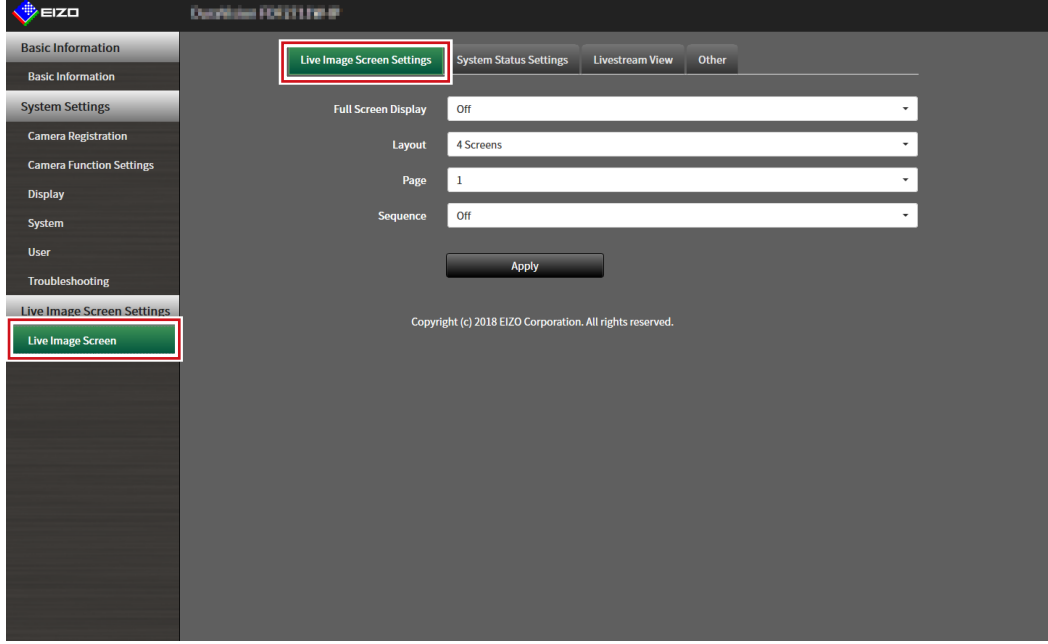

## **2.Select each setting item from the list box.**

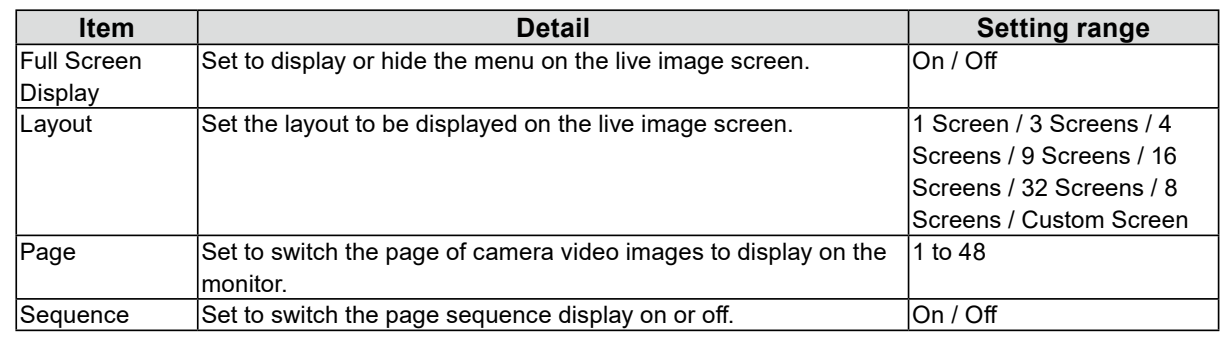

## **3. Select "Apply".**

The setting complete screen is displayed.

# **5-8. Setting Current Monitor Display Status**

## **1. Select "System Status Settings" of "Live Image Screen".**

The "System Status Settings" screen is displayed.

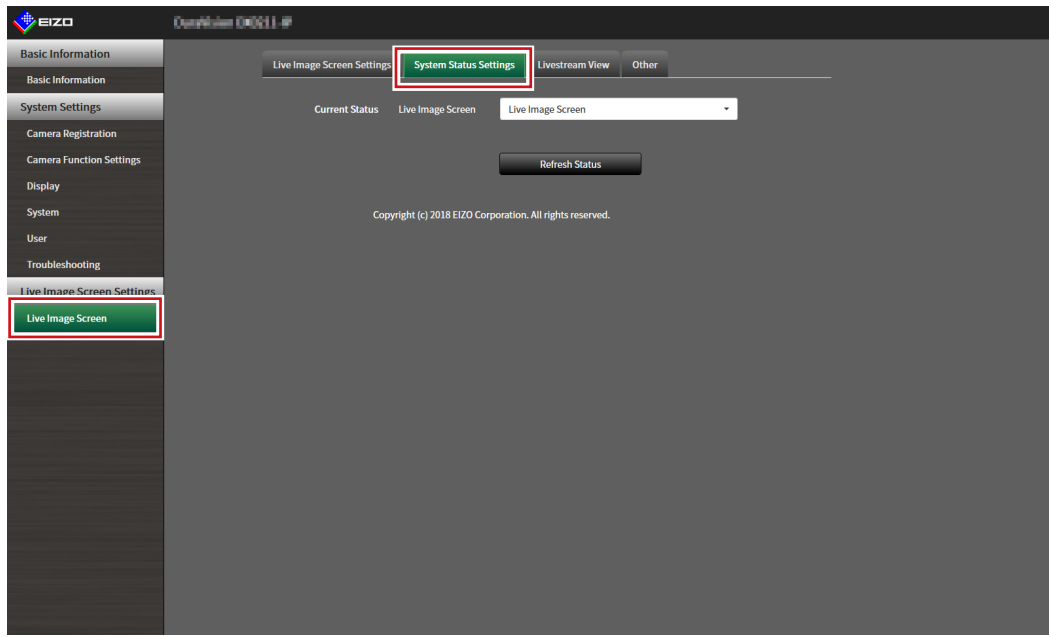

### **2. Click ▼ next to "Current Status" to select the status from the displayed list.**

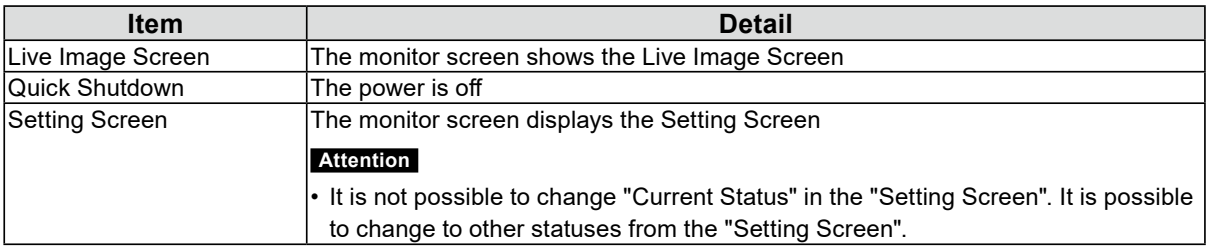

**Note**

• Click "Refresh Status" to obtain the current status of the monitor.

• Only "Refresh Status" is displayed on the application screen.

. . . . . . .

# **5-9. Checking Livestream View**

The current live image screen display can be checked by video from the web browser.

#### **Attention**

- This function can only be used with the "Enterprise" software edition. For more information regarding software editions, see "3-10. Performing License Activation" (page 25).
- This function can be used by up to two users simultaneously.

#### **1. Select "Livestream View" on the "Live Image Screen".**

The live image screen is displayed as a video. Click "Pause" to pause the video, and "Resume" to resume the video. You can switch to full screen display by double clicking the livestream view display.

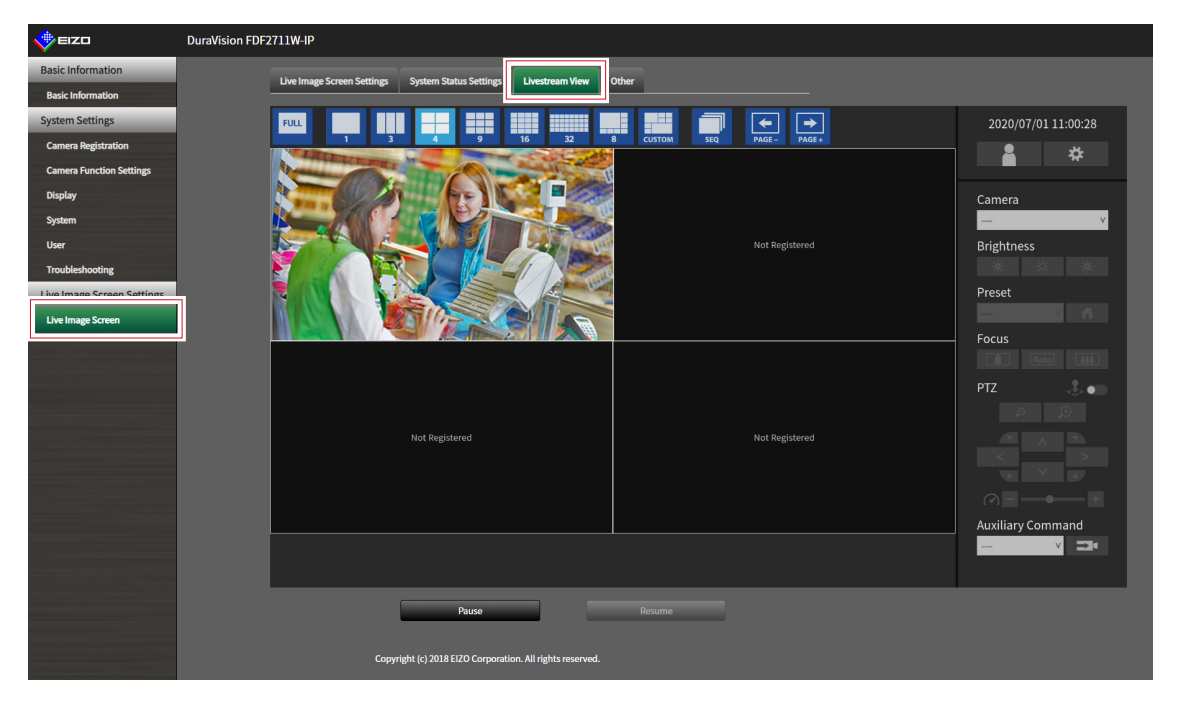

# **5-10.Refreshing the Livestream View**

Refresh the status of the livestream view display.

1. Select "Other" on the "Live Image Screen".

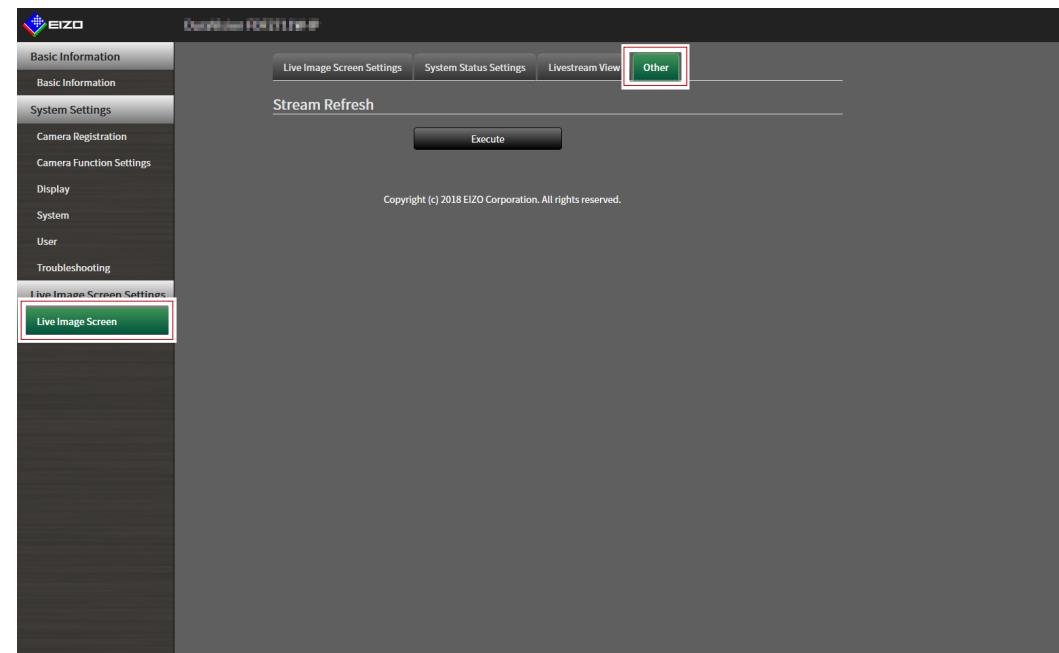

2. Select "Execute".

 $\mathbf{a}^{\dagger} \mathbf{a}^{\dagger} \mathbf{a}^{\dagger} \mathbf{a}^{\dagger} \mathbf{a}^{\dagger} \mathbf{a}^{\dagger}$ 

# **Chapter 6 Management of the User Account**

Perform procedures such as registering, changing, and deleting user accounts (username, user level, and password) used to access the system, and for configuring Auto Login settings.

#### **Attention**

- A maximum of ten persons can be registered for the user account. User information for a new user cannot be registered when there are already 10 users registered.
- A username that is the same as an already registered user account cannot be registered.
- It is necessary to register at least one user with a user level of "ADMIN".

**Note**

• User levels include "LIVE", "CAMERA CONTROL", and "ADMIN". The operable range of this product differs by each level.

(√: Operable, -: Inoperable)

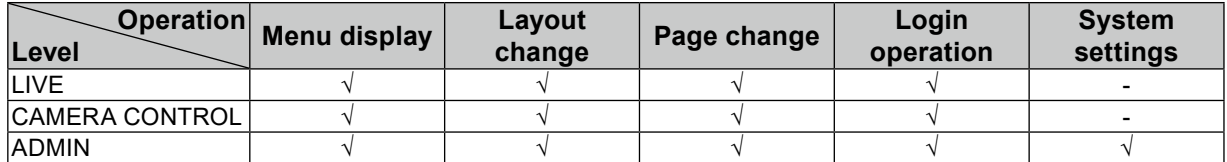

• The default settings of the user account are as follows.

- Username: "admin"
- Password: "admin"
- User Level: "ADMIN"

# **6-1. Registering the User Account**

#### **1. Select "Local User" of "User".**

The "Local User" screen is displayed.

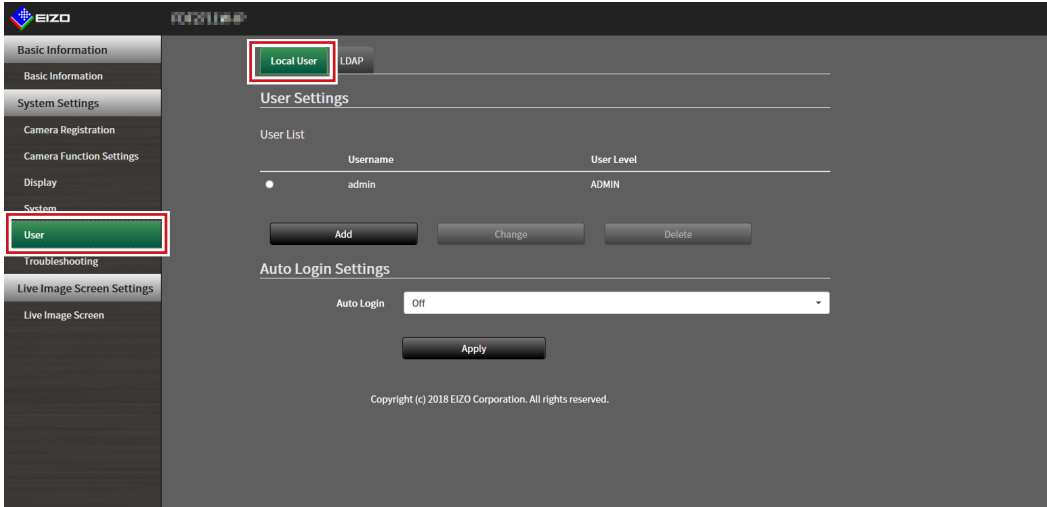

## **2.Select "Add".**

A dialog box for setting the user account is displayed.

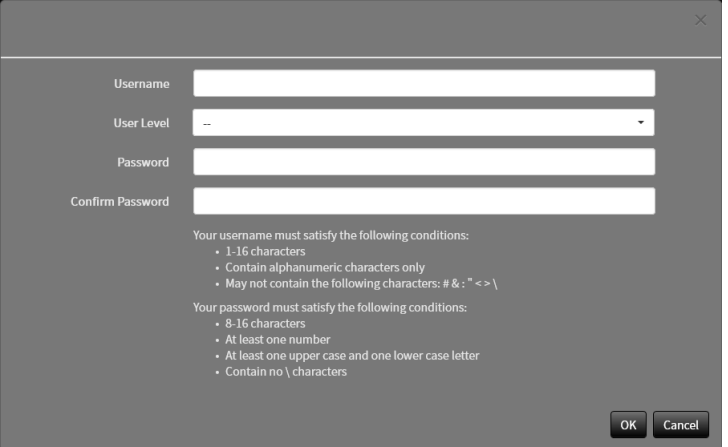

## **3. Set the user account.**

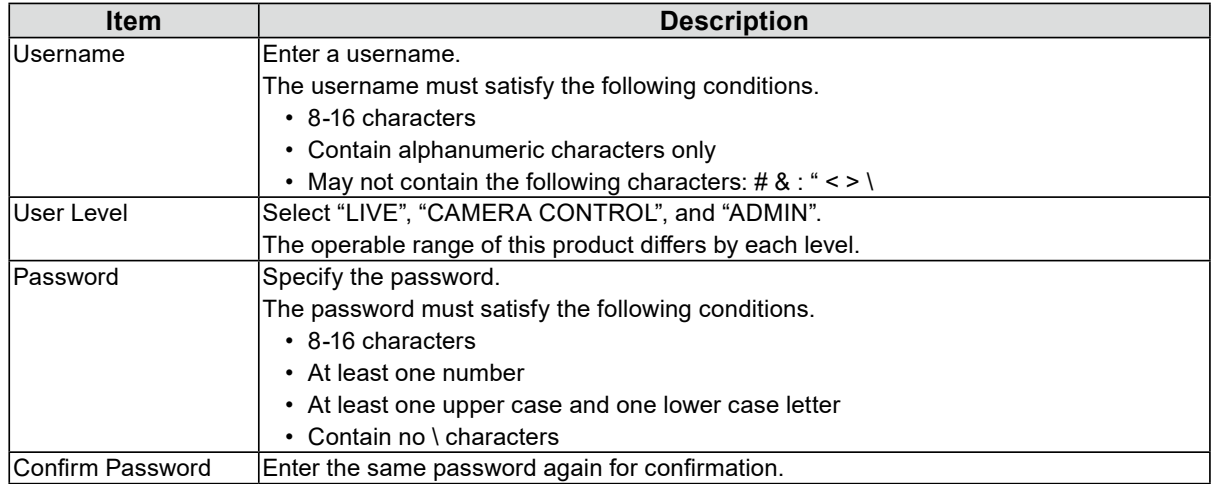

## **4.Select "OK".**

The setting complete screen is displayed.

# **6-2. Changing the User Account**

#### **Attention**

• This function cannot be used if "LDAP" is selected in "User Account". For details, refer to ["6-5. Performing LDAP](#page-72-0)  [Settings" \(page 73\).](#page-72-0)

### **1. Select "Local User" of "User".**

The "Local User" screen is displayed.

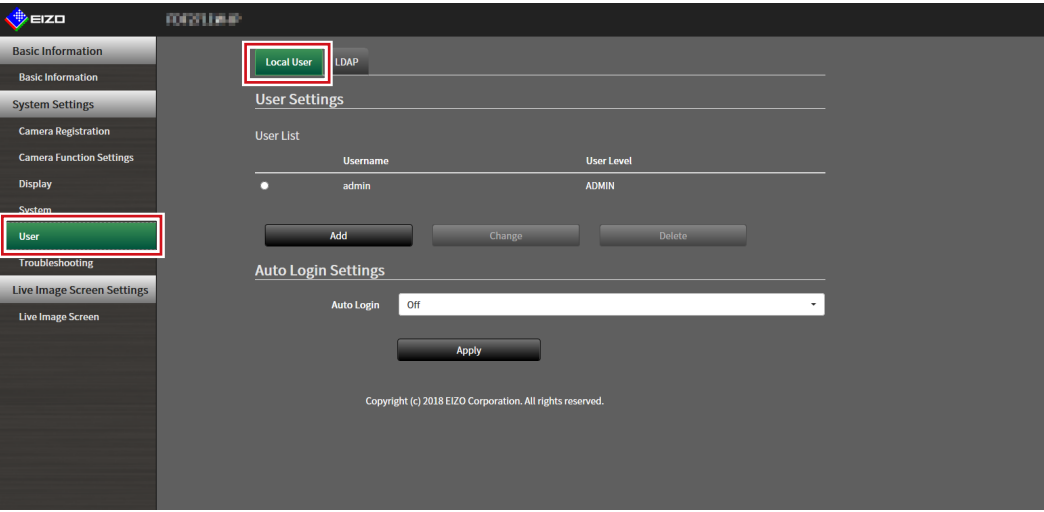

**2.Select a user to be changed from "User List".**

#### **3. Select "Change".**

A dialog box for entering the user information is displayed.

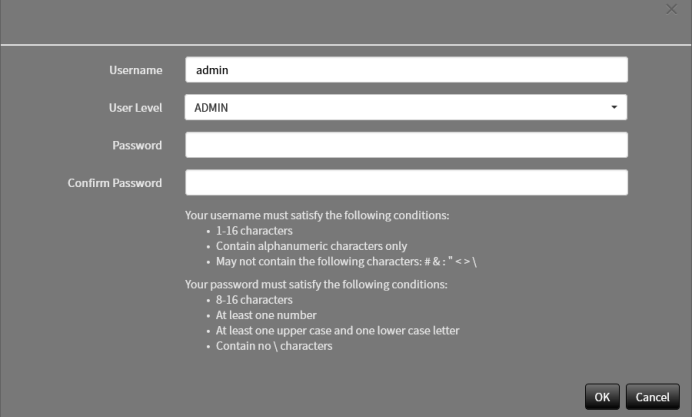

**4. Change the user information.**

#### **5.Select "OK".**

The setting complete screen is displayed.

# **6-3. Deleting the User Account**

#### **Attention**

• This function cannot be used if "LDAP" is selected in "User Account". For details, refer to ["6-5. Performing LDAP](#page-72-0)  [Settings" \(page 73\).](#page-72-0)

### **1. Select "Local User" of "User".**

The "Local User" screen is displayed.

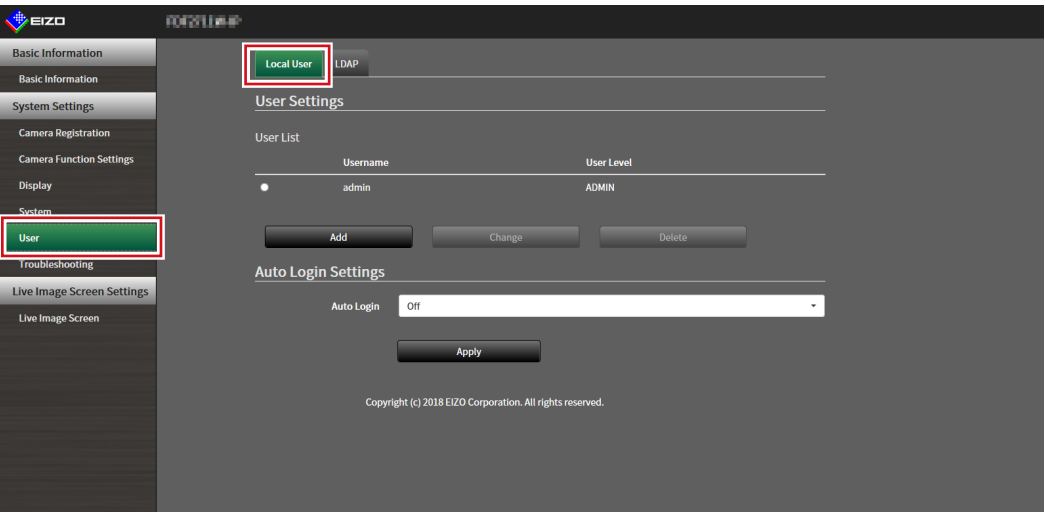

### **2.Select a user to be deleted from "User List".**

#### **3. Select "Delete".**

The "Are you sure you want to delete user XXX?" confirmation dialog box is displayed.

#### **4.Select "OK".**

When not deleting, select "Cancel". The "Setting Complete" dialog box is displayed.

# **6-4. Configuring Auto Login Settings**

#### **Attention**

- This function cannot be used if "LDAP" is selected in "User Account". For details, refer to ["6-5. Performing LDAP](#page-72-0)  [Settings" \(page 73\).](#page-72-0)
- Once the Auto Login settings are configured, unauthorized operation becomes easy for a malicious third party.
- Restrict the configuration to the application in an environment where sufficient security is ensured.

## **1. Select "Local User" of "User".**

The "Local User" screen is displayed.

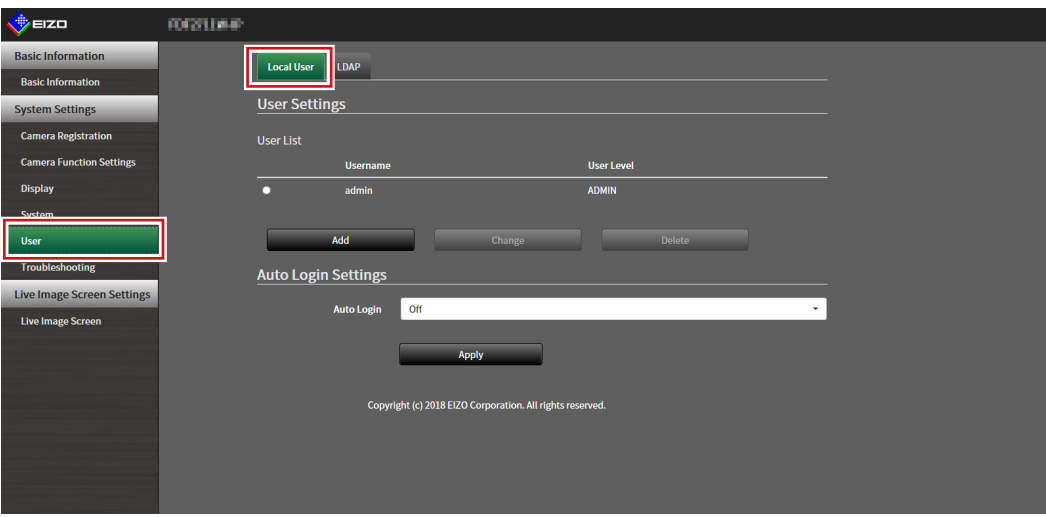

**2.Select a user to allow an Auto Login from the "Auto Login" list box.**

#### **3. Select "Apply".**

The setting complete screen is displayed.
# **6-5. Performing LDAP Settings**

<span id="page-72-0"></span>It is possible to log in to this product using a user account on the LDAP server when using direct service (LDAP) in User Management.

#### **Attention**

- This function can only be used when the software edition is "Enterprise". For information on software editions, refer to "3-10. Performing License Activation" (page 25).
- If "User Account" is set to "LDAP", it is not possible to login as a local user.
- Access via web browser is only possible when the user level of the account is ADMIN.
- It is not possible to login to this product if the LDAP settings are incorrect. For this reason, perform a login test to confirm that it is possible to login with a user account with the ADMIN user level before applying the LDAP settings.

## **1. Select "LDAP" of "User".**

The "LDAP" screen is displayed.

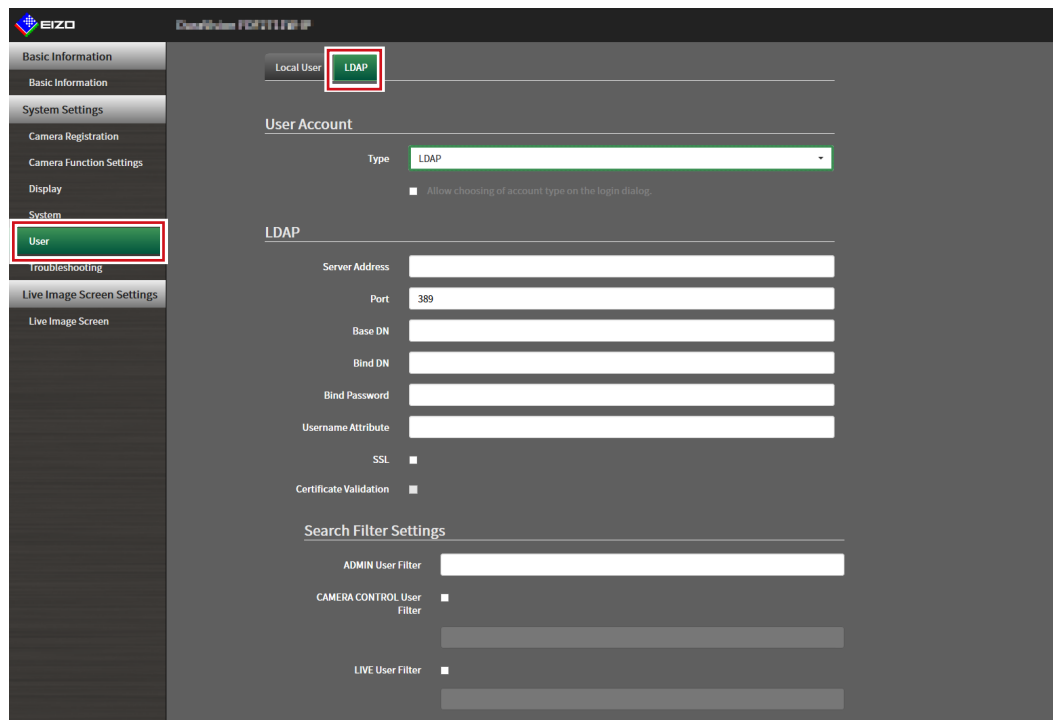

### **2.Select "LDAP" from "Type" of "User Account".**

#### **Note**

• Checking "Allow choosing of account type on the login dialog." enables selecting account type when logging into the product main unit.

### **3. Perform LDAP settings.**

#### **LDAP**

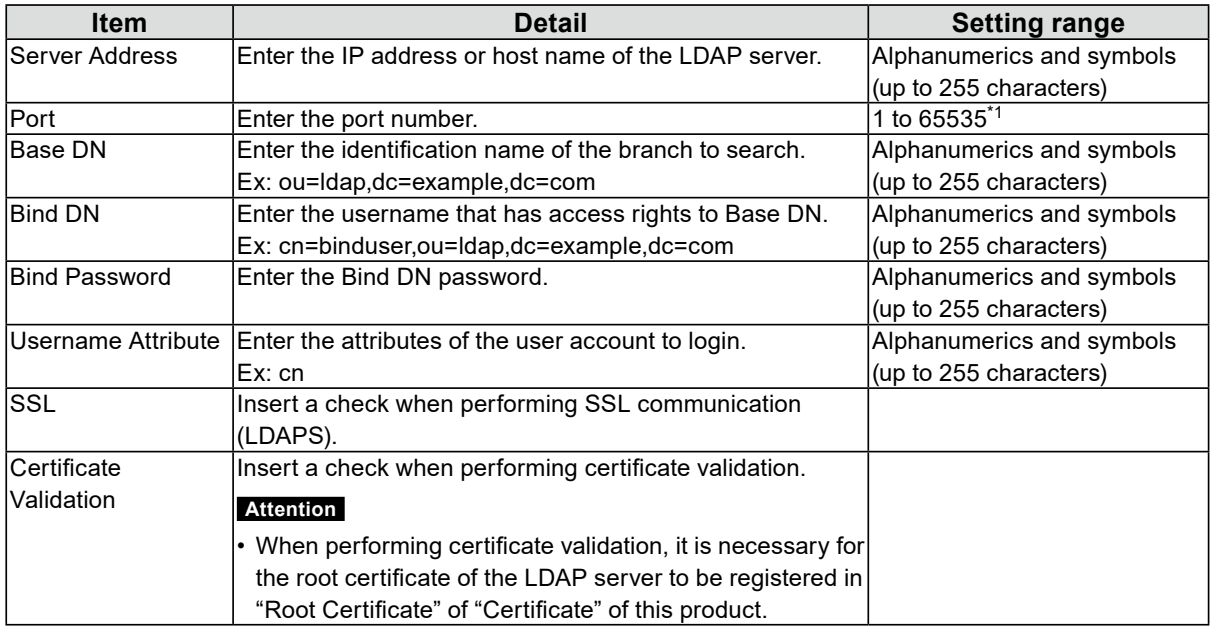

\*1 389 is the standard port number for LDAP, and 636 is the standard port number for LDAPS.

#### **Search Filter Settings**

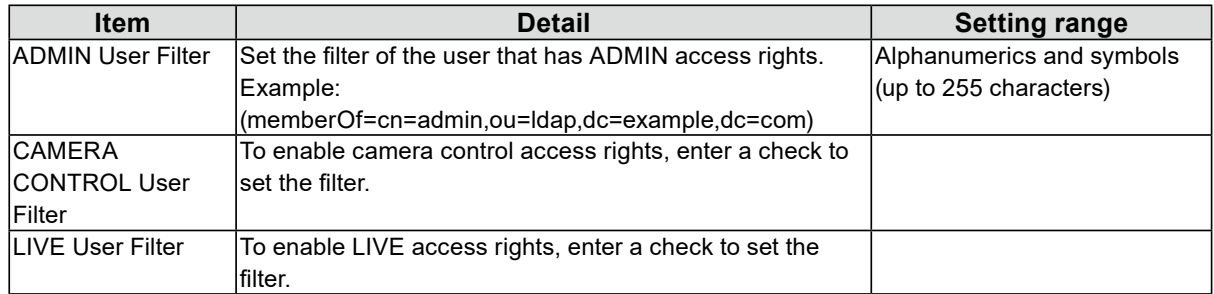

### **4.Perform "Login Test".**

Enter "Username" and "Password", and select "Test". Login is executed.

## **5.Select "Apply".**

# **Chapter 7 Troubleshooting**

## **7-1. Imaging Problems**

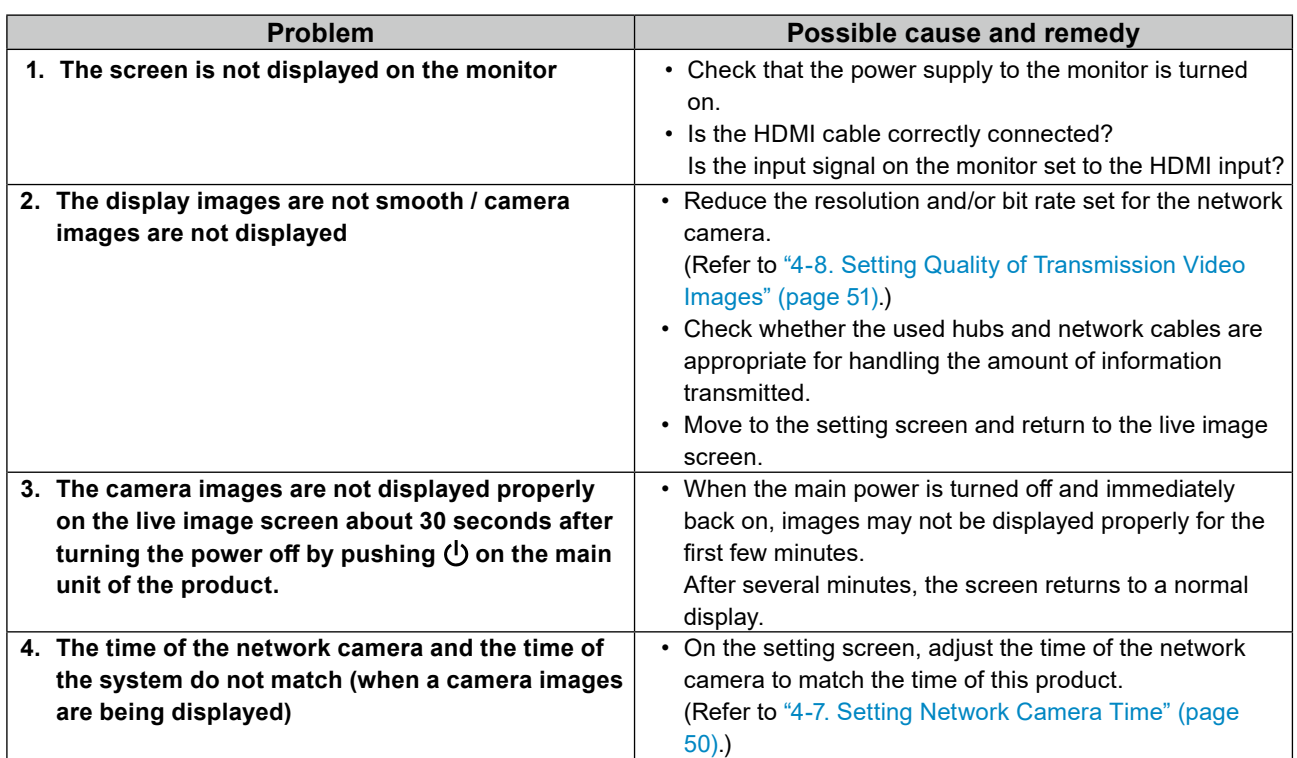

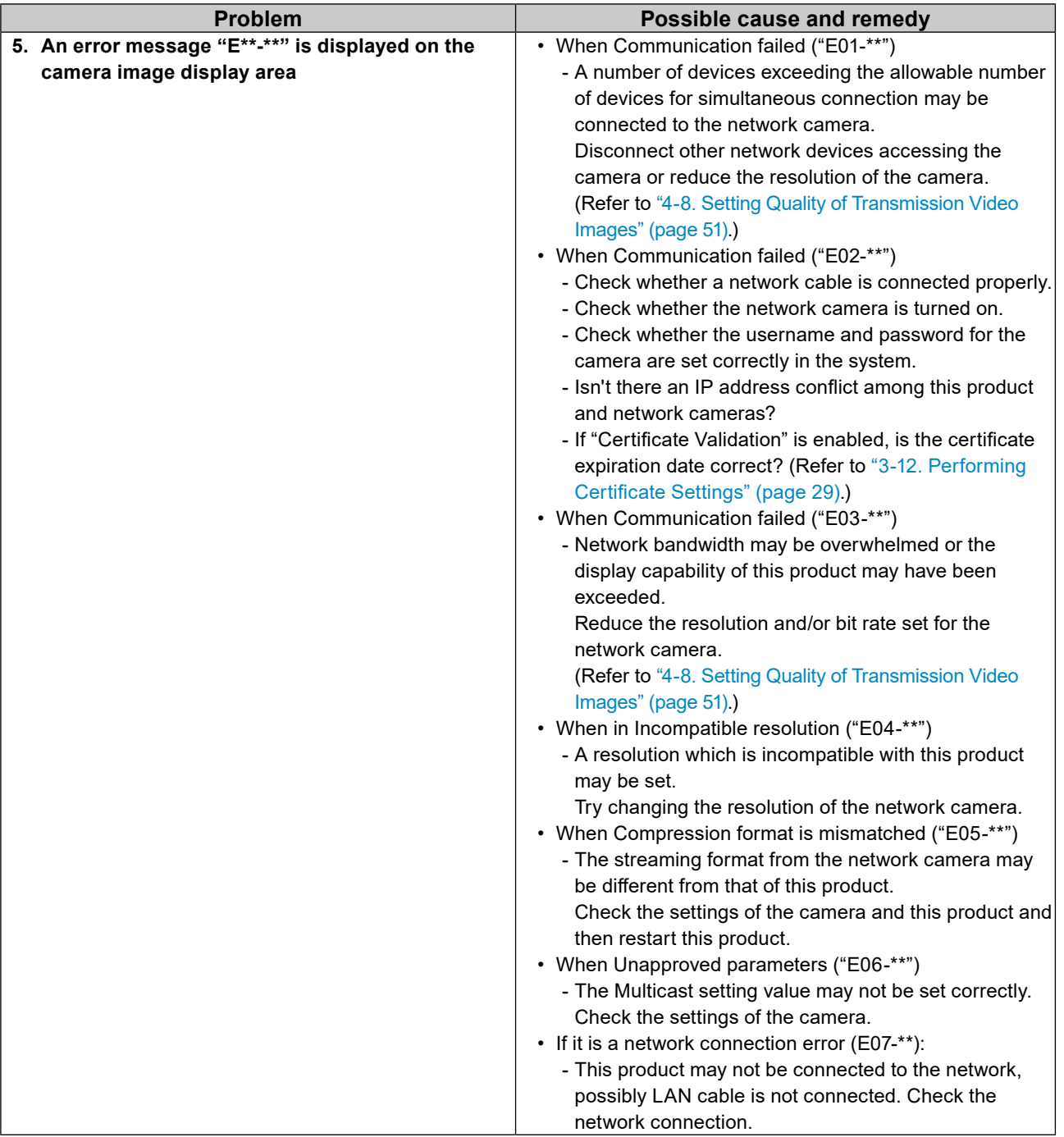

# **7-2. Setting Problems**

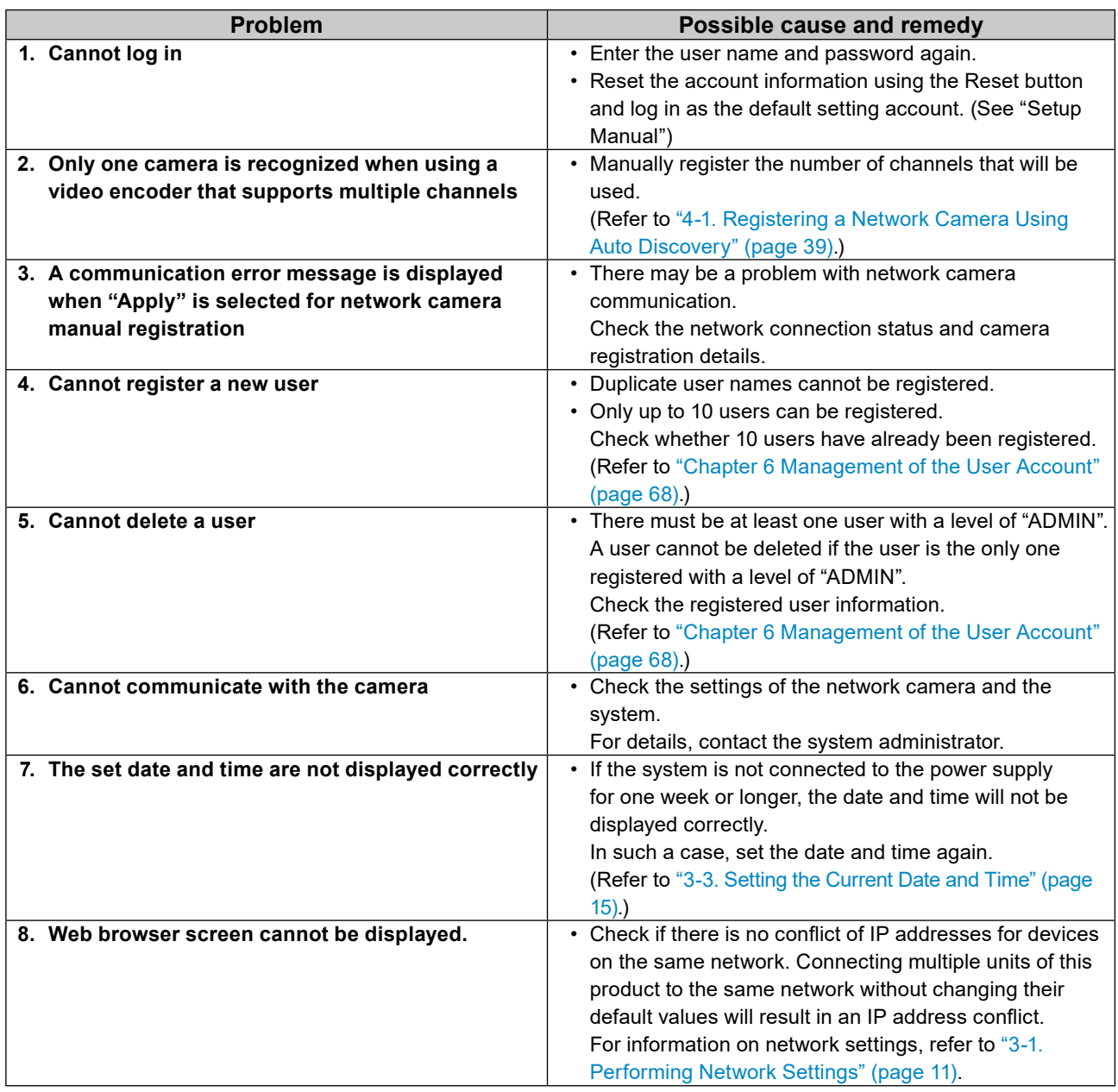

. . . . . . . . . . . . . . .

# **List of Functions**

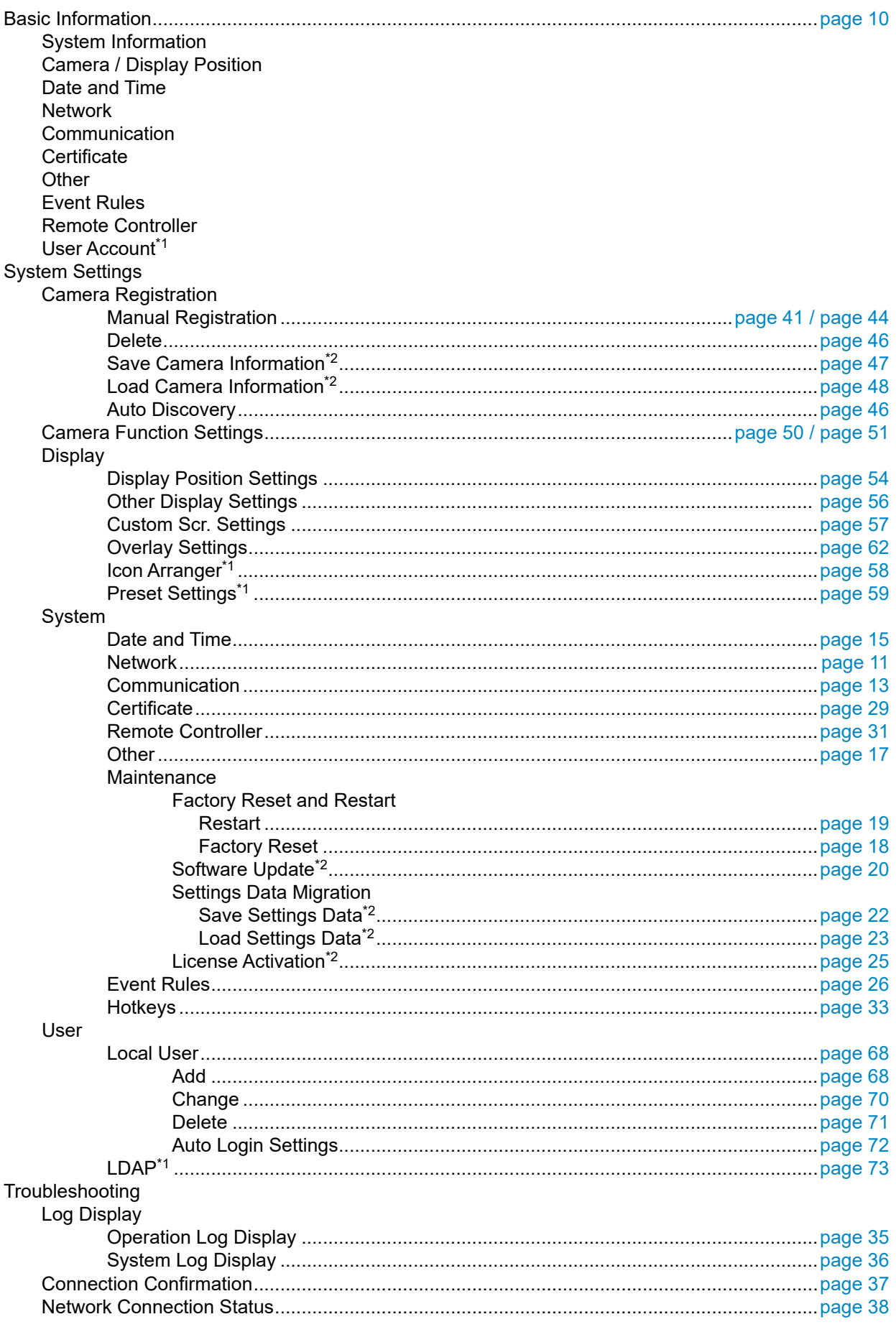

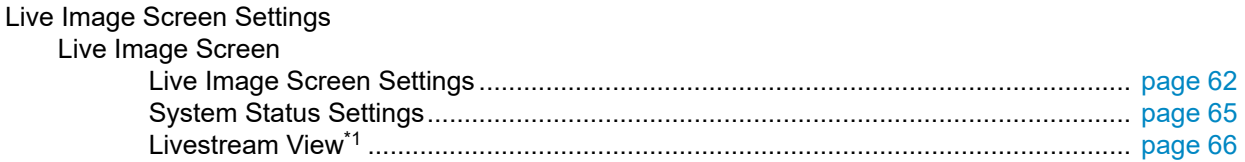

\*1 Only available for use if the edition is Enterprise.

\*2 This can be used only when displayed on the web browser.

# **Appendix**

## **Trademark**

The terms HDMI and HDMI High-Definition Multimedia Interface, and the HDMI Logo are trademarks or registered trademarks of HDMI Licensing, LLC in the United States and other countries.

VESA is a registered trademark of the Video Electronics Standards Association.

Microsoft and Internet Explorer are registered trademarks of Microsoft Corporation in the United States and other countries.

Adobe, Acrobat and Reader are registered trademarks of Adobe Systems Incorporated in the United States and other countries.

ONVIF is a trademark of ONVIF Inc.

Panasonic and i-pro are a registered trademark of Panasonic Corporation.

AXIS is a registered trademark of Axis AB in Sweden and other countries.

EIZO, the EIZO Logo, ColorEdge, CuratOR, DuraVision, FlexScan, FORIS, RadiCS, RadiForce,

RadiNET, Raptor and ScreenManager are registered trademarks of EIZO Corporation in Japan and other countries.

ColorEdge Tablet Controller, ColorNavigator, EcoView NET, EIZO EasyPIX, EIZO Monitor Configurator, EIZO ScreenSlicer, G-Ignition, i•Sound, Quick Color Match, RadiLight, Re/Vue, SafeGuard, Screen Administrator, Screen InStyle, ScreenCleaner and UniColor Pro are trademarks of EIZO Corporation.

All other company names, product names, and logos are trademarks or registered trademarks of their respective companies.

## **License**

Some of the images in this manual are used with permission from Microsoft.

This product includes open source software.

If the open source software contains a product for which usage us granted under a GPL (GNU GENERAL PUBLIC LICENSE) license, EIZO Corporation will, in line with the GPL usage license conditions, provide the source code for corresponding GPL software via a medium, such as CD-ROM, at a cost to individuals and organizations who make contact via the following contact information for a minimum period of three years after purchase of the product.

We will also provide the source code for corresponding LGPL (GNU LESSER GENERAL PUBLIC LICENSE) software of products that include LGPL software licensed under the LGPL in the same manner as stated above.

#### **Contact information**

[www.eizoglobal.com/contact/index.html](https://www.eizoglobal.com/contact/index.html)

\*Contact your local EIZO representative.

Except for open source software licensed under GPL, LPGL or other licenses, any transferring, copying, reverse assembly, reverse compiling or reverse engineering of any software included with this product is strictly prohibited. Further, exporting of any software included with this product in violation of applicable export laws is strictly prohibited.

This product falls within the scope of one or more claims of our patent listed in the following URL. <patentlist.hevcadvance.com>

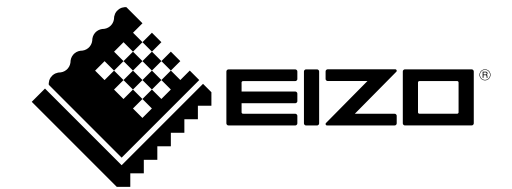

03V27691D1 IM-DX0211-IP